# GE Healthcare

# MUSE™ NX Cardiology Information System Devices and Interfaces Manual

2102027-010A

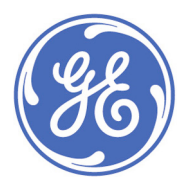

MUSE™ NX Cardiology Information System English © 2018 General Electric Company All Rights Reserved.

#### **Publication Information**

The information in this manual applies only to the MUSE™ NX Cardiology Information System. It does not apply to earlier product versions. Due to continuing product innovation, specifications in this manual are subject to change without notice.

12SL, CASE, CardioSoft, InSite ExC, MAC, MACCRA, MARS, MUSE, Marquette, MobileLink, and MULTI-LINK are trademarks owned by GE Medical Systems *Information Technologies*, Inc., a General Electric Company going to market as GE Healthcare. All other trademarks contained herein are the property of their respective owners.

This product complies with the requirements concerning medical devices from the following regulatory bodies.

For more information about compliance, refer to the *Regulatory and Safety Guide* for this product.

The document part number and revision are on each page of the document. The revision identifies the document's update level. The revision history of this document is summarized in the following table.

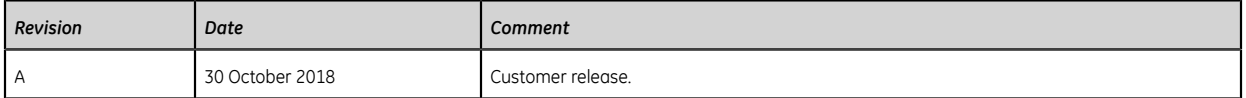

To access other GE Healthcare Diagnostic Cardiology documents, go to the Common Documentation Library (CDL), located at

#### *<https://www.gehealthcare.com/support/support-documentation-library>*, and select **Cardiology**.

To access Original Equipment Manufacturer (OEM) documents, go to the device manufacturer's website.

This document describes the MUSE™ NX Cardiology Information System, also referred to as the "product", "system," or "device." This document is intended to be used by an operator of the MUSE system.

The MUSE™ NX Cardiology Information System is intended to be used under the direct supervision of a licensed healthcare practitioner, by trained operators in a hospital or facility providing patient care.

This document provides information required for the proper use of the system. Familiarize yourself with this information and read and understand all instructions before attempting to use this system. Keep this document with the Regulatory and Safety manual, and with the equipment at all times, and periodically review it.

Illustrations in this document are provided as examples only. Depending on system configuration, screens in the document may differ from the screens on your system. Patient names and data are fictitious. Any similarity to actual persons is coincidental.

#### **Support**

GE Healthcare maintains a trained staff of application and technical experts to answer questions and to respond to issues and problems that may arise during the installation, maintenance, and use of this product.

If you require additional assistance, contact your GE Healthcare representative, or GE Healthcare support at one of the following numbers:

- North America: 1-800-558-7044
- Europe: +49 761 45 43 -0
- Asia: +86 21 3877 7888

#### **Training**

This document is intended as a supplement to, not a substitute for, thorough product training. If you have not received training on the use of the product, you should request training assistance from GE Healthcare.

To see available training, go to the GE Healthcare training website *[www.gehealthcare.com/training](http://www.gehealthcare.com/training)*.

For more self-paced course offerings, tools, and reference guides you may find useful, visit the GE Healthcare Education Store at *[www.gehealthcare.com/educationstore](http://www.gehealthcare.com/educationstore)*.

#### **Service Manual Language Information**

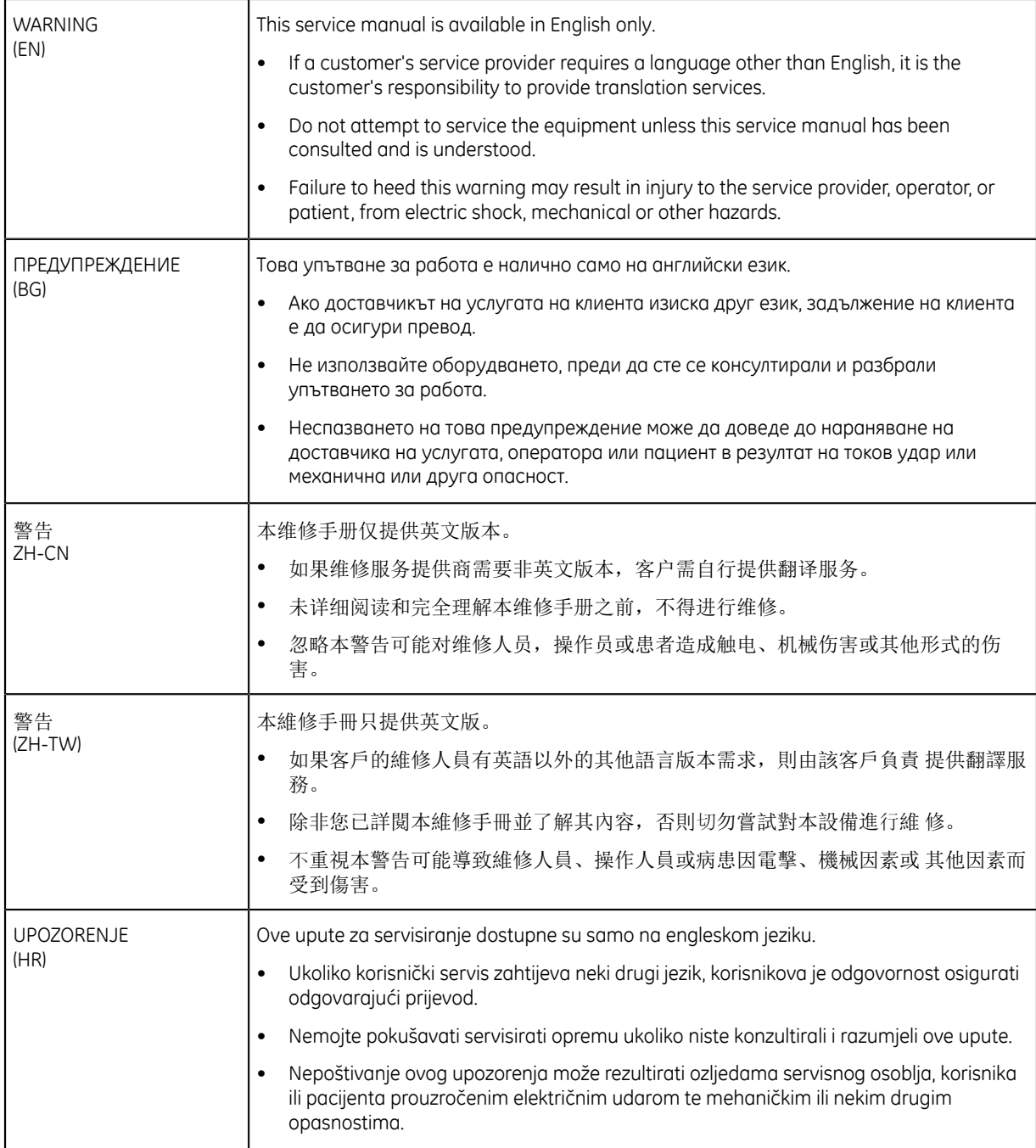

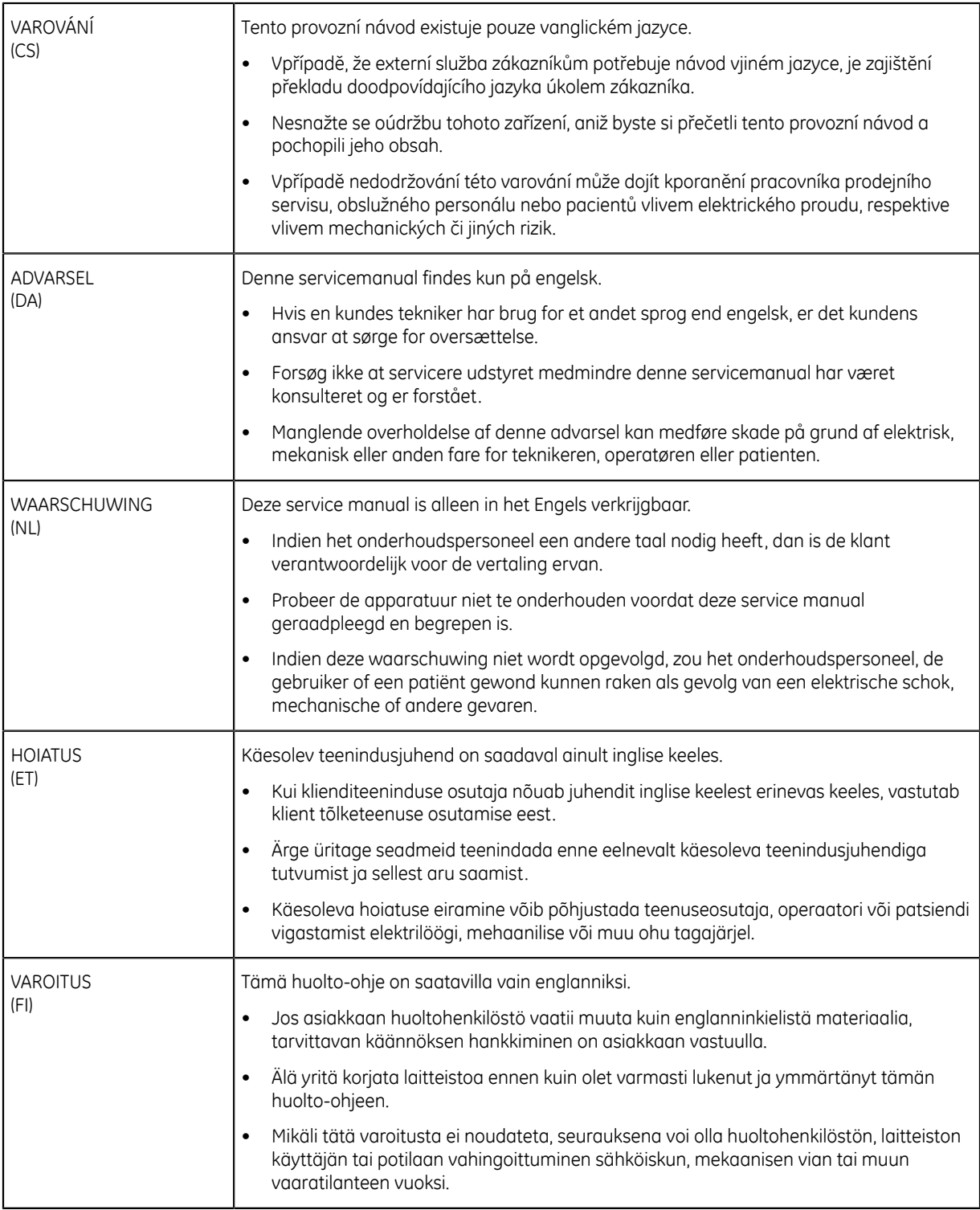

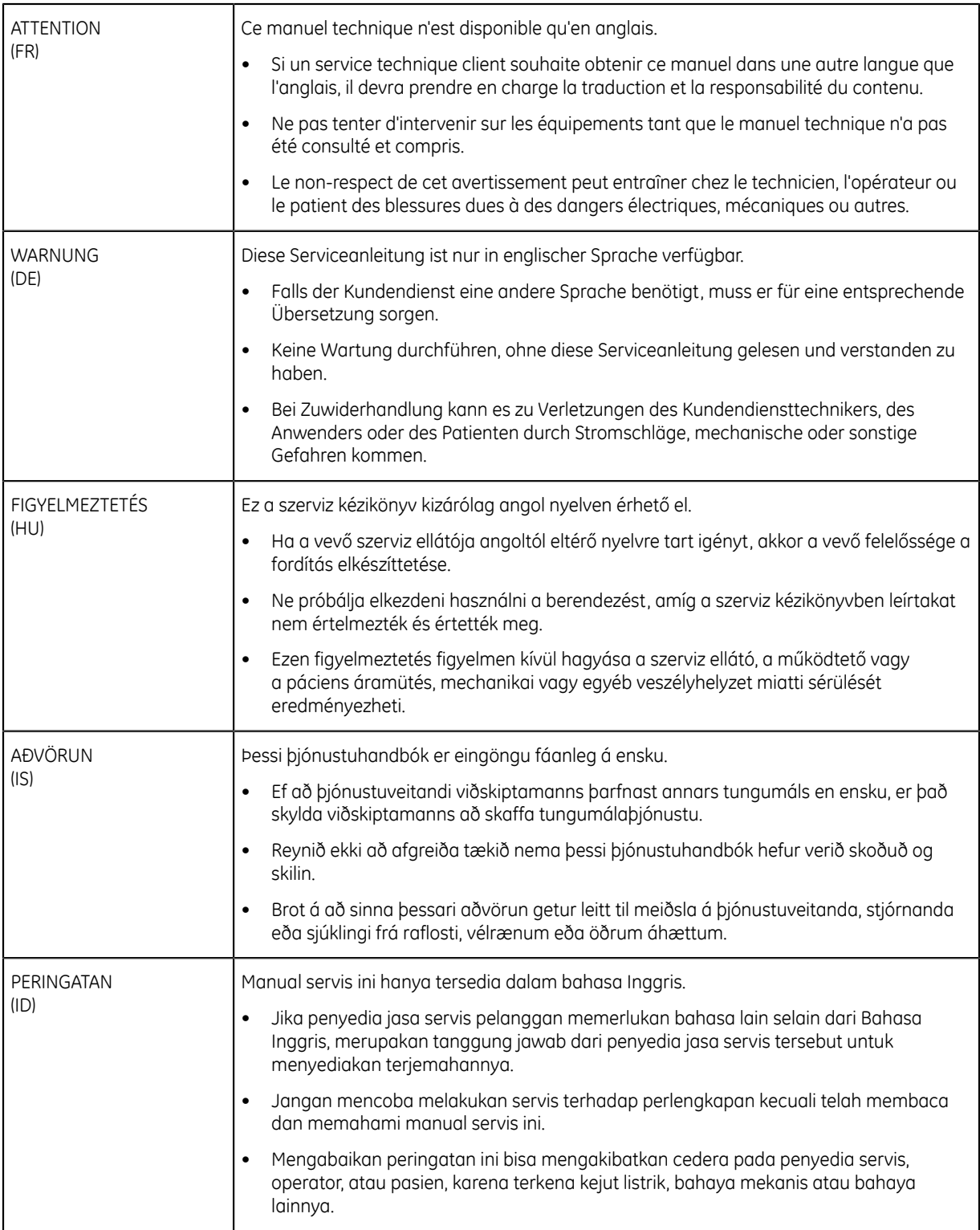

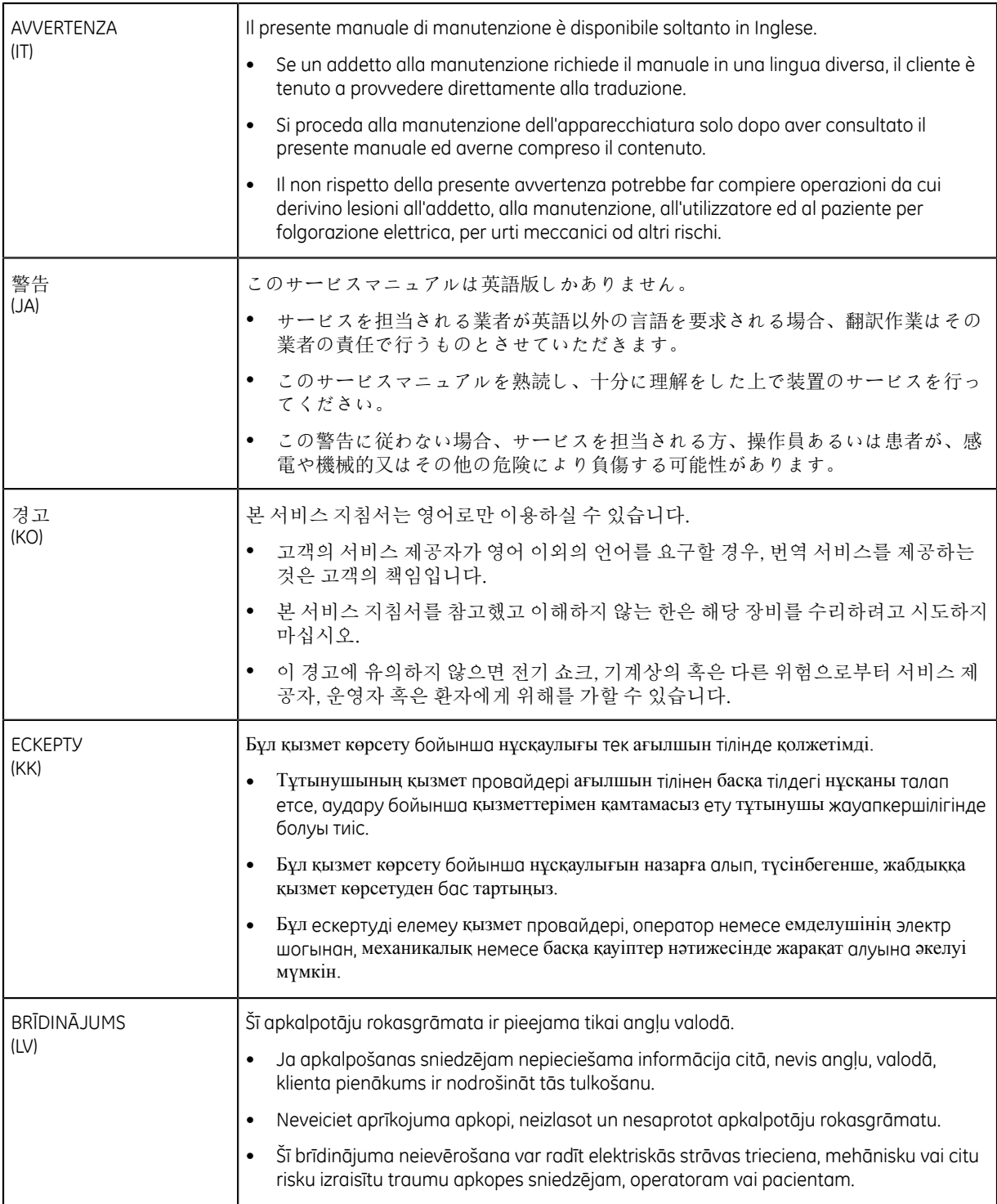

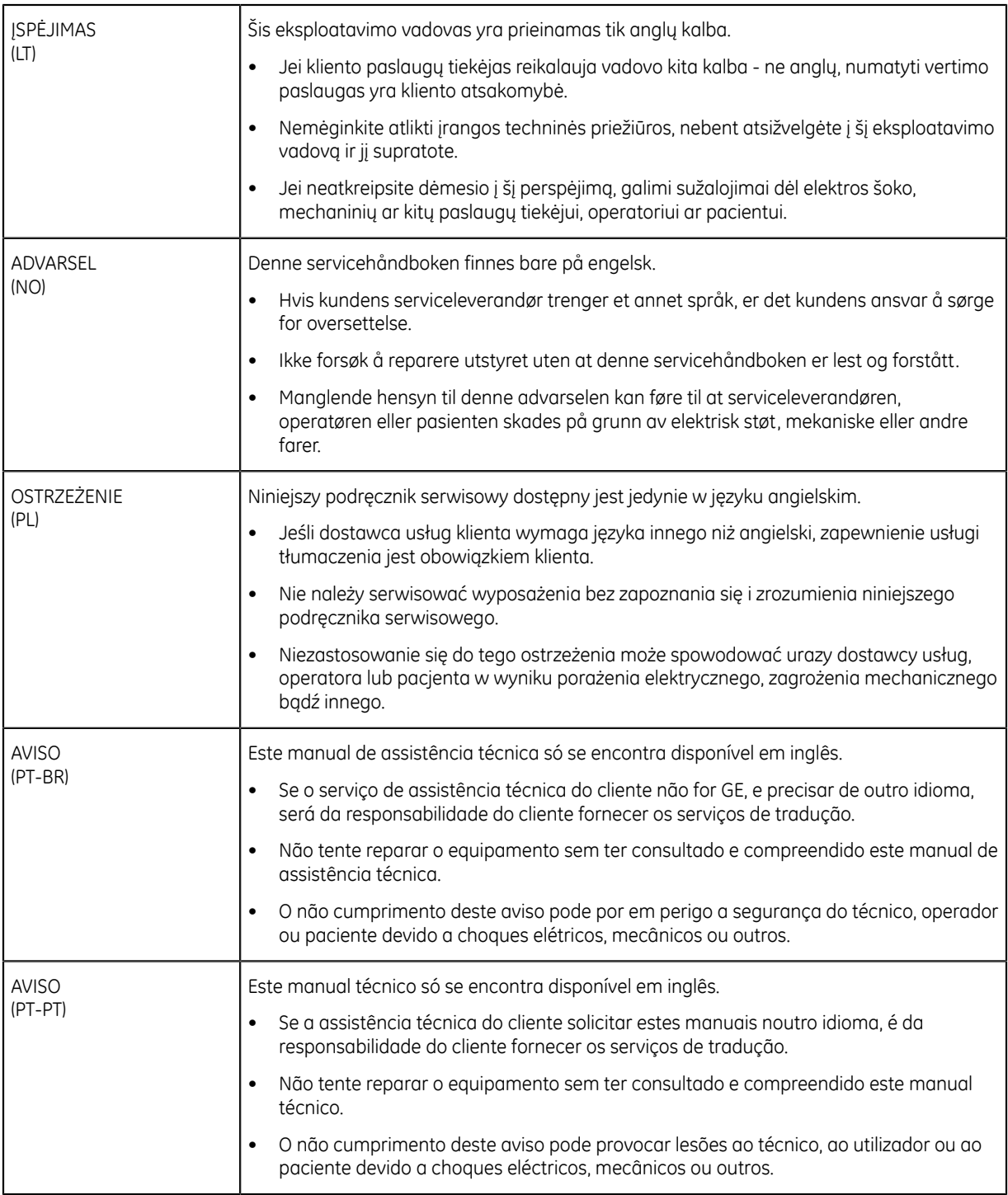

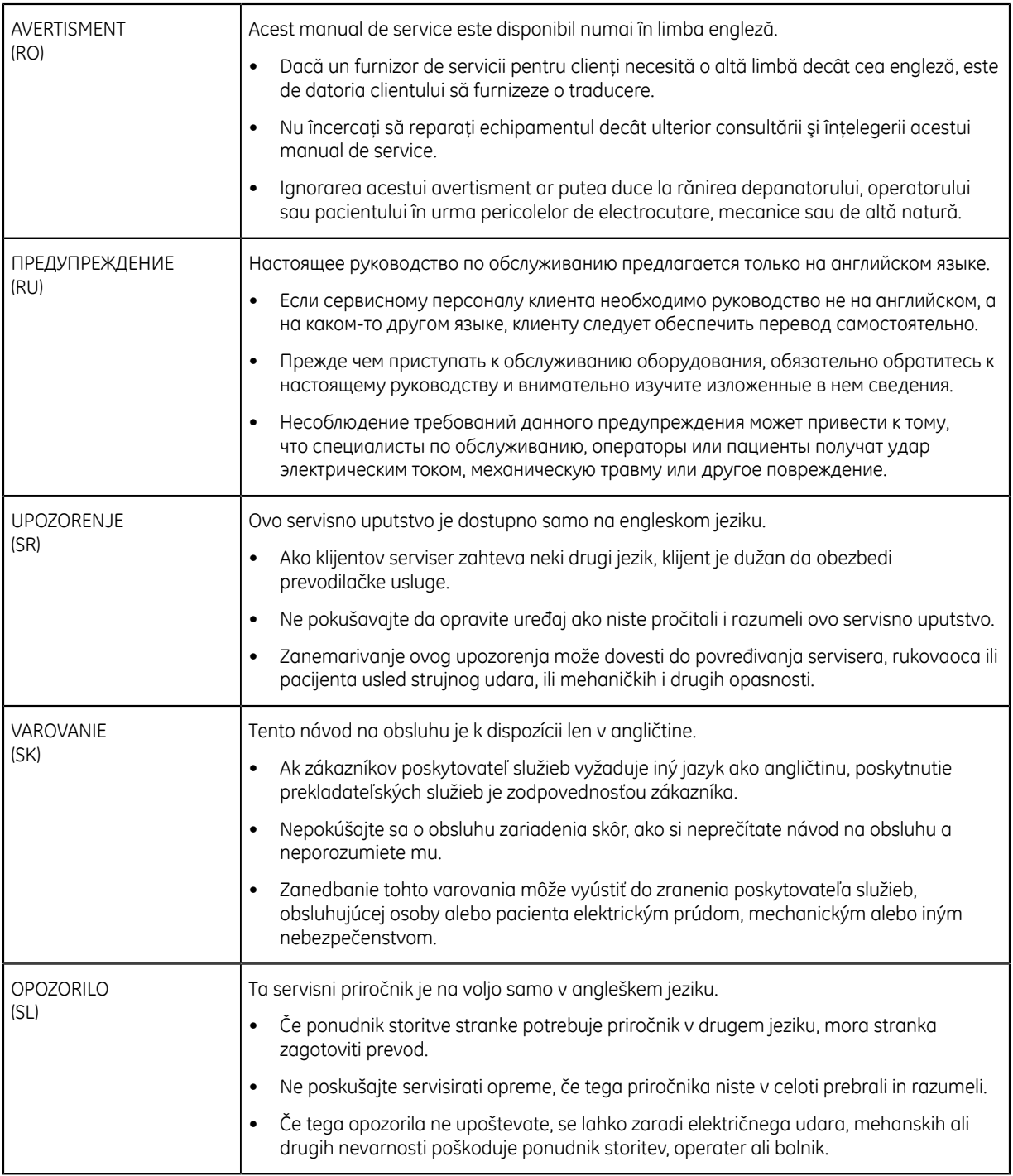

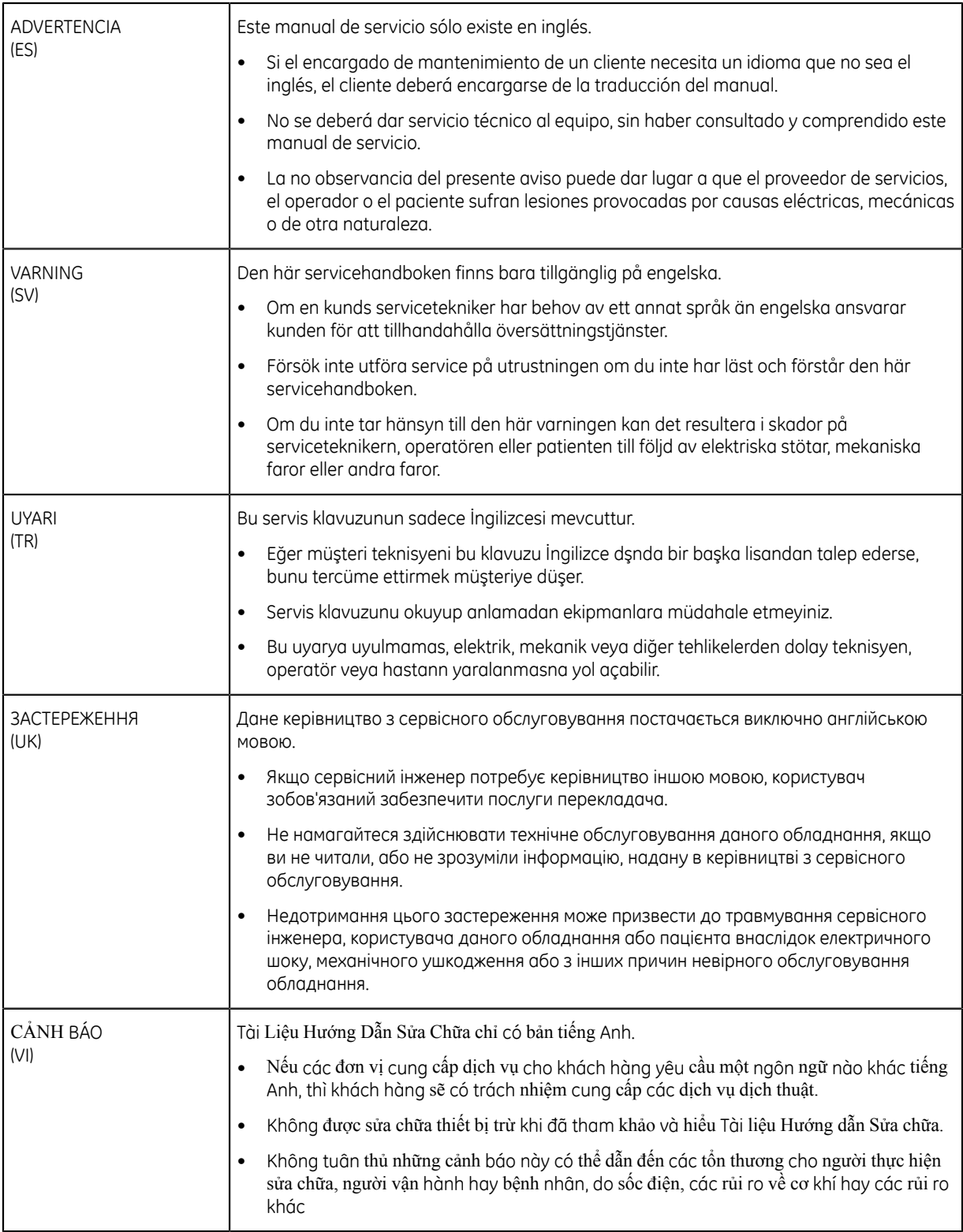

# **Table of Contents**

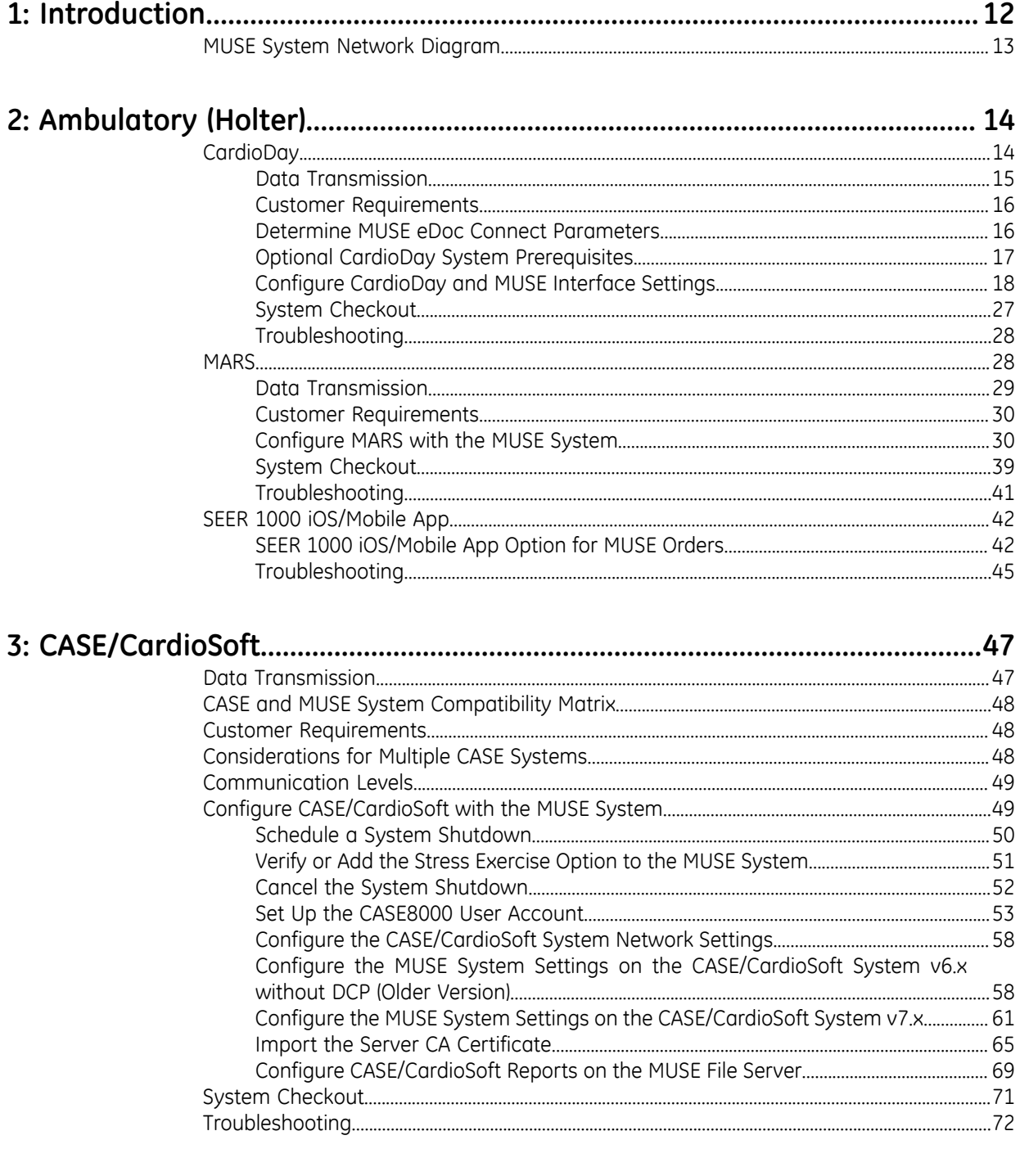

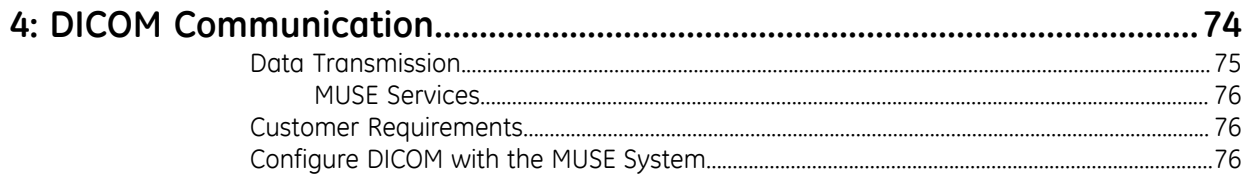

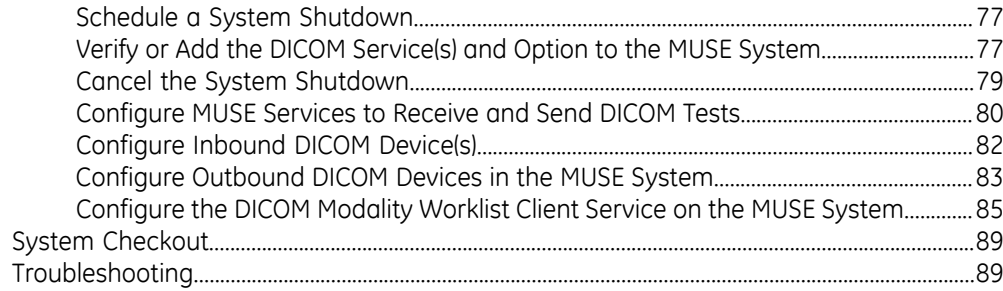

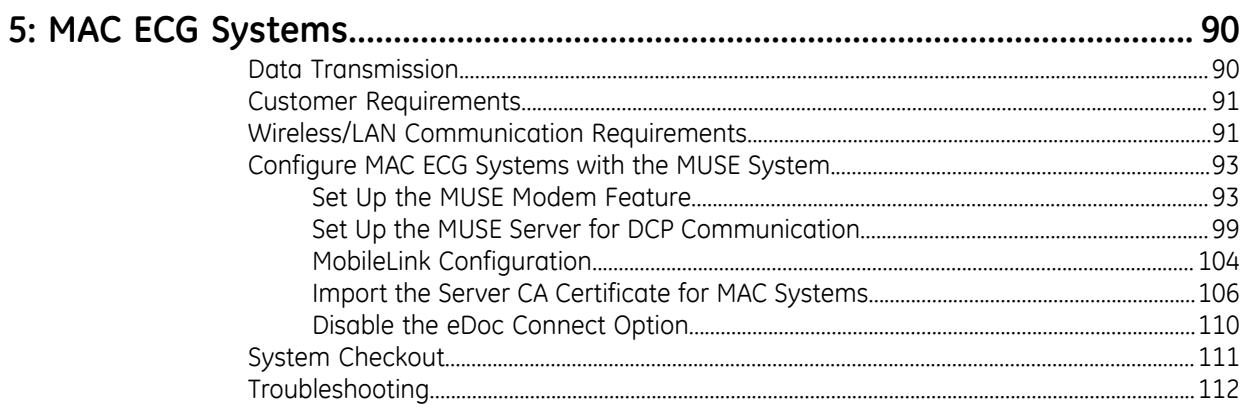

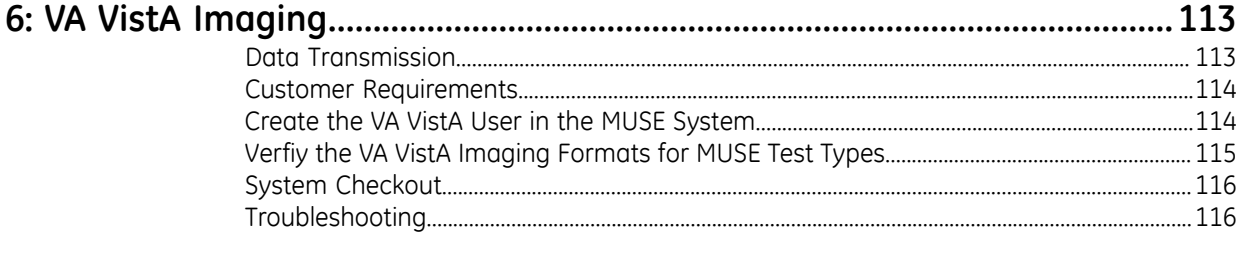

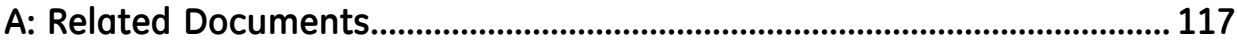

# **1**

# <span id="page-11-0"></span>**Introduction**

This manual has information to install and configure the MUSE system with the following devices:

- Ambulatory (Holter)
	- *["CardioDay"](#page-13-1)*
	- *["MARS"](#page-27-1)*
	- *["SEER 1000"](#page-41-0)*
- *["CASE/CardioSoft"](#page-46-0)*
- *["DICOM Communication"](#page-73-0)*
- *["MAC ECG systems"](#page-89-0)*
- *["VA VistA Imaging"](#page-112-0)*

## <span id="page-12-0"></span>**MUSE System Network Diagram**

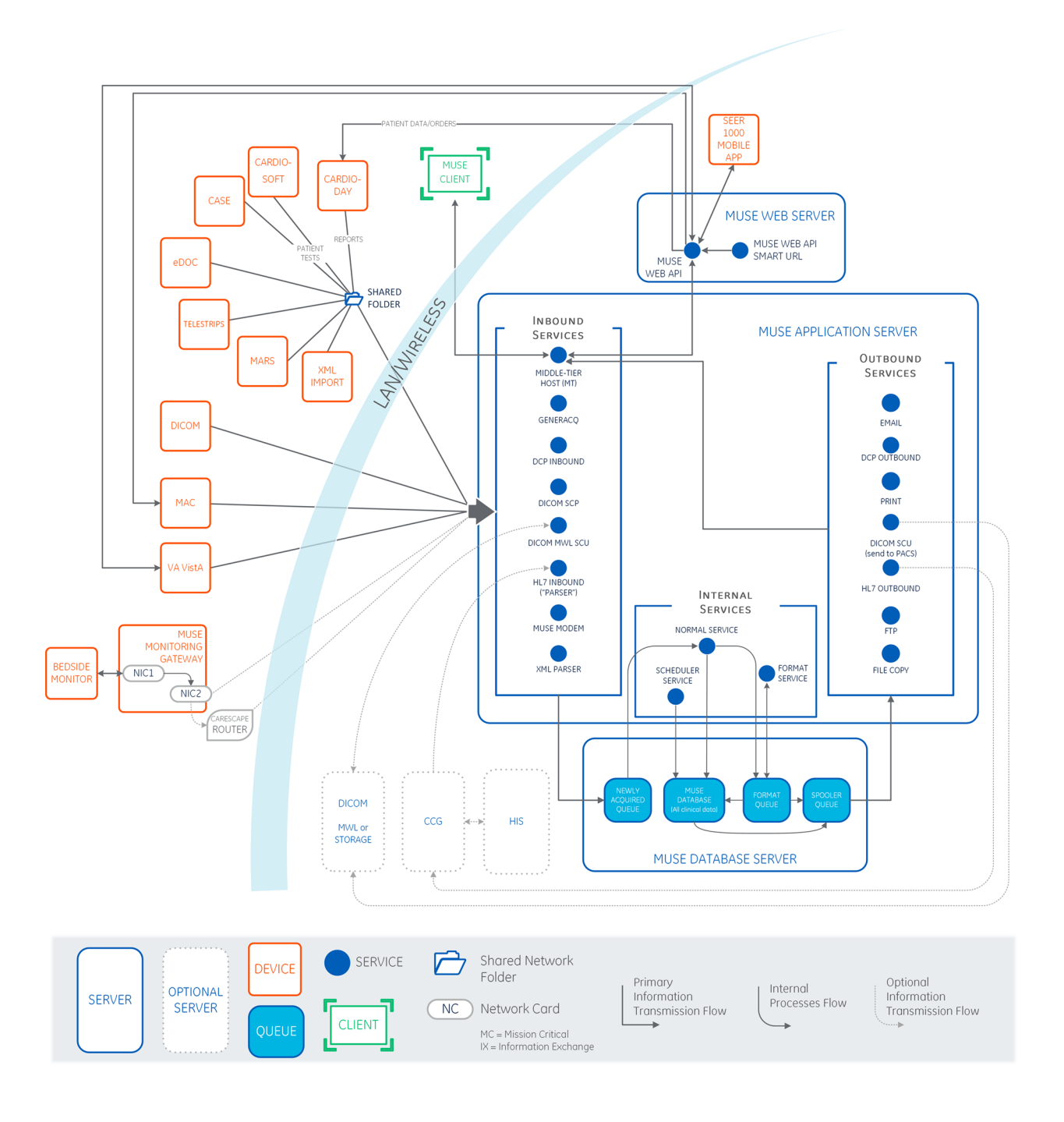

# **2**

# <span id="page-13-0"></span>**Ambulatory (Holter)**

## <span id="page-13-1"></span>**CardioDay**

The CardioDay to MUSE interface feature allows the user to exchange Holter order and patient demographics with the MUSE system and export Holter reports from the CardioDay system (v2.5 or later) to the MUSE system for viewing, editing, printing, and storage. Both features are intended to improve user workflow in facilities which share CardioDay v2.5 and MUSE systems.

For additional information, see the *CardioDay v2.5 Pre-Installation Manual* for system prerequisites or see the *CardioDay v2.5 Installation and Field Service Manual* for configuration instructions.

#### **NOTE**:

CardioDay v2.5 SP2 is not compatible with the MUSE Order feature for the latest MUSE system. Customers with CardioDay v2.5 SP2 or earlier must update to CardioDay v2.5 SP3 to enable the MUSE Order feature with the MUSE system.

#### <span id="page-14-0"></span>**Data Transmission**

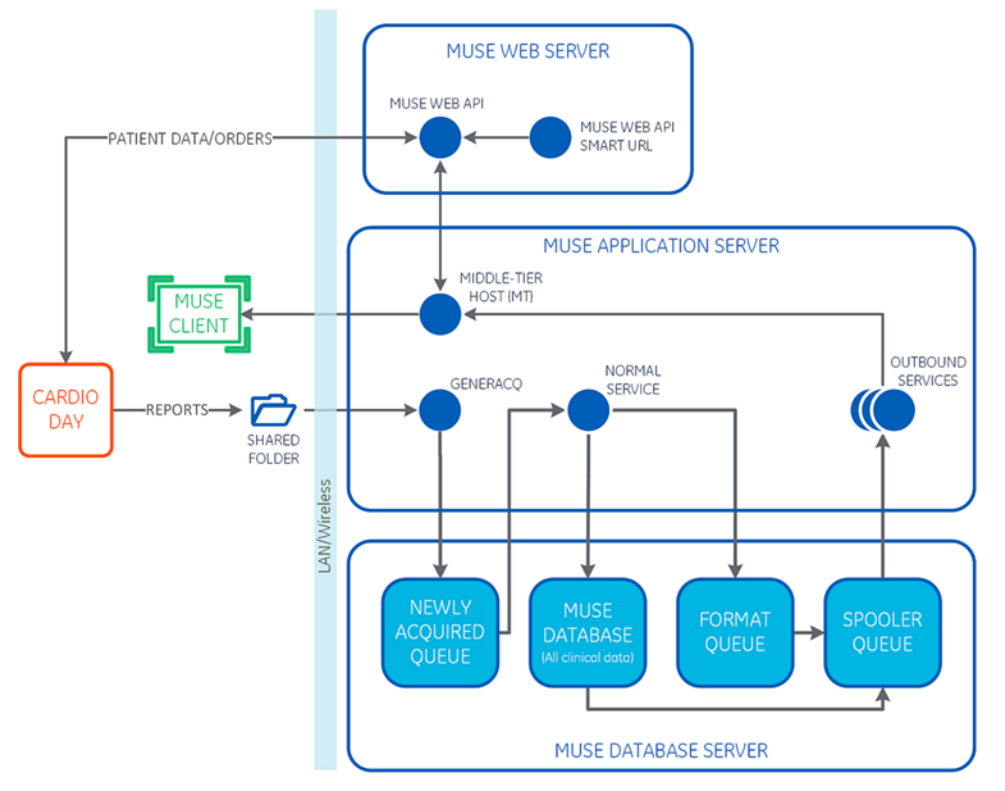

There are two interface features that enhance the user workflow for CardioDay:

- **CardioDay to MUSE Order Interface:** CardioDay gets orders and patient demographics from the Holter device through the MUSE system.
- **CardioDay Export to the MUSE System:** CardioDay exports Holter reports to the MUSE system to view, edit, print, or store patient tests.

#### **CardioDay to MUSE Order Interface**

The CardioDay v2.5 MUSE Orders feature retrieves open Holter orders from the MUSE system and transfers patient demographic and order information to the SEER 1000 and other Holter recorder devices.

If the CardioDay system is configured to query and retrieve order and patient demographic data from MUSE, the **MUSE Orders** option button is enabled in the **Transfer Patient Data** and in the **Recorder Hookup Preview** windows. Select **Query Orders** to open the MUSE Holter/Order list.

When the data imports and the Holter recorder starts, the MUSE order **Status** changes from **Open** to **Pending**.

#### **NOTE**:

Only MUSE orders for **Holter** test types with an **Open** status show in the **CardioDay Orders** list.

The following customer environment configurations must be known for the use of this interface:

- MUSE system network hostname or IP address
- MUSE system user account and password

It is suggested that a dedicated MUSE user be created for communication to the MUSE orders interface. For additional details, see *["Create a Dedicated MUSE User](#page-23-0) [Account for CardioDay Holter Orders Query" on page 24](#page-23-0)*.

• MUSE system network port for MUSE Web API service endpoint

#### **CardioDay Export to the MUSE System**

When the user completes a report on the CardioDay system, they can export the Holter PDF report and metadata to the MUSE system for review. The Holter reports from CardioDay export to a shared folder as a pair of files: the Holter PDF report (\*.pdf) and the report metadata (\*.txt). The **MUSE Generacq** service gets the CardioDay tests from the share folder and searches for the report metadata (\*.txt files). The MUSE Normal service processes the report data when detected and stores the reports in the MUSE database.

When the report and metadata import to the MUSE system, the order **Status**  changes from **Pending** to **Unconfirmed**. The order is linked to report.

#### **NOTE**:

The CardioDay system can be set to automatically archive a recording after it has been exported to the MUSE system.

#### <span id="page-15-0"></span>**Customer Requirements**

The customer is responsible for the following requirements:

• Network connectivity

This includes name resolution, access rights, unrestricted TCP port communication, and file share authentication.

• CardioDay software version v2.5 SP3 or higher.

To verify the CardioDay version, in the CardioDay application, go to **Help** > **Version**.

#### <span id="page-15-1"></span>**Determine MUSE eDoc Connect Parameters**

Gather the following information prior to beginning the CardioDay to MUSE interface setup.

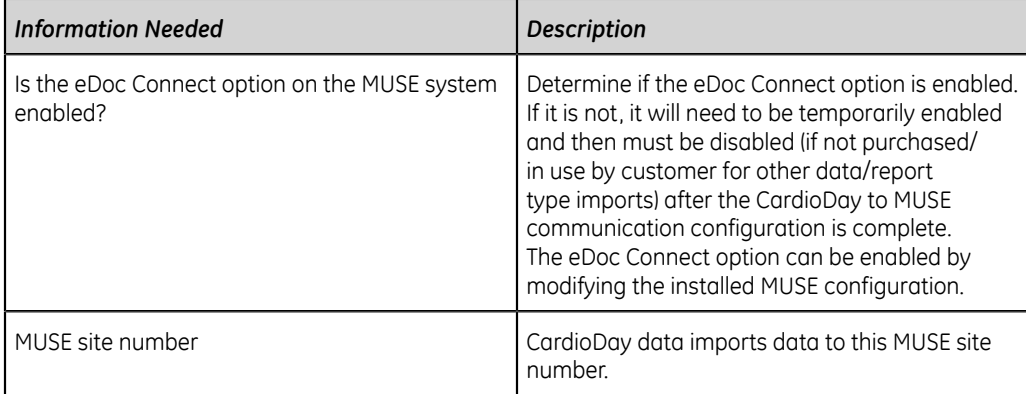

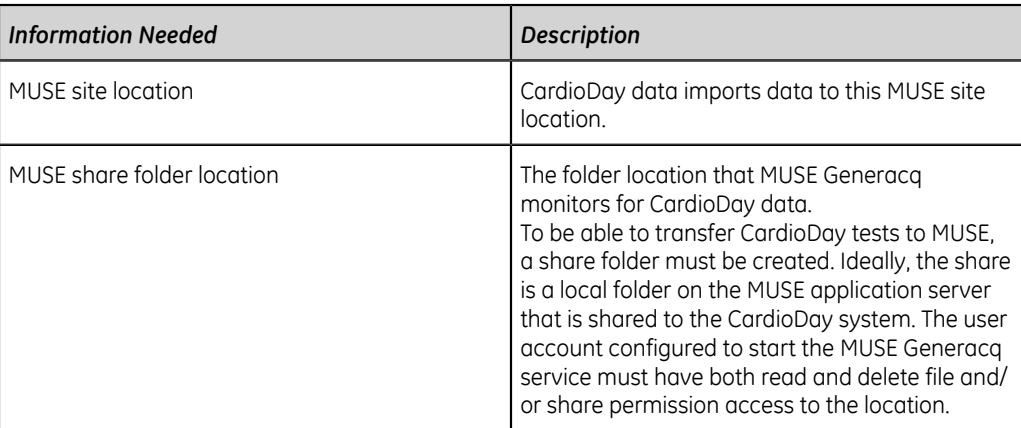

## <span id="page-16-0"></span>**Optional CardioDay System Prerequisites**

To enable optional features for the CardioDay-to-MUSE interface, the following requirements must be met.

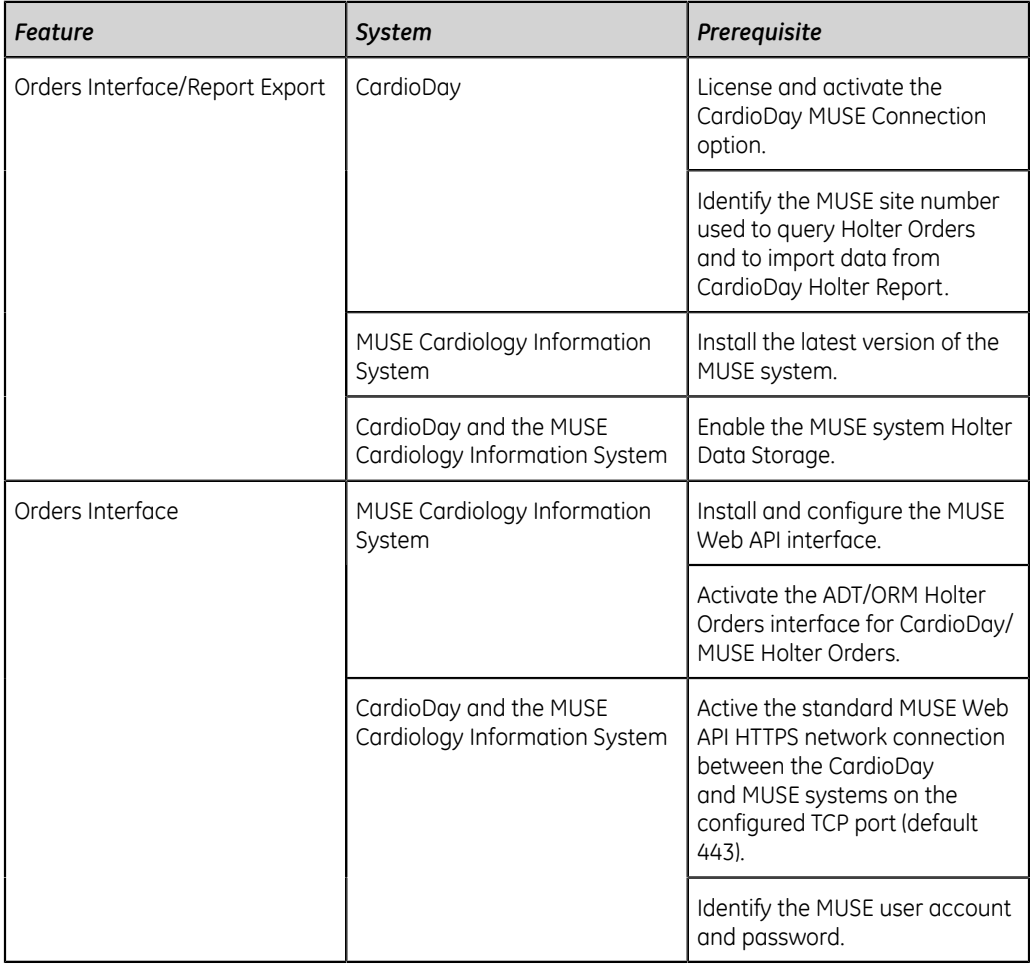

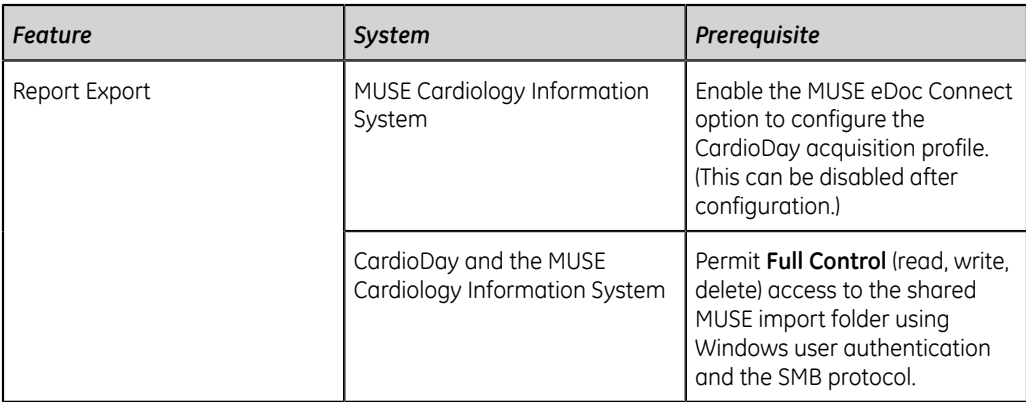

#### <span id="page-17-0"></span>**Configure CardioDay and MUSE Interface Settings**

To configure the setting for the CardioDay and MUSE interface, perform the following procedures in the order that they are listed.

- 1. *["Schedule a System Shutdown" on page 18](#page-17-1)*
- 2. *["Verify or Add the HIS Orders Interface and HL7 ADT Query Interface Options" on](#page-18-0) [page 19](#page-18-0)*
- 3. *["Cancel the System Shutdown" on page 20](#page-19-0)*
- 4. *["Enable the Holter Test Type for Each MUSE Site" on page 21](#page-20-0)*
- 5. *["Enable the HIS Interface Settings" on page 22](#page-21-0)*
- 6. *["Create a CardioDay Acquisition Profile" on page 22](#page-21-1)*
- 7. *["Create a CardioDay Share Folder in the MUSE System" on page 24](#page-23-1)*
- 8. *["Create a Dedicated MUSE User Account for CardioDay Holter Orders Query" on](#page-23-0) [page 24](#page-23-0)*
- 9. *["Configure the CardioDay System with the MUSE System" on page 26](#page-25-0)*
- 10. *["Disable the eDoc Connect Option" on page 26](#page-25-1)*

#### <span id="page-17-1"></span>**Schedule a System Shutdown**

- 1. Log on to the MUSE application server as an administrator.
- 2. In the MUSE application, go to **System** > **Setup**.
- 3. In the **Setup** window, select **System**.
- 4. Right-click on the **Product name** and select **Shutdown System**. The **Shutdown System** window opens.

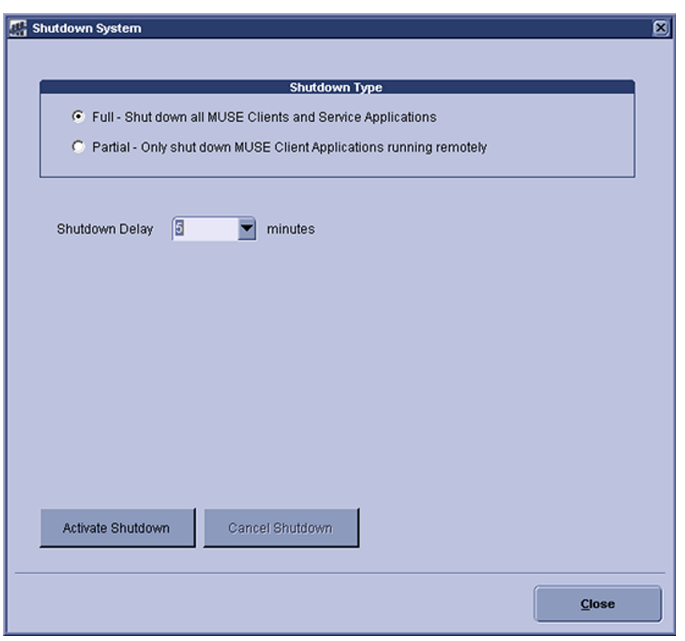

- 5. Select the **Shutdown Type**.
	- Select **Full** to close the MUSE client application and stop MUSE services.
	- Select **Partial** to disconnect all remote connections to the MUSE clients. The MUSE clients and the MUSE services continue to run.

#### **NOTE**:

If the MUSE application stays open on a remote client workstation, the application disconnects from the MUSE server.

6. Select the time for the **Shutdown Delay**.

#### 7. Select **Activate Shutdown**.

The top of the MUSE client application shows when the shutdown occurs.

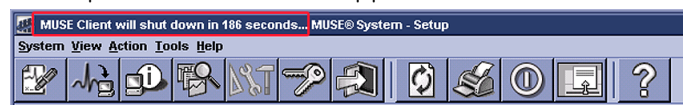

#### <span id="page-18-0"></span>**Verify or Add the HIS Orders Interface and HL7 ADT Query Interface Options**

- 1. Go to **Control Panel** > **Programs** > **Programs and Features**.
- 2. Right-click on **MUSE** and select **Change**.
- 3. On the **Welcome to the MUSE Setup Wizard** window, select **Next >**.
- 4. Select **Next >** until you reach the **Select Options** screen.
- 5. On **Select Options** screen, view the **HIS Orders Interface** and **HL7 ADT Query Interface** options.
	- If the option is enabled (checked), select **Cancel** to exit the installation wizard.
- If the option is disabled (unchecked), check the box for the option and complete the modification to the installed MUSE system configuration.
- 6. Select **Next >** to bypass the **Select Features** screen. No changes to features
- 7. On the **MUSE Services Configuration** screen, enter the **Background User Password**.
- 8. Select **Next >**.
- 9. Enter the **Options Configuration Password**. The **Serial Number** should be prepopulated. If you need to manually enter the serial number, refer to your *Product Activation Sheet*. Then, select **Next >**.

**NOTE**:

Only a qualified GE Healthcare service representative has access to the Options Configuration Password. This password cannot be provided to customers.

- 10. Select **Next >**.
- 11. Select **Next >** to confirm installation with the modified settings. The **Modifying MUSE** screen displays installation progress.

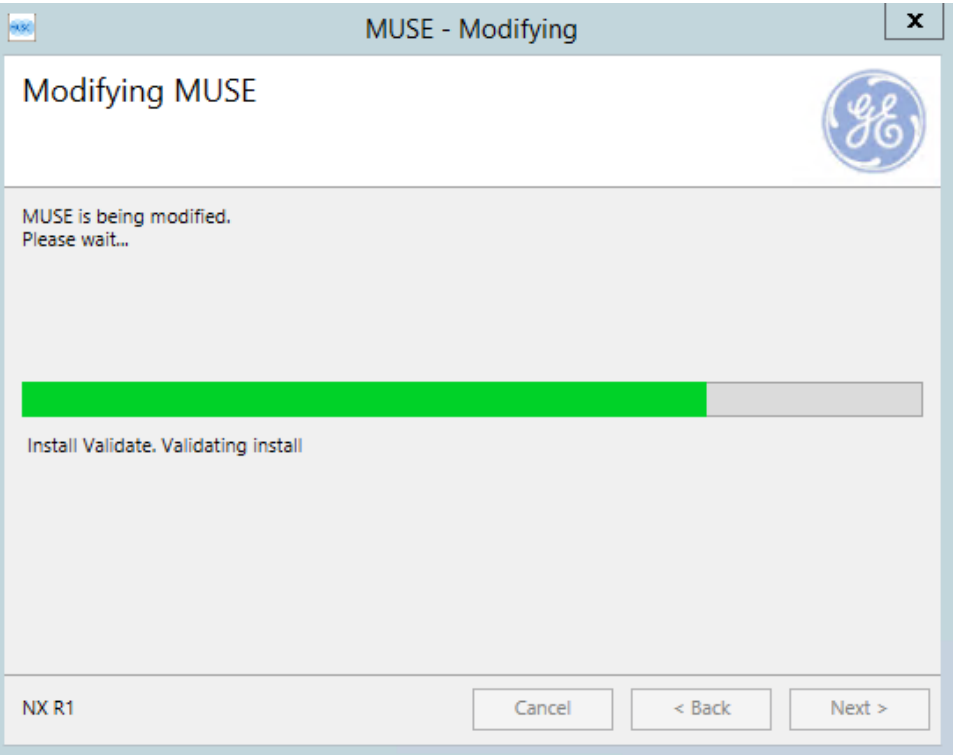

12. On the **Modify Complete** screen, select **Close**.

<span id="page-19-0"></span>**Cancel the System Shutdown**

1. Go to **Services**.

- 2. Right-click on the **MUSE** service and select **Start**. This starts the MUSE MT host service and allows you to log on.
- 3. Log on to the MUSE application on the MUSE application server. The application displays the current shutdown status at the top of the window.

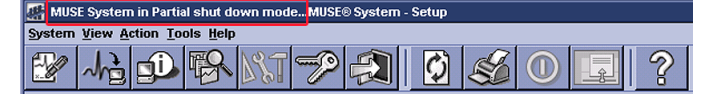

- 4. In the MUSE application, go to **System** > **Setup**.
- 5. Select **System**.
- 6. Right-click on the **Product name** and select **Shutdown System**.
- 7. In the **Shutdown System** window, select **Cancel Shutdown**.

If the MUSE services were stopped, they are now restarted and remote connectivity is restored.

The system does not automatically notify users that the MUSE system is available.

#### <span id="page-20-0"></span>**Enable the Holter Test Type for Each MUSE Site**

Enable a MUSE Holter Test Type for each site that will be using the CardioDay/MUSE Holter orders or reports.

- 1. From within the MUSE application, go to **System** > **Setup**.
- 2. Under the **Advanced** section, select **Test Types**.
- 3. Right-click the **Holter Test Type** and select **Properties**.

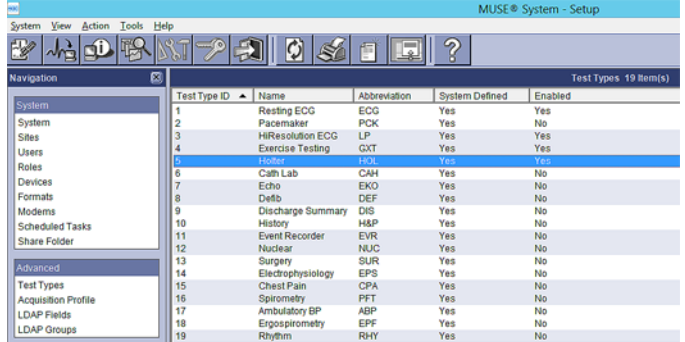

4. In the **Test Type Properties** window, go to **Enabled for Sites** and select each site that will use the Holter orders or report data interfaces.

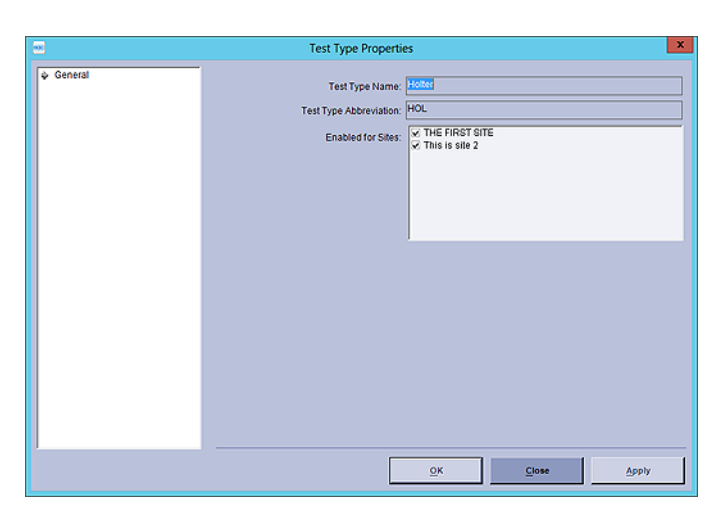

5. Select **OK**.

#### <span id="page-21-0"></span>**Enable the HIS Interface Settings**

- 1. From within the MUSE application, go to **System** > **Setup** > **Sites**.
- 2. Right-click on the site and select **Properties**.
- 3. Go to **HIS Settings** > **General**.
- 4. In **Interface Settings**, make sure that the following settings are enabled:
	- **Site Has ADT Interface**
	- **Site Has Orders Interface**

#### **NOTE**:

If these settings are not enabled, contact your GE Healthcare HL7 Integrator.

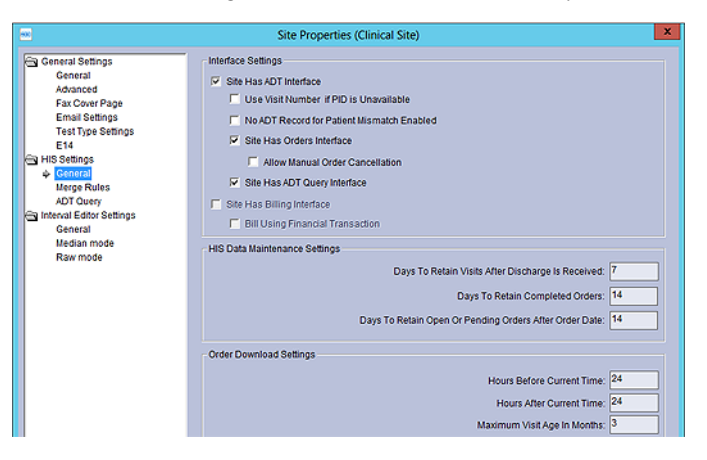

5. Select **OK**.

#### <span id="page-21-1"></span>**Create a CardioDay Acquisition Profile**

- 1. From within the MUSE application, go to **System** > **Setup**.
- 2. In the **Advanced** section, select **Acquisition Profile**.

The list of the existing acquisition profiles display. If this is the first acquisition profile, the list is empty.

- 3. Right-click on the right side of the screen and choose **New**.
- 4. On the **Acquisition Profile Properties**, enter the profile properties.

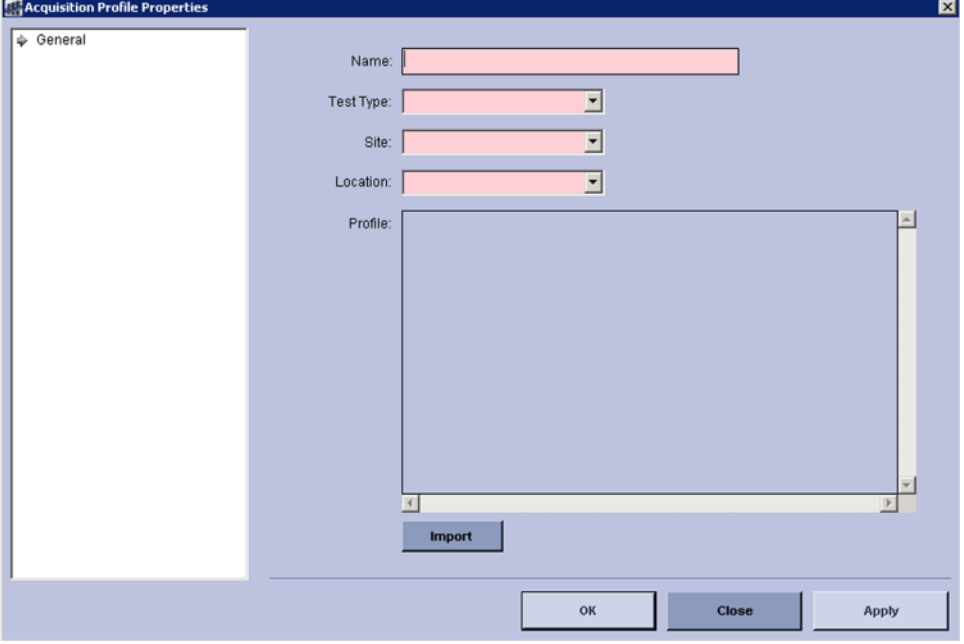

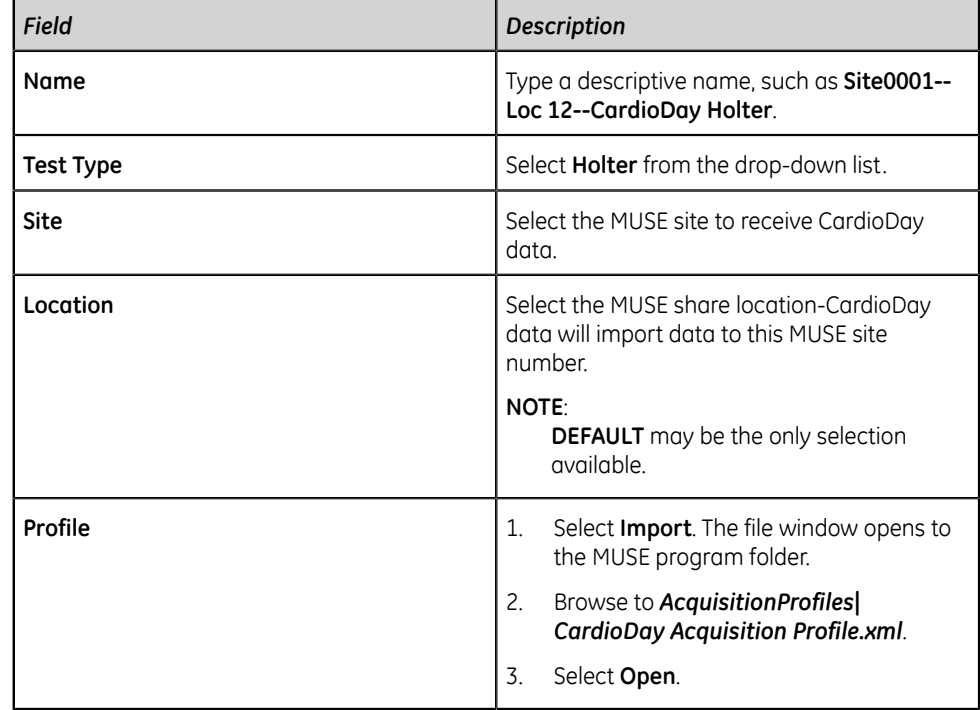

5. Select **OK**.

#### <span id="page-23-1"></span>**Create a CardioDay Share Folder in the MUSE System**

The folder can exist on the CardioDay system, the MUSE system, or an external system. It is recommended that the share folder exists with the MUSE installation directory. The share folder must grant full access to both the CardioDay and MUSE systems.

- 1. From within the MUSE application, go to **System** > **Setup** > **Share Folder**. A list of existing share folders display.
- 2. Right-click on the right side of the screen and select **New**.
- 3. In the **Share Folder Properties** window, enter the share folder properties.

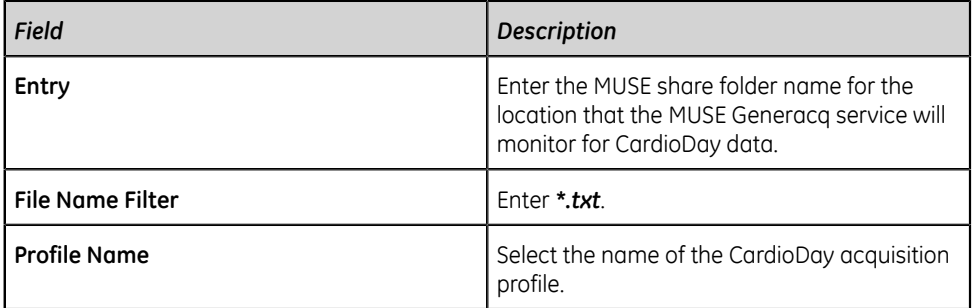

4. Select **OK**.

#### <span id="page-23-0"></span>**Create a Dedicated MUSE User Account for CardioDay Holter Orders Query**

Create a new user and password for CardioDay to query the MUSE Orders interface through the MUSE Web API. Enable this user for all sites which will use the Holter orders query.

- 1. From within the MUSE application, go to **System** > **Setup**.
- 2. Select **Users**.
- 3. Right-click on the right side and select **New**.
- 4. In the **User Properties** window, enter CardioDay user account details for the identified fields.

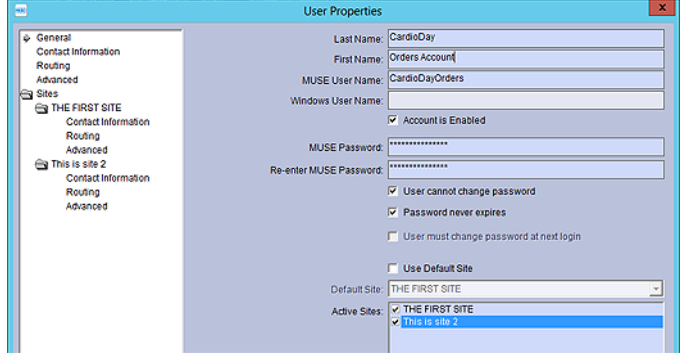

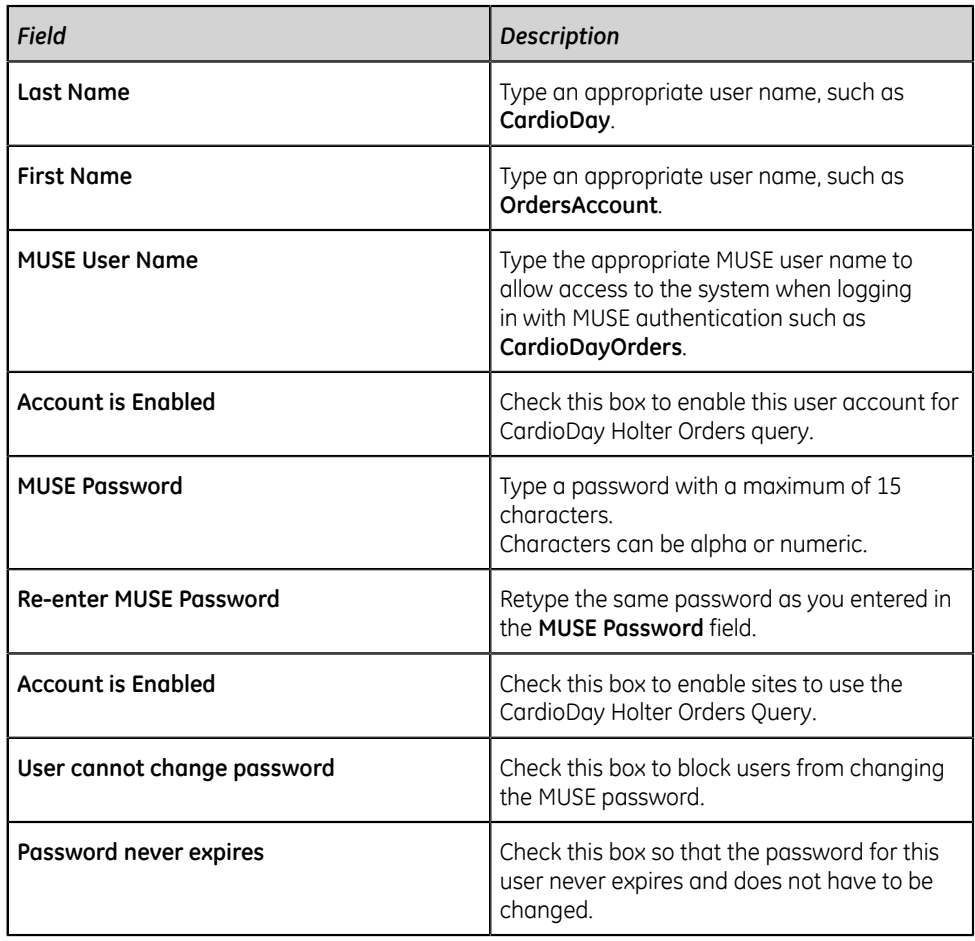

- 5. In **Active Sites** panel, select all the sites that will be using the Holter Orders Query.
- 6. From the left pane, select **Advanced**.
- 7. Enter the **System** details.

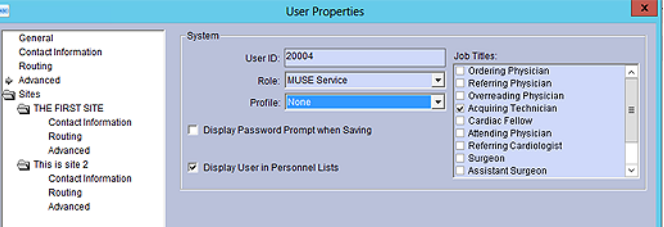

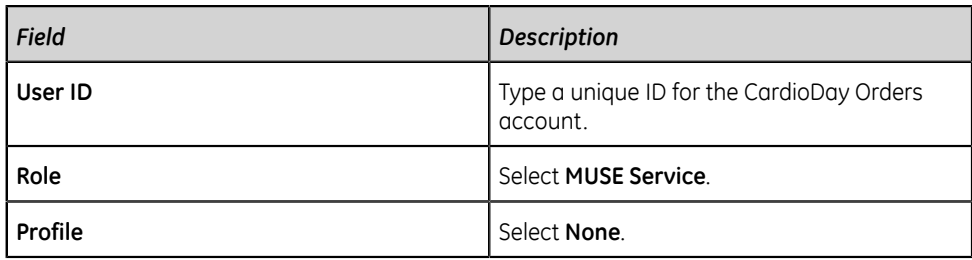

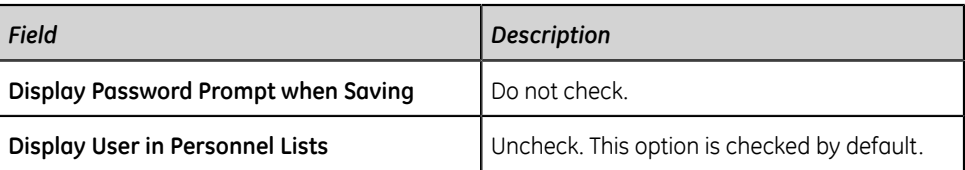

8. Select **OK**.

#### <span id="page-25-0"></span>**Configure the CardioDay System with the MUSE System**

Go to the *CardioDay v2.5 Installation and Field Service Manual* for instructions to:

- Query Holter orders from the MUSE system.
- Export data to the MUSE system in a compatible format to the CardioDay share folder.

#### <span id="page-25-1"></span>**Disable the eDoc Connect Option**

Disable the eDoc Connect option if the customer has not purchased eDoc Connect.

- 1. *["Schedule a system shutdown."](#page-17-1)*
- 2. Go to **Control Panel** > **Programs** > **Programs and Features**.
- 3. Right-click on **MUSE** and select **Change**.
- 4. On the **Welcome to the MUSE Setup Wizard** window, select **Next >**.
- 5. Select **Next >** until you reach the **Select Options** screen.
- 6. On **Select Options** screen, uncheck the **eDoc Connect** option.
- 7. Select **Next >** to bypass the **Select Features** screen. No changes to features
- 8. On the **MUSE Services Configuration** screen, enter the **Background User Password**.
- 9. Select **Next >**.
- 10. Select **Next >** to confirm installation with the modified settings. The **Modifying MUSE** screen displays installation progress.

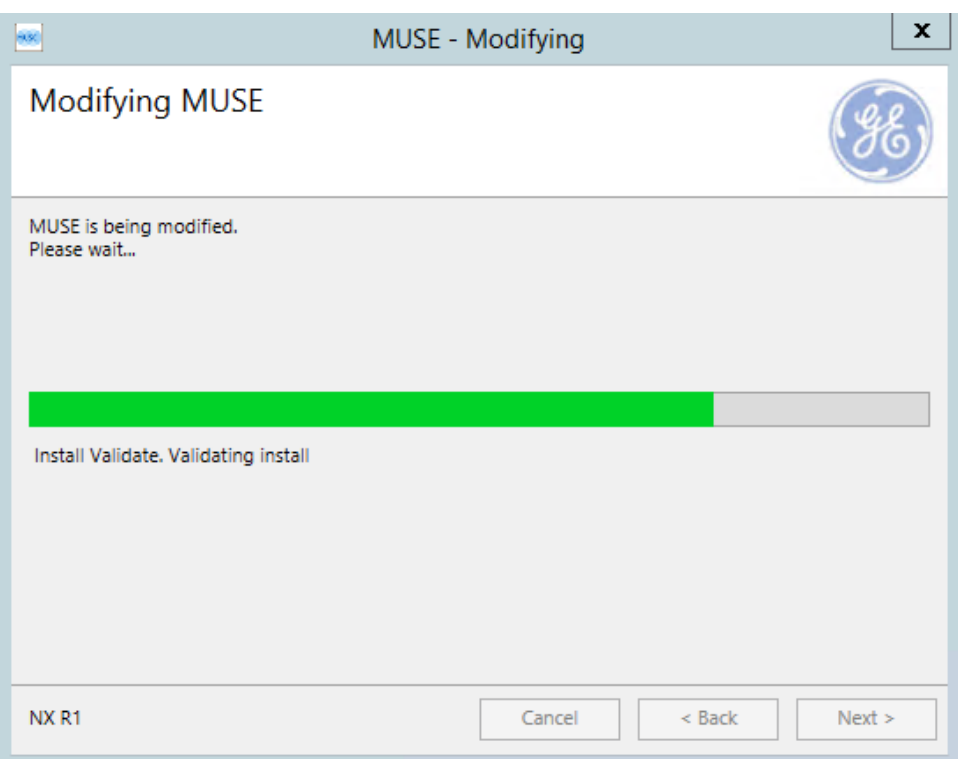

- 11. On the **Modify Complete** screen, select **Close**.
- 12. *["Cancel the system shutdown."](#page-19-0)*

#### <span id="page-26-0"></span>**System Checkout**

- 1. Make sure that the Holter reports export correctly to the MUSE system.
	- a) Export a CardioDay Holter report to the CardioDay share folder defined in the MUSE system.
	- b) Log on to the MUSE application.
	- c) Make sure the CardioDay Holter report displays in the MUSE system **Edit List** for the appropriate site.
	- d) Open the CardioDay Holter report.

#### **NOTE**:

For more information about the usage and checkout of CardioDay report export to the MUSE system, see the *CardioDay Installation and Field Service Manual*.

2. Go to the *CardioDay Installation and Field Service Manual* to make sure the MUSE system can import MUSE orders.

### <span id="page-27-0"></span>**Troubleshooting**

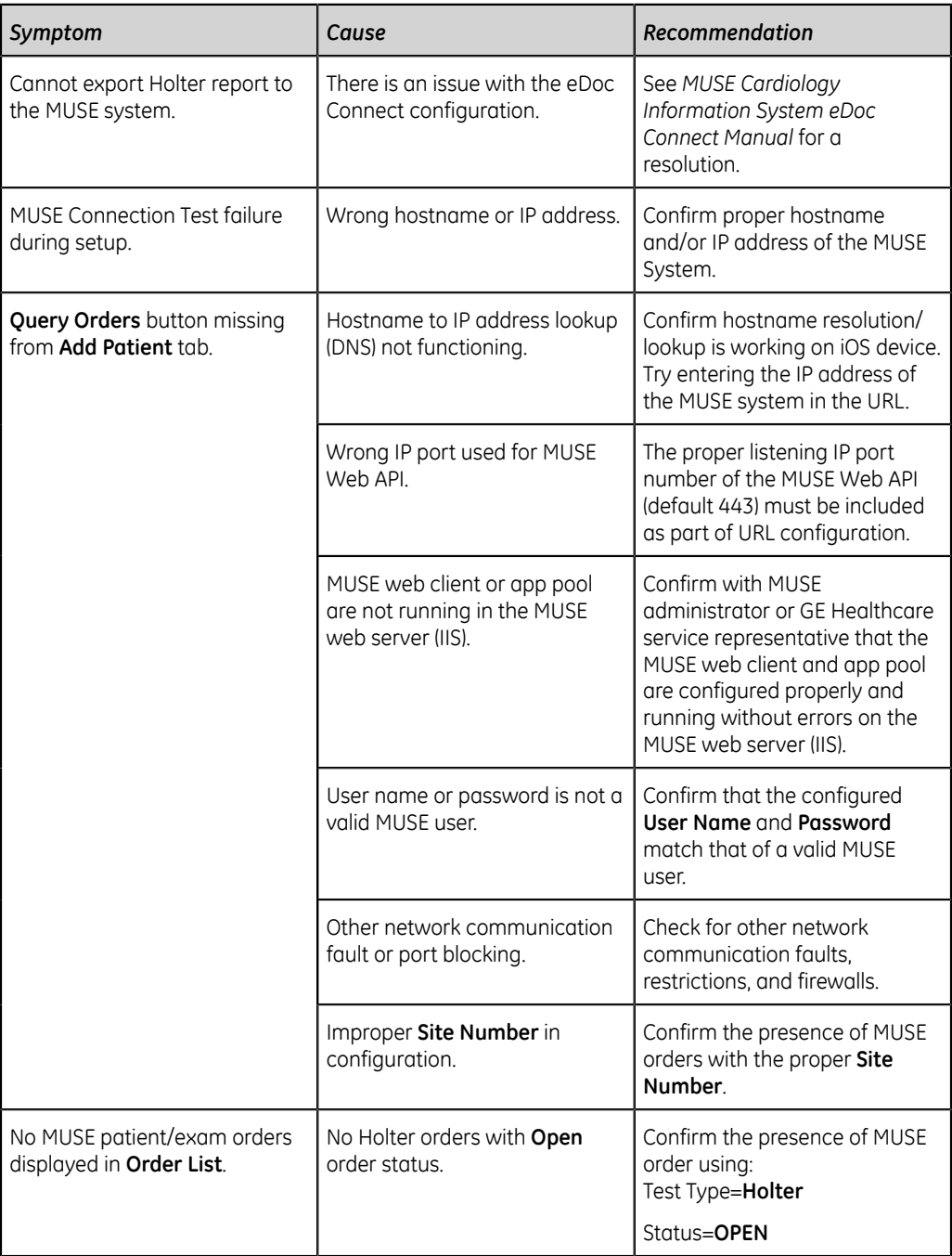

## <span id="page-27-1"></span>**MARS**

The Multi-function Ambulatory Review System (MARS) is software that provides the tools to analyze, review, and generate reports for ECG data acquired from Holter recorders and bedside monitors.

MARS system to MUSE system communication allows you to transfer stored MARS reports from the MARS system to the MUSE system for viewing, editing, printing, and storage. At the MUSE system, you can view the strip pages and edit patient demographics, diagnosis statements, and findings.

#### <span id="page-28-0"></span>**Data Transmission**

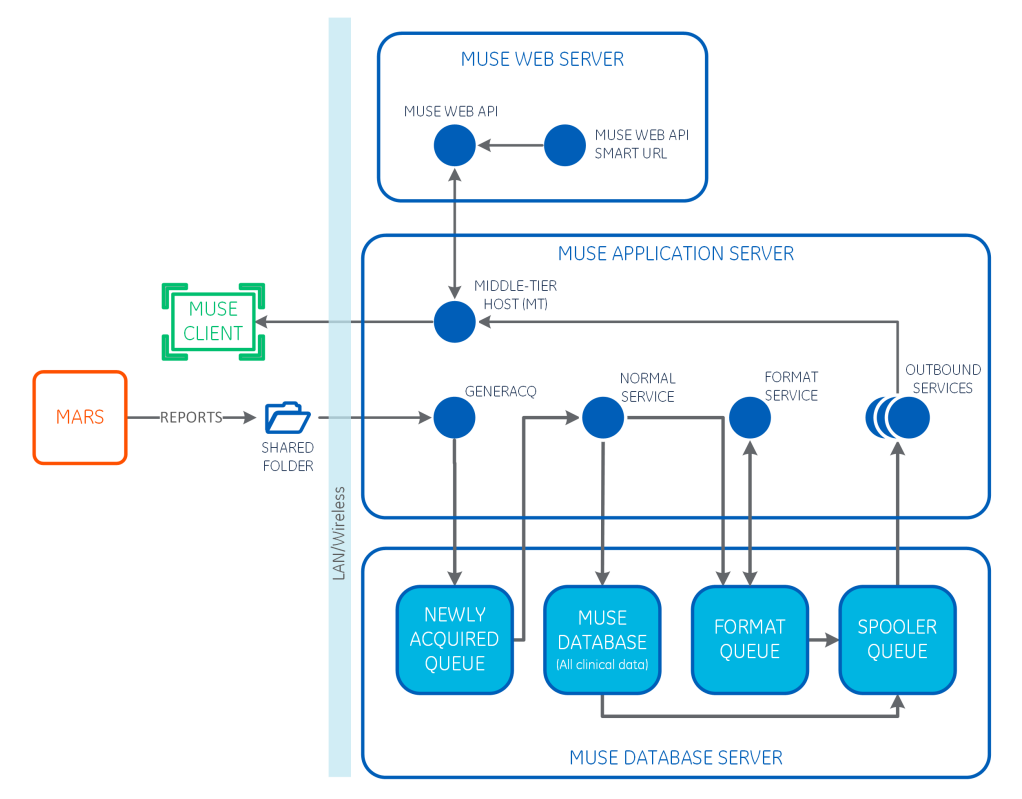

The MARS system transfers the complete Holter report. The Holter test is stored in the reports folder on the MARS system with a *.mrs* extension. The **MUSE Generacq** service searches that folder for *\*.mrs* files. Tests are then normalized on the MUSE system and stored in the database. MARS stored reports do not contain full disclosure information.

Tests are also processed through the MARS Formatter during acquisition to generate a PDF that can be viewed in the MUSE Editor.

#### **NOTE**:

While tests are being processed by the MARS Formatter during acquisition, you cannot view or edit them in the test editor. The following message is displayed while the Holter report is being formatted after normalization:

**The Holter record acquired for patient is currently checked out by Admin.**

#### **MUSE Services**

MARS system to MUSE system communication uses the following two MUSE services: MUSE Generacq and MUSE Format.

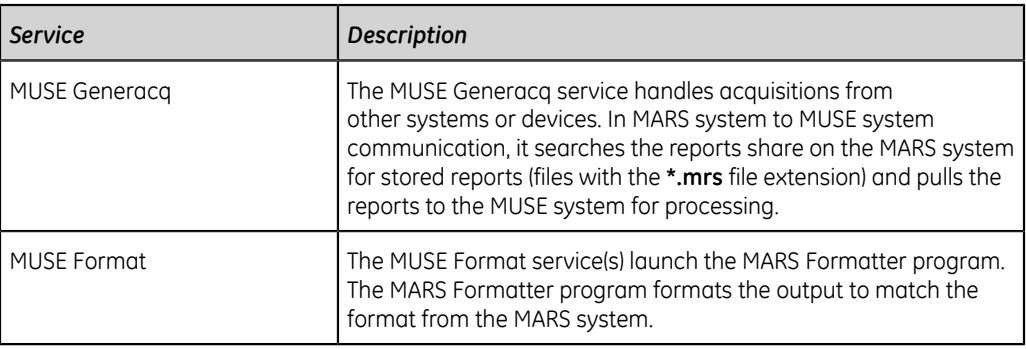

#### <span id="page-29-0"></span>**Customer Requirements**

The customer is responsible for supplying appropriate network connectivity, including name resolution, between the MARS systems and the MUSE application server.

#### <span id="page-29-1"></span>**Configure MARS with the MUSE System**

To configure the settings for MARS and the MUSE system interface, perform the following procedures in the recommended order that they are listed:

- 1. *["Configure the MARS System Network Settings" on page 30](#page-29-2)*
- 2. *["Verify the MARS Software Version" on page 30](#page-29-3)*
- 3. *["Record the IP Address or Host Name of the MARS System" on page 31](#page-30-0)*
- 4. *["Verify the MARS Reports Share" on page 31](#page-30-1)*
- 5. *["Activate the MARS to MUSE Option on the MARS System" on page 31](#page-30-2)*
- 6. *["Set Up the Site Information on the MARS System\(s\)" on page 31](#page-30-3)*
- 7. *["Add the MARS System to the MUSE Generacq Configuration" on page 35](#page-34-0)*
- 8. *["MARS Print Formatter" on page 36](#page-35-0)*
- 9. *["Create the site.ini File for the MARS Print Formatter" on page 37](#page-36-0)*
- 10. *["Copy the rusty.ini Configuration File from the MARS System" on page 38](#page-37-0)*

#### <span id="page-29-2"></span>**Configure the MARS System Network Settings**

For the MARS and MUSE systems to communicate, the MARS system must conform to the network settings in effect at the installation site. Contact the site's system administrator to obtain required information or to assist in configuring the system.

Make sure that networking is enabled on all MARS systems that need to communicate with the MUSE system. Additionally, confirm that Windows network settings on the MARS systems are appropriately configured to communicate with the MUSE application server.

#### <span id="page-29-3"></span>**Verify the MARS Software Version**

To determine your MARS software version:

1. From the MARS system menu bar, select **Help** > **About**.

The **About** window opens.

2. Record the software version listed on the **About** window.

#### <span id="page-30-0"></span>**Record the IP Address or Host Name of the MARS System**

Record the computer name or IP address of each MARS system that will interface with the MUSE system.

If you want to use the IP address, it must be static.

#### <span id="page-30-1"></span>**Verify the MARS Reports Share**

Make sure that the MARS reports folder (default is *c:\gemsit\reports*) is shared and has a share name of **Reports**. You must establish and give file and share permissions of **Full Control** to the user account that is configured to start the **MUSE Generacq** service on the MUSE application server.

#### <span id="page-30-2"></span>**Activate the MARS to MUSE Option on the MARS System**

- 1. Locate the MARS software activator sheet.
- <span id="page-30-4"></span>2. From the MARS application menu bar, select **System** > **System Setup** > **Software Activators**.

A list of task names opens along with their corresponding modes and statuses.

- 3. If the **MARS to MUSE** task name is disabled, click **MARS to MUSE**. A list of available modes is displayed in the **Change Mode To** list box.
- 4. Click **Activate**.
- 5. Type the access code from the activator sheet into the **Enter Activator Code Here** text box.
- 6. Click **Save Changes**.

If the code is incorrect or incomplete, an error message is displayed.

- 7. Select **OK**.
- <span id="page-30-5"></span>8. Click **Quit** to close the window.
- 9. Repeat steps *["2"](#page-30-4)* through *["8"](#page-30-5)* on all systems requiring MARS system to MUSE system communication.

#### <span id="page-30-3"></span>**Set Up the Site Information on the MARS System(s)**

Site setup is necessary to transfer Holter data to a MUSE system. The sites and locations entered in each MARS system must match the sites and locations used on the MUSE system.

#### **NOTE**:

Contact the MUSE system owner for the site and location information you need to use for the MARS system.

Repeat the following steps for each MARS system that is communicating with the MUSE system.

- 1. From the MARS main window, select **System** > **System Setup** > **Site**. The **System: Site and Locations Setup** window opens.
- <span id="page-31-0"></span>2. Select the appropriate **Site #**.
- 3. Enter the corresponding **Site Name**.
- 4. Select the appropriate **Location #**.
- 5. Enter the corresponding **Location Name**.
- <span id="page-31-1"></span>6. Click **Add**.
- 7. Repeat steps *["2"](#page-31-0)* through *["6"](#page-31-1)* as necessary.
- 8. Click **OK**.
- 9. At the *Changes made. Save them?* prompt, click **Yes** to save your changes.

#### **Schedule a System Shutdown**

- 1. Log on to the MUSE application server as an administrator.
- 2. In the MUSE application, go to **System** > **Setup**.
- 3. In the **Setup** window, select **System**.
- 4. Right-click on the **Product name** and select **Shutdown System**.

The **Shutdown System** window opens.

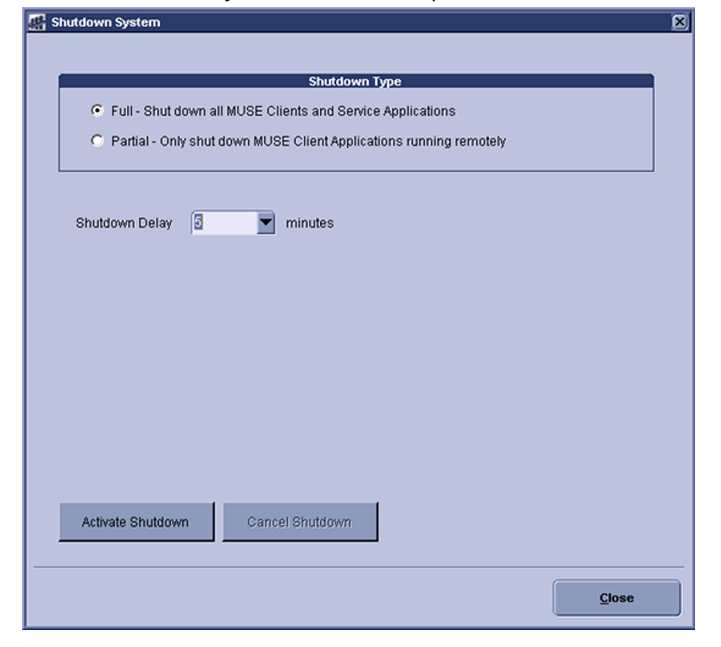

- 5. Select the **Shutdown Type**.
	- Select **Full** to close the MUSE client application and stop MUSE services.

• Select **Partial** to disconnect all remote connections to the MUSE clients. The MUSE clients and the MUSE services continue to run.

#### **NOTE**:

If the MUSE application stays open on a remote client workstation, the application disconnects from the MUSE server.

6. Select the time for the **Shutdown Delay**.

#### 7. Select **Activate Shutdown**.

The top of the MUSE client application shows when the shutdown occurs.

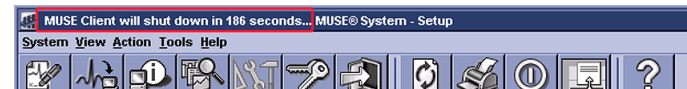

#### **Verify or Add the Holter Data Storage and eDoc Connect Options**

- 1. Go to **Control Panel** > **Programs** > **Programs and Features**.
- 2. Right-click on **MUSE** and select **Change**.
- 3. On the **Welcome to the MUSE Setup Wizard** window, select **Next >**.
- 4. Select **Next >** until you reach the **Select Options** screen.
- 5. On **Select Options** screen, view the **eDoc Connect** and **Holter Data Storage** options.
	- If the option is enabled (checked), select **Cancel** to exit the installation wizard.
	- If the option is disabled (unchecked), check the box for the **eDoc Connect** and/or the **Holter Data Storage** option and complete the modification to the installed MUSE system configuration.

#### **NOTE**:

If the customer has not purchased the eDoc Connect option, it must only be temporarily enabled for the setup of the CardioDay v2.5. This option should be disabled once the CardioDay v2.5 has been setup.

- 6. Select **Next >** to bypass the **Select Features** screen. No changes to features
- 7. On the **MUSE Services Configuration** screen, enter the **Background User Password**.
- 8. Select **Next >**.
- 9. Enter the **Options Configuration Password**. The **Serial Number** should be prepopulated. If you need to manually enter the serial number, refer to your *Product Activation Sheet*. Then, select **Next >**.

#### **NOTE**:

Only a qualified GE Healthcare service representative has access to the Options Configuration Password. This password cannot be provided to customers.

- 10. Select **Next >**.
- 11. Select **Next >** to confirm installation with the modified settings. The **Modifying MUSE** screen displays installation progress.

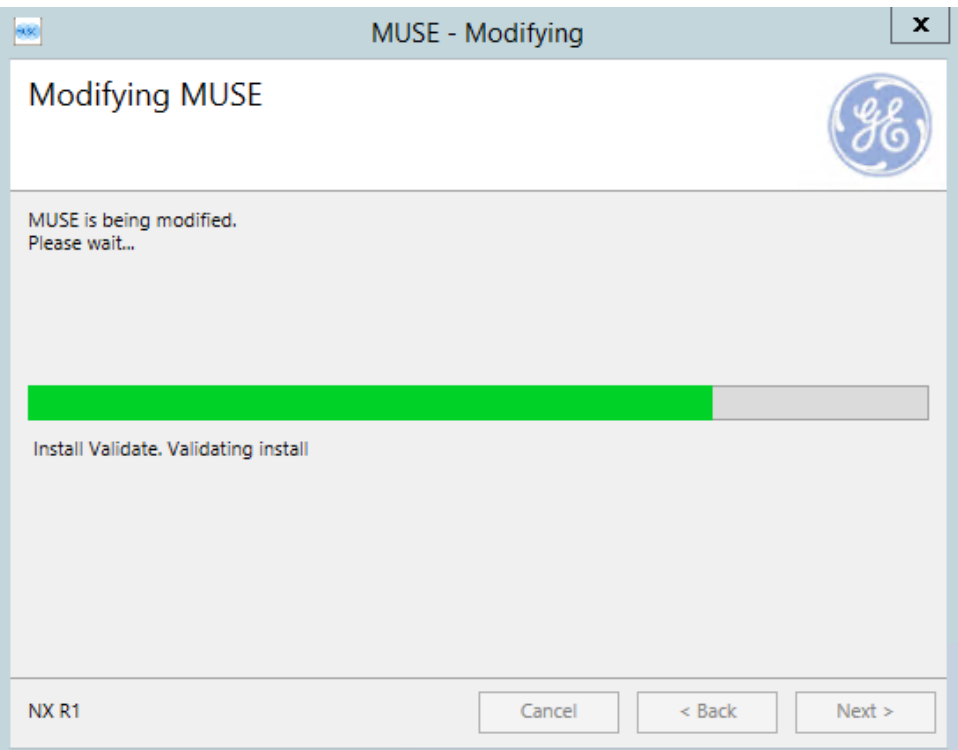

12. On the **Modify Complete** screen, select **Close**.

#### **Cancel the System Shutdown**

- 1. Go to **Services**.
- 2. Right-click on the **MUSE** service and select **Start**. This starts the MUSE MT host service and allows you to log on.
- 3. Log on to the MUSE application on the MUSE application server. The application displays the current shutdown status at the top of the window.

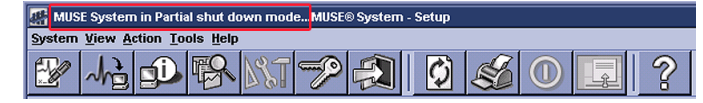

- 4. In the MUSE application, go to **System** > **Setup**.
- 5. Select **System**.
- 6. Right-click on the **Product name** and select **Shutdown System**.
- 7. In the **Shutdown System** window, select **Cancel Shutdown**.

If the MUSE services were stopped, they are now restarted and remote connectivity is restored.

The system does not automatically notify users that the MUSE system is available.

#### <span id="page-34-0"></span>**Add the MARS System to the MUSE Generacq Configuration**

To ensure the MUSE system can locate and communicate with the MARS system(s), use the following procedures to add, modify, or remove paths to the MARS system(s) as needed.

**Add the Path of Each MARS System to the MUSE Database**

Complete the following procedure to add the path of each MARS system to the MUSE database.

- 1. From within the MUSE application, go to **Setup**.
- 2. Select **Share Folder**.

The list of existing **Share Folders** is displayed.

The **Share Folder** option within MUSE is where **MUSE Generacq** folders and file name filters are configured.

3. Select **Action** > **New**.

The **Share Folder Properties** dialog opens.

4. Complete the fields as described in the following table:

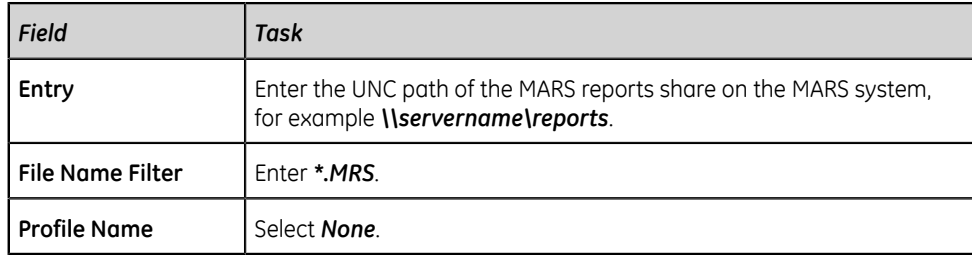

5. Select **OK**.

#### **Modify an Existing Share Folder Entry**

The following procedure can be used to modify an existing **Share Folder** entry.

- 1. From within the MUSE application, go to **Setup**.
- 2. Select **Share Folder**.

The list of existing share folders is displayed.

- 3. Right-click on the **Share Folder** you want to modify and choose **Properties**. The **Share Folder Properties** window opens.
- 4. Complete the fields as described in the following table:

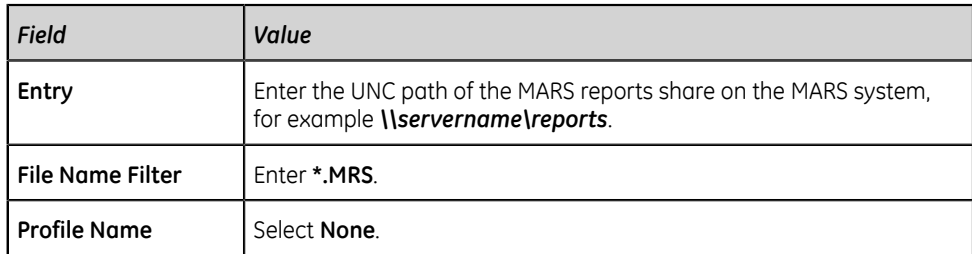

#### 5. Select **OK**.

#### **Remove an Existing Share Folder Entry**

The following procedure can be used to delete an existing **Share Folder** entry if necessary.

- 1. From within the MUSE application, go to **Setup**.
- 2. Select **Share Folder**.

The list of existing share folders is displayed

3. Right-click on the share folder you want to remove and choose **Delete**.

#### <span id="page-35-0"></span>**MARS Print Formatter**

The MARS Print Formatter allows Holter reports that are viewed and printed from the MUSE system to look the same as when they are printed from the MARS system. Starting with the MUSE system, the MARS Print Formatter is automatically installed when the MUSE application is installed on the MUSE application server.

The version of the MARS Print Formatter installed with the MUSE system is MARS v8.0 SP7. The print formatter is backward compatible with previous versions of MARS, however it may not be forward compatible. If the MARS Print Formatter version is later than v8.0 SP7, you may need to install it to ensure compatibility with MARS Holter reports from MARS versions newer than MARS v8.0 SP7. **Uninstall an Older Version of the MARS Print Formatter**

An updated version of the MARS Print Formatter is automatically installed during the MUSE system installation process. These steps tell you how to uninstall the MARS Print Formatter version older than v8.0 SP7.

- 1. Log on to the MUSE application server as an administrator.
- 2. Go to Windows **Control Panel** > **Programs** > **Programs and Features**.
- 3. Select **MUSE-MARS** and choose **Uninstall**. The **MARS InstallShield Wizard** is displayed and prompts you to confirm the uninstall.
- 4. Select **OK**.
- 5. At the **InstallShield Wizard Complete** screen, click **Finish**.
6. Confirm that the *<drive>:\gemsit* folder no longer exists, where <drive>is the is the letter of the drive on which the MARS Print Formatter software was previously installed.

If the *<drive>:\gemsit* folder still exists, rename or delete it.

#### **Create the site.ini File for the MARS Print Formatter**

Use the following instructions to create the *site.ini* file on the MUSE Application server. The *site.ini* file is used by the MARS Print Formatter for outputting the MUSE site and location name on MARS formatted reports. If these steps are not performed, the MARS formatted reports viewed and printed from the MUSE system will show **Unknown** for site names and locations.

#### **NOTE**:

This process will need to be repeated each time a MUSE site or location that is used by a MARS formatted Holter report is added to MUSE system.

- 1. Log on to the MUSE application server as the MUSE Administrator user.
- 2. Insert the MUSE installation media into the optical drive of the system.

If any **Autorun** or **AutoPlay** screens appear, close or cancel them.

- 3. Browse the optical drive in Windows Explorer and perform one of the following:
	- If the MUSE Application and Support DVD is inserted, navigate to the *\MUSE Support\MARS Site INI Update* folder.
	- If the MUSE Support ISO is being used, navigate to the *\MARS Site INI Update* folder.
- 4. Copy **SiteIniUpdate.exe** from the MUSE support media to the location where the MUSE application is installed. The default location of the MUSE application is: *C: \Program Files (x86)\MUSE*.
- 5. Run **Siteiniupdate.exe** from the MUSE installation folder using **Run as Administrator**.

When **Siteiniupdate.exe** runs, a command prompt window will open and close. There will be no on-screen messages if it completes successfully.

6. Verify the *C:\gemsit\var\MarsNT\system\site.ini* is created or updated.

The contents of the file will reflect the MUSE site and location configuration of the MUSE system. See the following *site.ini* file basics.

#### **site.ini File Basics**

The *site.ini* file is made up of at least three sections.

- The **[Site List]** section lists all of the site numbers.
- Each site will have a **[Site]** section that lists the location numbers and the site name. If there are multiple sites, there will be multiple **[Site]** sections.

• Each site and location combination will have its own **[Site Location]** section containing the location name. If there are multiple locations for each site, there will be multiple **[Site Location]** sections.

Following is an example of a **site.ini** file:

[Site List] Site Numbers= 1 2 [Site 1] Location Numbers= 1 2 Site Name= "Memorial Hospital" [Site 1 Location 1] Location Name= "Holter Scanning" [Site 1 Location 2] Location Name= "ECG Department" [Site 2] Location Numbers= 1 2 Site Name= "General Hospital" [Site 2 Location 1] Location Name= "Mary's Office" [Site 2 Location 2] Location Name= "John's Office"

#### **Copy the rusty.ini Configuration File from the MARS System**

To maintain proper MARS Holter report formatting on the MUSE system, copy the *Rusty.ini* configuration file from the primary MARS Server (or standalone workstation) to the MUSE system.

This file is located in the default installation folder on the MARS system: *C:\gemsit\var \MarsNT\system*.

This task should be completed any time there are changes to the MARS system configuration.

#### **Disable the eDoc Connect Option**

Disable the eDoc Connect option if the customer has not purchased eDoc Connect.

- 1. *["Schedule a system shutdown."](#page-17-0)*
- 2. Go to **Control Panel** > **Programs** > **Programs and Features**.
- 3. Right-click on **MUSE** and select **Change**.
- 4. On the **Welcome to the MUSE Setup Wizard** window, select **Next >**.
- 5. Select **Next >** until you reach the **Select Options** screen.
- 6. On **Select Options** screen, uncheck the **eDoc Connect** option.
- 7. Select **Next >** to bypass the **Select Features** screen. No changes to features
- 8. On the **MUSE Services Configuration** screen, enter the **Background User Password**.
- 9. Select **Next >**.
- 10. Select **Next >** to confirm installation with the modified settings. The **Modifying MUSE** screen displays installation progress.

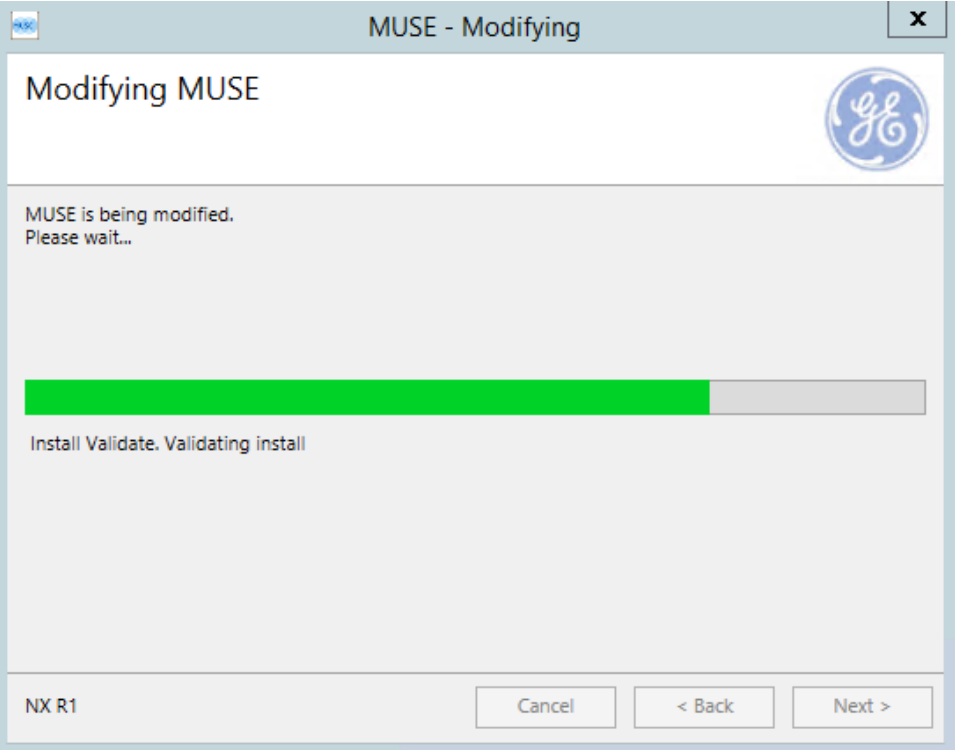

#### 11. On the **Modify Complete** screen, select **Close**.

12. *["Cancel the system shutdown."](#page-19-0)*

#### **System Checkout**

To ensure that the MARS system to MUSE system communication is functioning properly, you need to save a report on each MARS workstation, send those reports to the MUSE application server, and then retrieve and print those reports on the MUSE application server.

#### <span id="page-38-0"></span>**Save a Report on the MARS System**

Complete the following steps to save a report on the MARS system. These steps are performed on the MARS system.

- 1. Click the **Patient Select** icon.
- 2. In the **Patient Select** window, select **Holter** from the **Data Type** list.
- 3. Select a patient in the list.
- 4. Click the **Patient Information** icon.
- 5. Verify that the **Site** and **Location** information is filled in for this patient.
- 6. Click the **Report Review** icon.
- 7. Click **Save Report**.

The following message is displayed: **Report successfully stored.**

- 8. Click **OK**.
- 9. Click **Close**.

The **Report Review** tool closes.

#### <span id="page-39-0"></span>**Send a MARS Holter Report to the MUSE System**

Complete the following steps to send a MARS report to the MUSE system. These steps are performed on the MARS system.

- 1. Click the **Patient Select** icon.
- 2. In the **Patient Select** window, select **Stored Reports** from the **Data Type** list.
- 3. Select the stored report you saved using the steps in *["Save a Report on the MARS](#page-38-0) [System" on page 39](#page-38-0)*.
- 4. Click **Tools**.
- 5. Click **Store to MUSE**.

The following message is displayed: **You have selected 1 file(s) for MUSE storage. Are you sure you want to store the selected file(s) to MUSE?**

6. Click **Yes**.

The following message is displayed: **1 report(s) queued for storage to MUSE.**

- 7. Click **OK**.
- 8. After a brief delay, verify that the report is listed as **Stored to MUSE**.

#### **NOTE**:

If the **Delete Reports After Transfer to MUSE** option is enabled on the MARS system, the patient report will automatically be removed from the **Stored Reports** list.

9. Click **Close**.

#### **View a MARS Holter Report in the MUSE Editor**

With the MUSE system there is a **Report Preview** tab available within the MUSE Editor. This **Report Preview** displays the Holter Report as it would look if printed from the MARS system.

- 1. Open the Holter report stored to the MUSE system using the steps in *["Send a](#page-39-0) [MARS Holter Report to the MUSE System" on page 40](#page-39-0)*.
- 2. Verify the **Report Preview** tab displays the MARS Holter report.

#### **NOTE**:

Be aware of the following when viewing Holter reports on the MUSE system:

- Created reports are not displayed in the **Report Preview** tab until the associated electronic document data is manually imported.
- Holter reports acquired by earlier versions of the MUSE system cannot be previewed until they have been opened in the MUSE Editor at least once. The following message displays the first time you open a Holter report in the MUSE system that does not have a **Report Preview: The Full Report is currently not present for this test, but will be available the next time the study is opened in the editor**.

#### **Print the MARS Holter Reports from the MUSE System**

- 1. Select the **Holter** report from the **MUSE Edit** List.
- 2. On the tool bar, click **Print Test**.
- 3. From the **Available Printers** list, select a **Laser** printer or **PDF Folder** device.
- 4. Click **OK**.
- 5. Verify that the report was generated, then confirm that it is formatted properly based on the configuration:
	- If the MARS Format Holter specific format setting is enabled, the report should look like a MARS report.
	- If the MARS Format Holter specific format setting is not enabled, the report should look like a MUSE report.

#### **Troubleshooting**

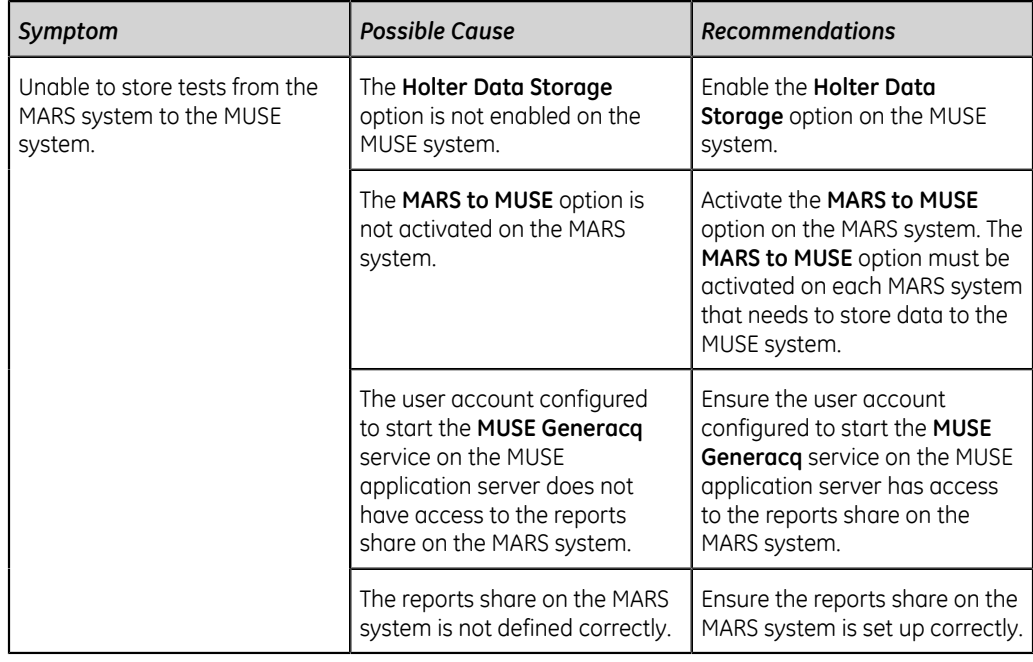

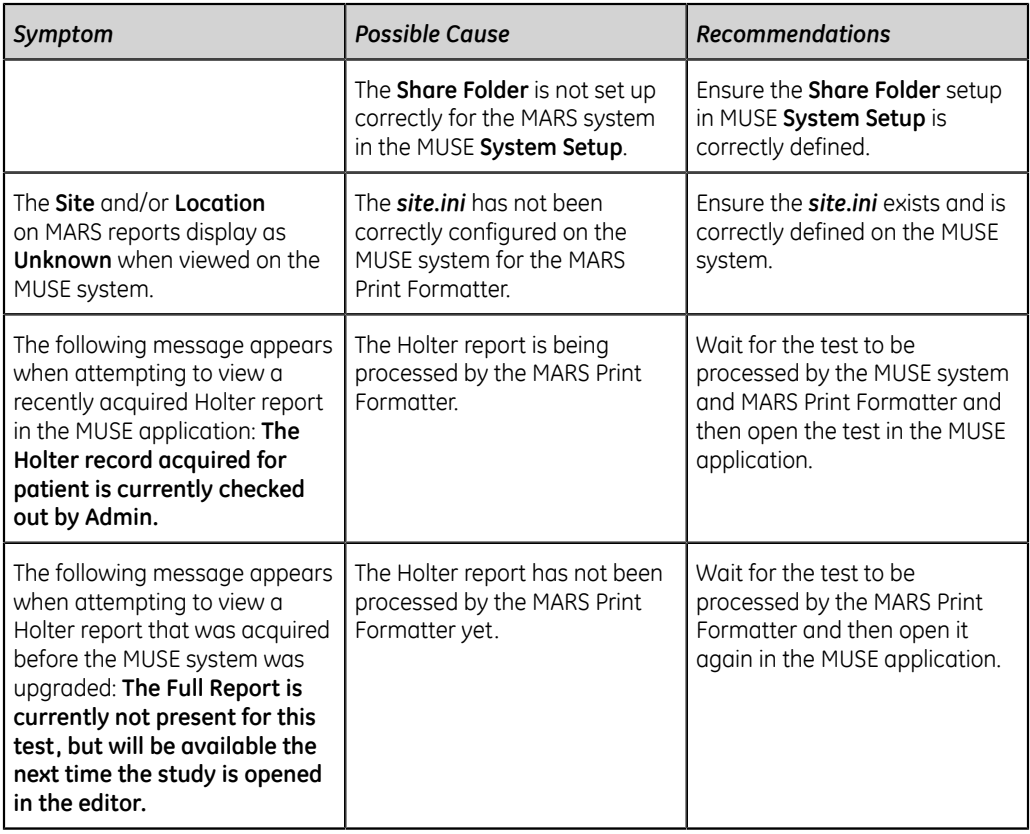

## **SEER 1000 iOS/Mobile App**

For additional information on the SEER 1000 Recorder, see *SEER™ 1000 ECG Recorder and Mobile Application Operating Manual*.

## **SEER 1000 iOS/Mobile App Option for MUSE Orders**

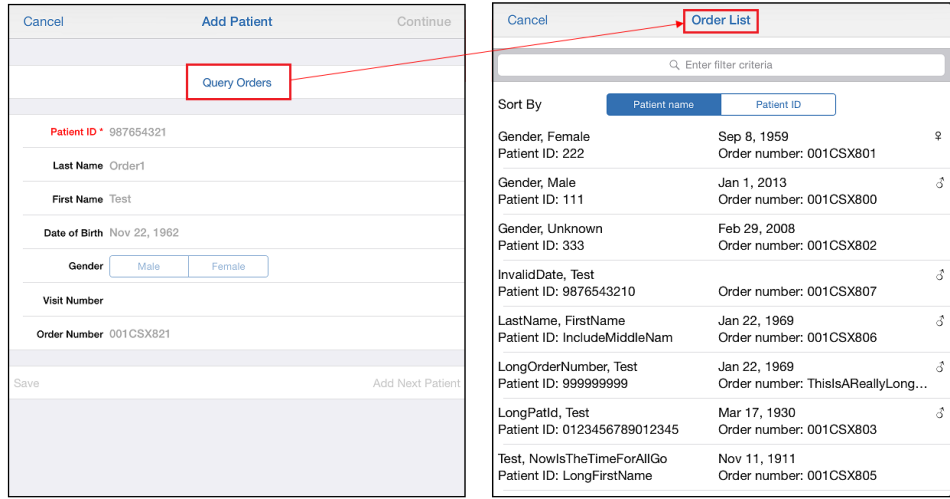

The SEER 1000 Holter iOS/Mobile App retrieves open Holter orders from the MUSE system, allowing the transfer of patient demographic and order information to the SEER 1000 recorder.

If your SEER 1000 iOS/Mobile App is configured to query and retrieve patient demographic and order data from the MUSE system, the **Query Orders** option is displayed in the **Add Patient** window. Select **Query Orders** to view the **Order List**.

#### **NOTE**:

Only MUSE orders for **Holter** test types with an **OPEN** status are displayed. If no MUSE orders meet this criteria, the list will be empty.

#### **Prerequisites**

The SEER 1000 iOS/Mobile App MUSE Order option requires the MUSE Web API to communicate with the MUSE system.

The MUSE systems must be configured with the required components:

- HIS Order Interface (This is an Enterprise Configuration option.)
- MUSE Web API
- MUSE system network hostname
- MUSE system network port for HTTPS service endpoint (default is 443)
- MUSE system user account and password

#### **NOTE**:

It is recommended that a dedicated MUSE system user is created for communication to the MUSE orders interface.

Consult your local GE Healthcare service representative for proper MUSE system configuration settings.

#### **Configure the MUSE Orders for the SEER 1000 iOS/Mobile App**

- 1. Log in to the SEER 1000 application as an administrator. Select **Administration** in the upper right corner and enter the administrator password.
- 2. Select **Order Settings** from the menu bar at the bottom of the window.

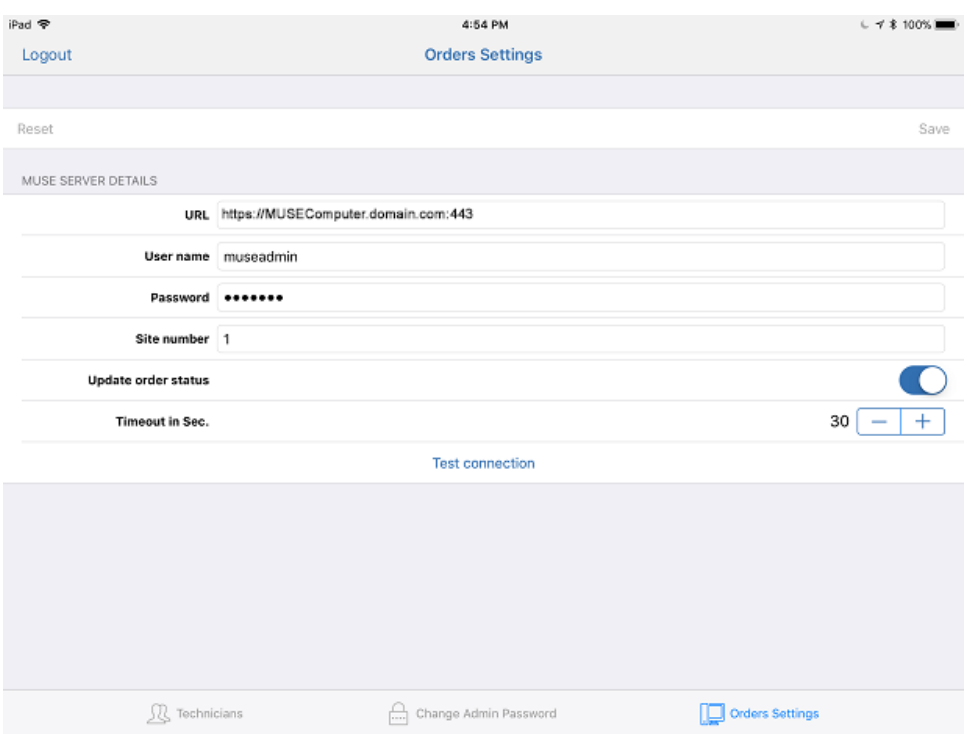

- 3. Enter the **MUSE SERVER DETAILS** to connect to the MUSE Web API interface.
	- a) For the **URL**, enter the base URL for the MUSE Web API HTTPS service endpoint followed by the port number (default is 443). This URL has to match the URL created on the MUSE Web Server certificate.

Only URLs with a hostname are support, not IP addresses. For example, the URL address *https://MUSEComputer.domain.com:443* is permitted, whereas *https://192.168.0.20:443* is not.

- b) For **User name** and **Password**, enter the MUSE service account login information.
- c) For **Site number**, enter the site number.
- d) Enable the **Update order status** option.

The **Update order status** button in the MUSE configuration settings controls if the order status is changed when the order is downloaded to a recorder and the recording is started.

- If this setting is switched **OFF**, the order state remains **OPEN** and will not change when a recording is started from this MUSE order. Orders with an **OPEN** state remain in the results of subsequent MUSE queries. Additional recordings may be started from this order in this workflow mode.
- If this setting is switched **ON** when a recording is started from a MUSE order, the MUSE order changes from an **OPEN** state to a **PENDING** state. Only MUSE orders that are flagged in an **OPEN** state are included in MUSE query operations. Orders with the **PENDING** state do not display

in subsequent MUSE queries. The MUSE order status must be manually updated after sending a report to MUSE.

e) For **Timeout in Sec.**, adjust the value.

The MUSE orders timeout setting by default is set to 30 seconds. This is the configured timeout for the open MUSE Holter orders to be received from the configured MUSE system.

This value can be adjusted for system environments with a large number of **Holter** test types with an **OPEN** status or if network performance is inadequate.

4. Select **Test Connection** to test the configured MUSE orders connection through the MUSE Web API interface.

The test returns a **MUSE connection successful** or **MUSE connection failed** message.

5. Select **Save**.

#### **NOTE**:

Typically, the CA certificate automatically installs on the SEER 1000 device. If the CA certificate does not automatically install, see *[https://](https://support.apple.com/en-us/HT204477) [support.apple.com/en-us/HT204477](https://support.apple.com/en-us/HT204477)* for additional details.

#### **Troubleshooting**

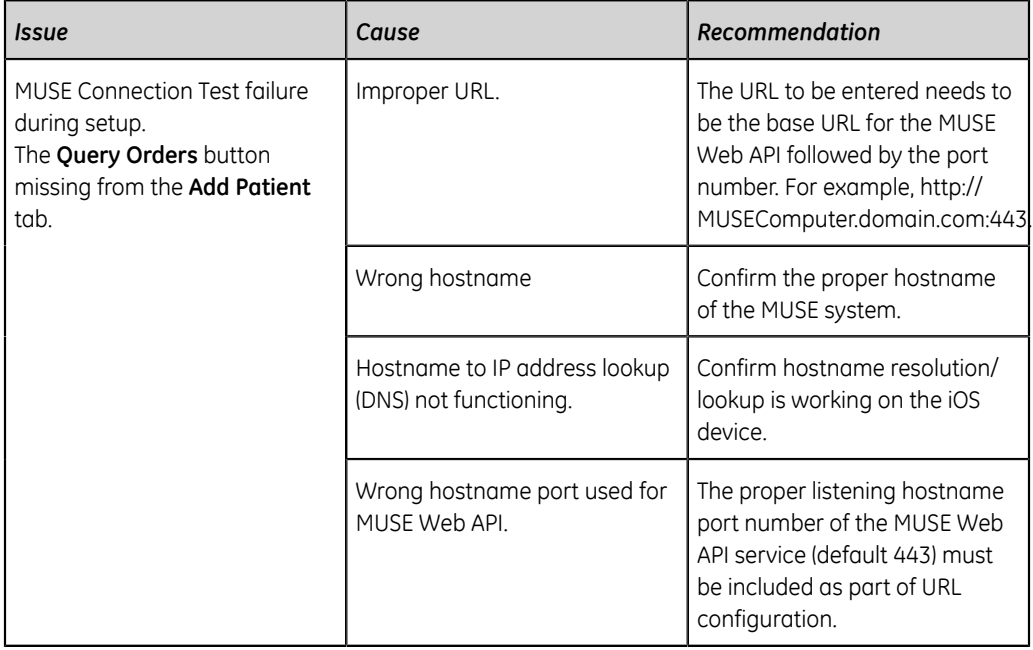

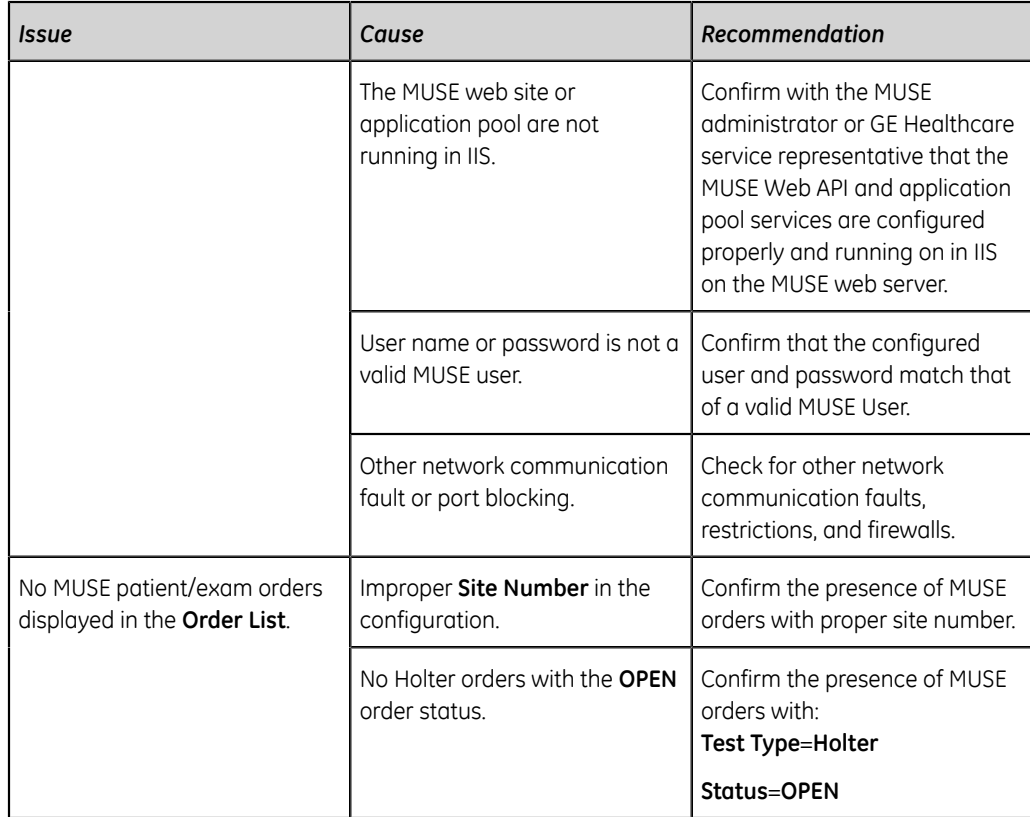

# **3**

## **CASE/CardioSoft**

The CASE System (Cardiac Assessment System for Exercise) runs on GE Healthcare hardware and analyzes cardiac functions for Exercise/Stress tests and Resting ECGs. CardioSoft performs the same tests, but runs on customer-provided personal computers.

Patient list and orders can be downloaded from the MUSE system. The final report and ECG reports can be transferred to the MUSE system.

The information provided applies to both CASE and CardioSoft systems.

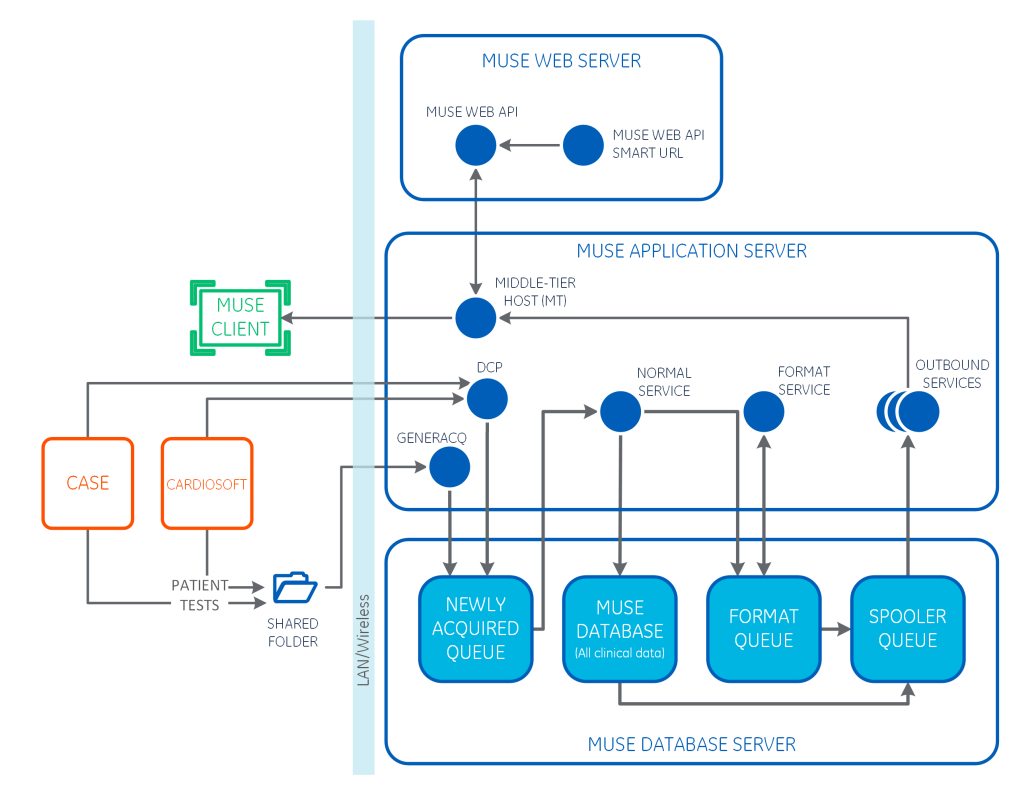

## **Data Transmission**

The CASE/CardioSoft system sends tests to a shared folder on the MUSE application server. The MUSE Generacq service monitors this shared folder for files and pulls

them to the MUSE system. Tests are formatted for the MUSE system and stored in the database.

The CASE/CardioSoft system can get patient tests or order information from the MUSE system with the MUSE Web API.

## **CASE and MUSE System Compatibility Matrix**

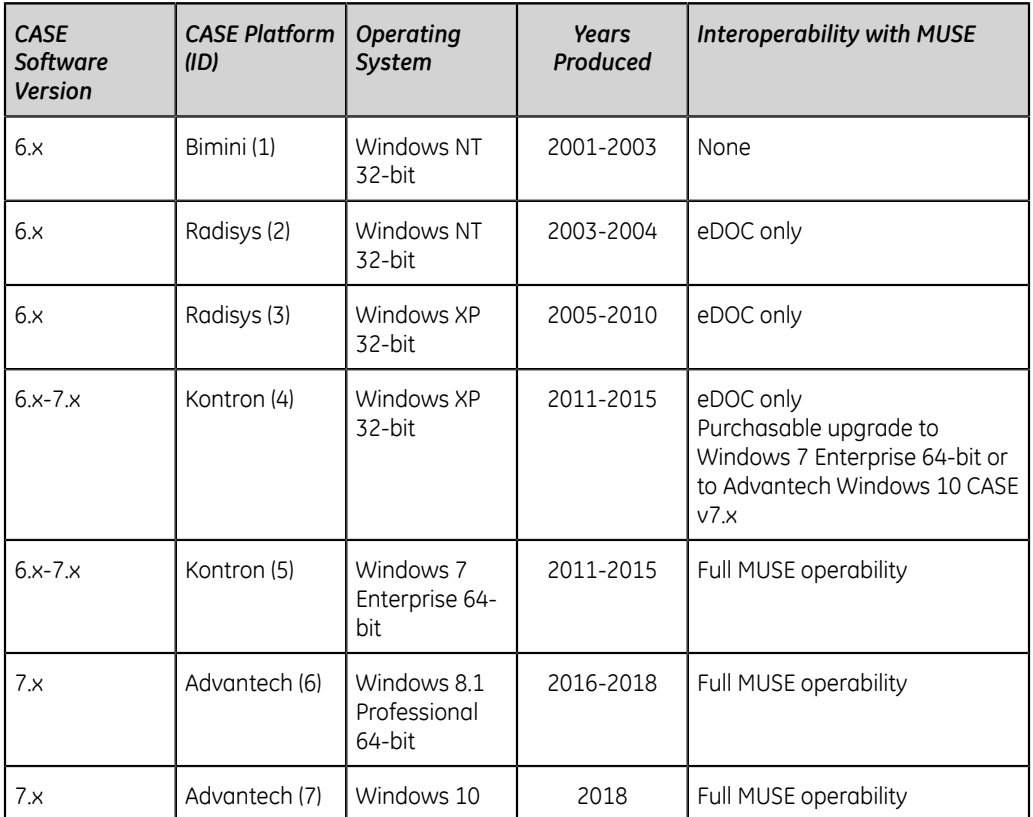

## **Customer Requirements**

The customer must have the applicable network connectivity and name resolution between the CASE/CardioSoft system and the MUSE application server.

## **Considerations for Multiple CASE Systems**

With multiple CASE/CardioSoft systems, use the same Windows CASE8000 user name and password.

If you add a new CASE/CardioSoft system to an existing MUSE system with multiple CASE/CardioSoft systems, some of the steps in this section may have already been completed.

## **Communication Levels**

Configure the CASE/CardioSoft to MUSE system interface with one of the three communication levels to share data for CASE/CardioSoft reports (Level 1), MUSE reports and patient data (Level 2), or patient orders (Level 3).

Each level builds on the features and requirements of the previous level. For example, for MUSE reports and patient data (Level 2), the CASE/CardioSoft to MUSE interface must have a shared folder and a network connection (MUSE Web API) with the MUSE Exercise Testing Data Storage option enabled.

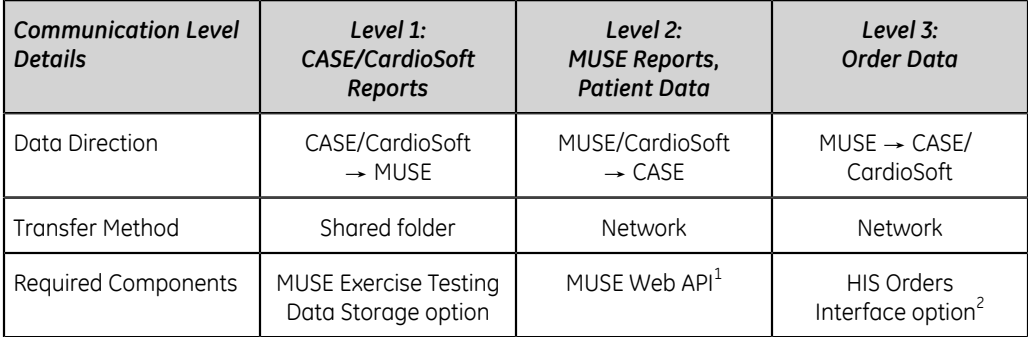

#### **Table 1: CASE/CardioSoft Communication Levels with the MUSE System**

1 For confirmed MUSE reports and patient data, you must install the MUSE web client. See the *MUSE Cardiology Information System Installation and Upgrade Manual* for instructions.

 $^{\text{2}}$  For patient order data, you must install and configure the HIS Orders Interface option. The HIS Orders Interface is configured by a trained HL7 implementation person. Contact a GE Healthcare HL7 service representative for more information.

## **Configure CASE/CardioSoft with the MUSE System**

To configure the settings for the CASE/CardioSoft and MUSE system interface, perform the following procedures in the recommended order that they are listed:

- 1. *["Schedule a System Shutdown" on page 50](#page-49-0)*
- 2. *["Verify or Add the Stress Exercise Option to the MUSE System" on page 51](#page-50-0)*
- 3. *["Cancel the System Shutdown" on page 52](#page-51-0)*
- 4. *["Set Up the CASE8000 User Account" on page 53](#page-52-0)*
	- a. *["Create the CASE8000 User in Windows" on page 53](#page-52-1)*
	- b. *["Create the MUSE Acq Users Local Windows Group" on page 54](#page-53-0)*
	- c. *["Create the CASE8000 Windows Share" on page 56](#page-55-0)*
	- d. *["Create the CASE8000 User in the MUSE System" on page 57](#page-56-0)*
- 5. *["Configure the CASE/CardioSoft System Network Settings" on page 58](#page-57-0)*
- 6. *["Configure the MUSE System Settings on the CASE/CardioSoft System v6.x without](#page-57-1) [DCP \(Older Version\)" on page 58](#page-57-1)*
- 7. *["Configure the MUSE System Settings on the CASE/CardioSoft System v7.x" on](#page-60-0) [page 61](#page-60-0)*
- 8. *["Import the Server CA Certificate" on page 65](#page-64-0)*
- 9. *["Configure CASE/CardioSoft Reports on the MUSE File Server" on page 69](#page-68-0)*

#### <span id="page-49-0"></span>**Schedule a System Shutdown**

- 1. Log on to the MUSE application server as an administrator.
- 2. In the MUSE application, go to **System** > **Setup**.
- 3. In the **Setup** window, select **System**.
- 4. Right-click on the **Product name** and select **Shutdown System**.

The **Shutdown System** window opens.

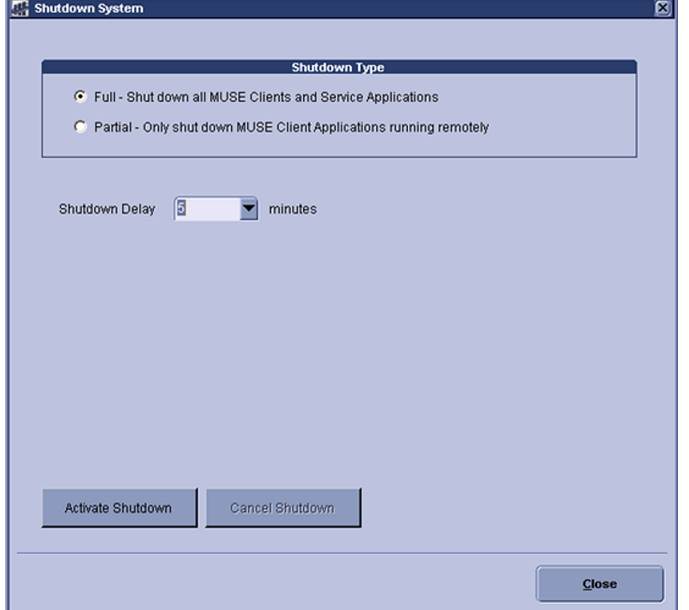

#### 5. Select the **Shutdown Type**.

- Select **Full** to close the MUSE client application and stop MUSE services.
- Select **Partial** to disconnect all remote connections to the MUSE clients. The MUSE clients and the MUSE services continue to run.

#### **NOTE**:

If the MUSE application stays open on a remote client workstation, the application disconnects from the MUSE server.

- 6. Select the time for the **Shutdown Delay**.
- 7. Select **Activate Shutdown**.

The top of the MUSE client application shows when the shutdown occurs.

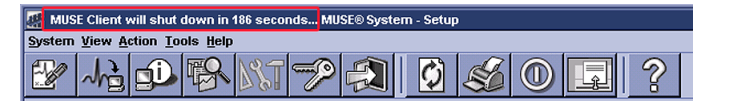

#### <span id="page-50-0"></span>**Verify or Add the Stress Exercise Option to the MUSE System**

Only a qualified GE Healthcare service representative can do this procedure.

- 1. Go to **Control Panel** > **Programs** > **Programs and Features**.
- 2. Right-click on **MUSE** and select **Change**.
- 3. On the **Welcome to the MUSE Setup Wizard** window, select **Next >**.
- 4. Select **Next >** until you reach the **Select Options** screen.
- 5. On **Select Options** screen, view the **Exercise Testing Data Storage** option.
	- If the option is enabled (checked), select **Cancel** to exit the installation wizard.
	- If the option is disabled (unchecked), check the box for the **Exercise Testing Data Storage** option and complete the modification to the installed MUSE system configuration.
- 6. Select **Next >** to bypass the **Select Features** screen. No changes to features
- 7. On the **MUSE Services Configuration** screen, enter the **Background User Password**.
- 8. Select **Next >**.
- 9. Enter the **Options Configuration Password**. The **Serial Number** should be prepopulated. If you need to manually enter the serial number, refer to your *Product Activation Sheet*. Then, select **Next >**.

#### **NOTE**:

Only a qualified GE Healthcare service representative has access to the Options Configuration Password. This password cannot be provided to customers.

- 10. Select **Next >**.
- 11. Select **Next >** to confirm installation with the modified settings. The **Modifying MUSE** screen displays installation progress.

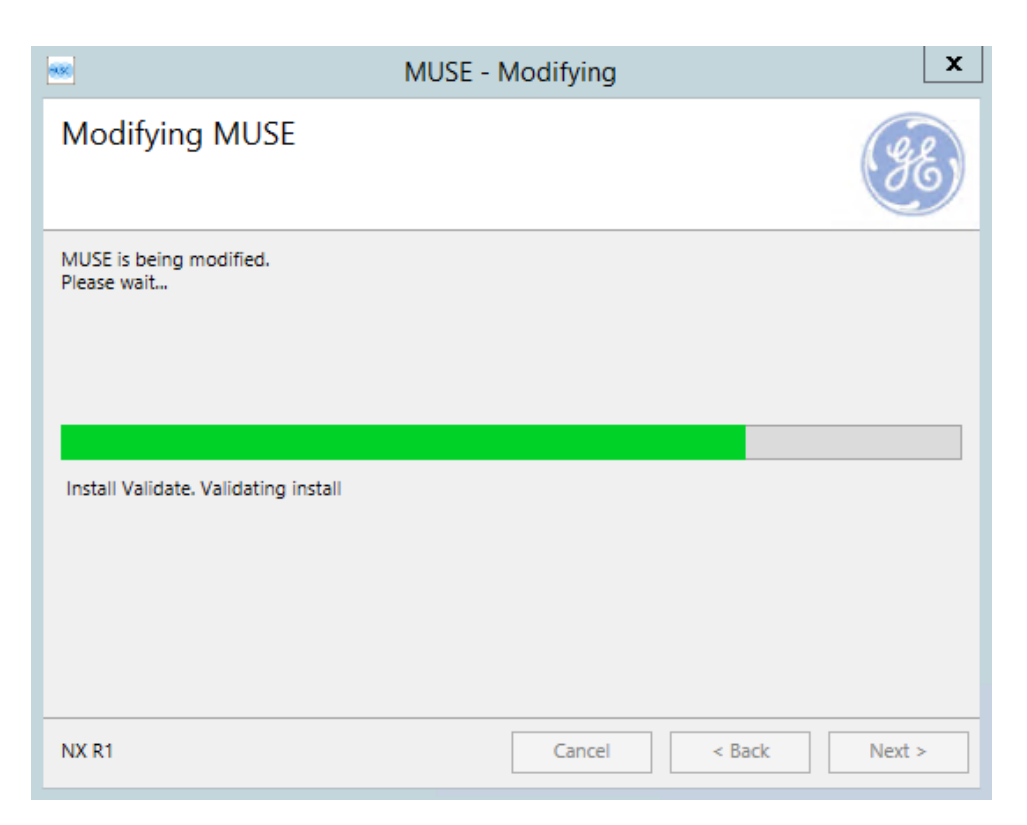

12. On the **Modify Complete** screen, select **Close**.

#### <span id="page-51-0"></span>**Cancel the System Shutdown**

- 1. Go to **Services**.
- 2. Right-click on the **MUSE** service and select **Start**. This starts the MUSE MT host service and allows you to log on.
- 3. Log on to the MUSE application on the MUSE application server. The application displays the current shutdown status at the top of the window.

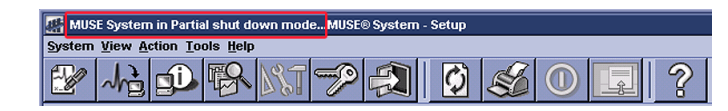

- 4. In the MUSE application, go to **System** > **Setup**.
- 5. Select **System**.
- 6. Right-click on the **Product name** and select **Shutdown System**.
- 7. In the **Shutdown System** window, select **Cancel Shutdown**.

If the MUSE services were stopped, they are now restarted and remote connectivity is restored.

The system does not automatically notify users that the MUSE system is available.

#### <span id="page-52-0"></span>**Set Up the CASE8000 User Account**

If the CASE8000 user does not already exist, create the CASE8000 user account in Windows and the MUSE system, then add the CASE8000 user to the MUSE Acq Users group.

A CASE8000 user account is requried in the MUSE application if you want to transfer exercise/stress or resting ECG tests. The CASE8000 user account must be part of the MUSE Acq Users group to access the MUSE system to transfer MUSE reports from a CASE/CardioSoft system to the MUSE system.

A CASE8000 user account is not necessary for orders transferred via DCP.

#### <span id="page-52-1"></span>**Create the CASE8000 User in Windows**

If a **CASE8000** user does not already exist on the MUSE system, create a local user named **CASE8000** on the MUSE application.

- 1. In Windows, go to **Computer Management**.
- 2. From the left pane, select **Local Users and Groups** > **Users**.
- 3. Right-click in an open area and select **New User**.
- 4. In the **New User** window, enter the user details.

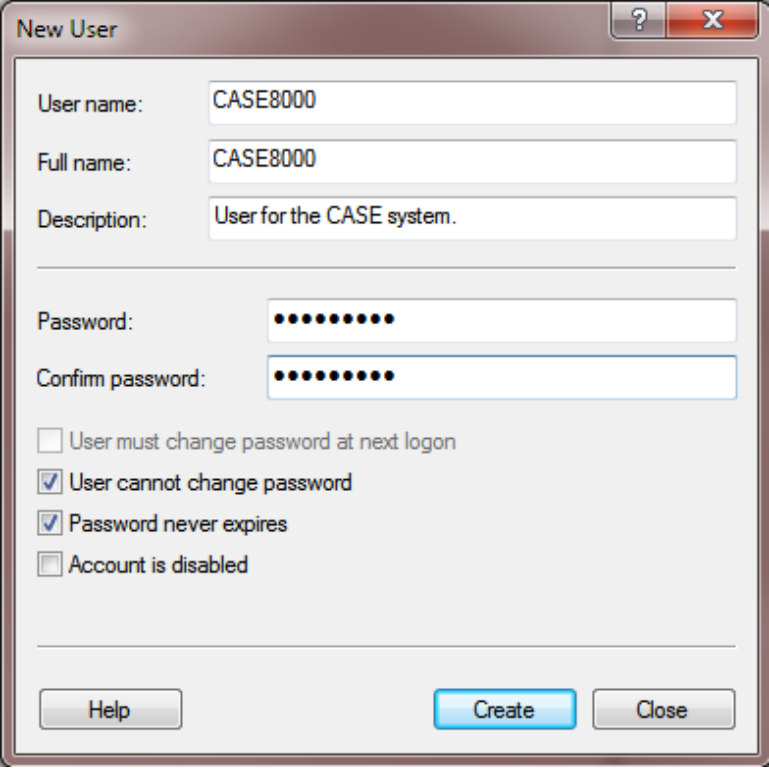

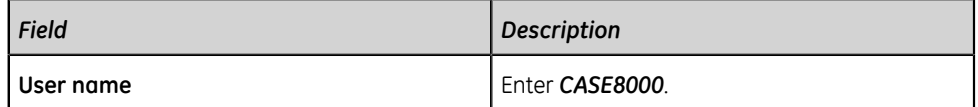

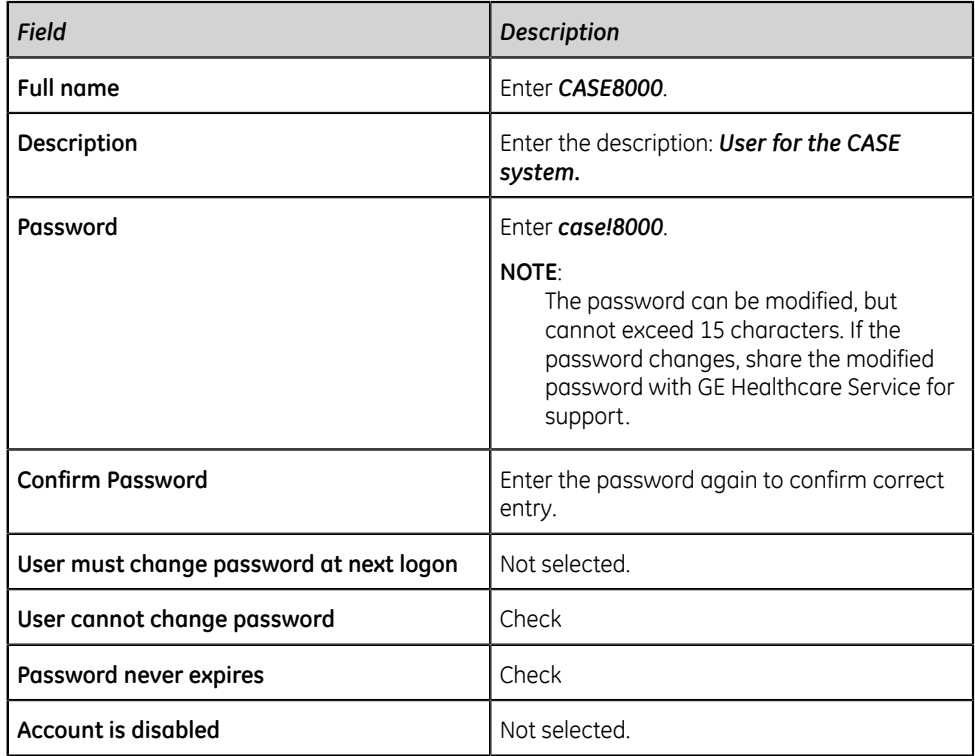

- 5. Select **Create**.
- 6. Close the **Computer Management** window.

#### <span id="page-53-0"></span>**Create the MUSE Acq Users Local Windows Group**

To transfer MUSE reports from a CASE/CardioSoft system to the MUSE system, you need to give CASE/CardioSoft users access to the MUSE system. The first part of this access is the creation of the **MUSE Acq Users** local Windows group.

If one does not already exist, create a local group on the MUSE application server named **MUSE Acq Users**.

- 1. In Windows, go to **Computer Management**.
- 2. From the left pane, select **Local Users and Groups** > **Groups**.
- 3. Look for the **MUSE Acq Users** in the display list.
	- If the **MUSE Acq Users** group displays, double-click to view the properties. Verify that CASE800 is a member of this group.
	- If the **MUSE Acq Users** does not display in the list, right-click in the open area and select **New Group**.
- 4. In the **New Group** window, enter the group details.

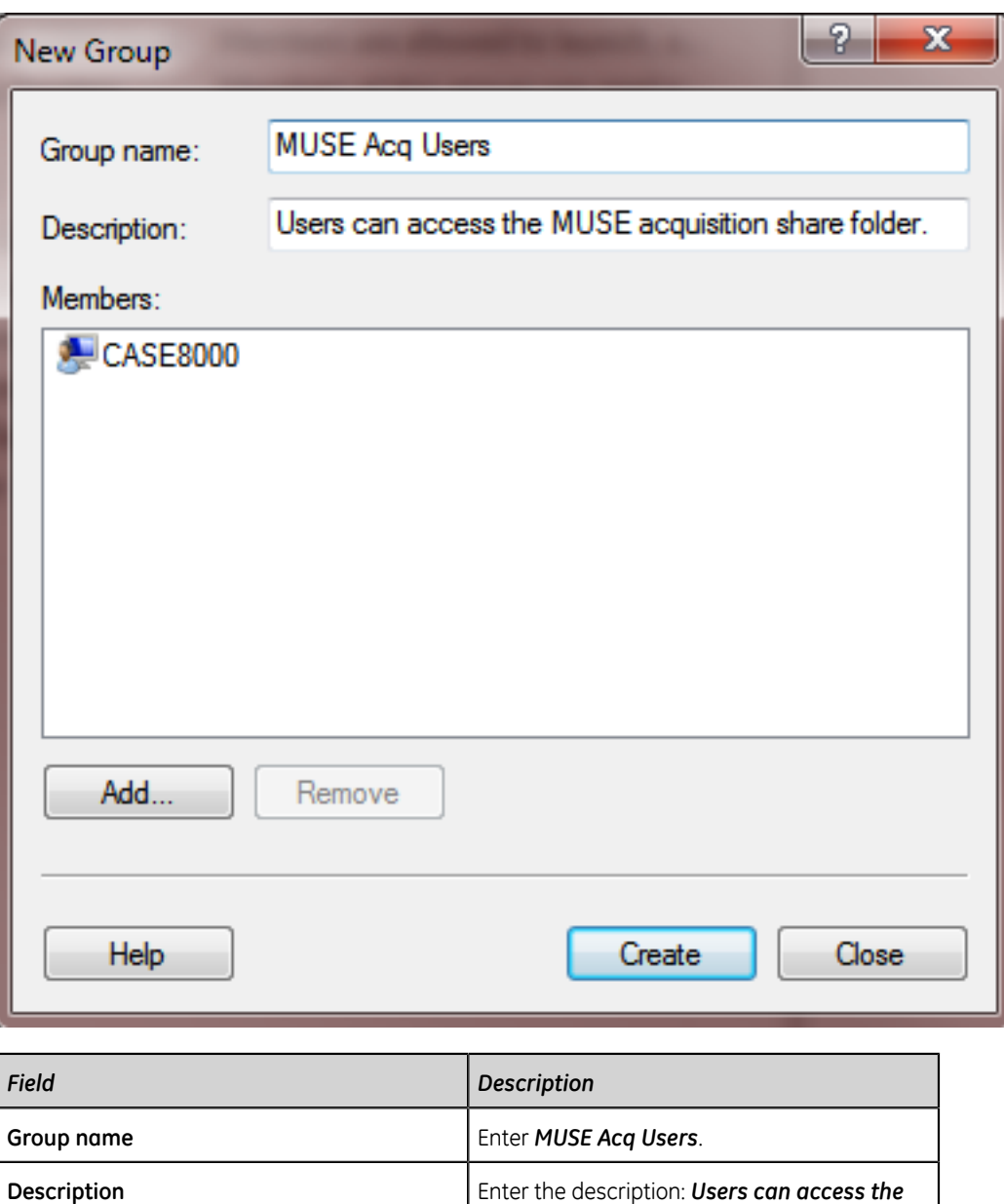

*MUSE acquisition share folder.*

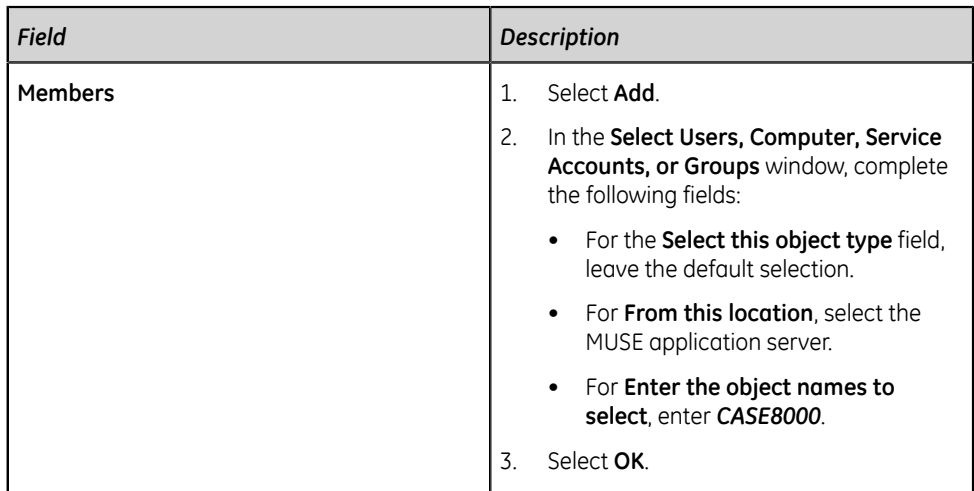

- 5. Select **Create**.
- 6. Close the **Computer Management** window.

#### <span id="page-55-0"></span>**Create the CASE8000 Windows Share**

Create a user share for CASE8000 to transfer MUSE reports from a CASE/CardioSoft system to the MUSE system.

By default, the **MUSE Generacq** service on the MUSE application server is configured to check the *acq\$* folder (default location is **<drive>:\Muse\acq\$**) for incoming files to process. In order to transfer records from the CASE system to the MUSE system, this location must be shared.

#### **NOTE**:

The *C:* drive is the default for the SQL database server. If the MUSE system is on a single server, the *D:* drive is the default.

- 1. Go to *<drive>:\Muse\acq*.
- 2. Right-click on the folder and select **Properties**.
- 3. From the **acq Properties** window, select **Sharing** > **Advanced Sharing...**
- 4. Select **Share this folder**.
- <span id="page-55-1"></span>5. In the **Share name** field, enter *ACQ\$* or *CASE8000*.
- 6. Select **Permissions** and add the CASE8000 user and the MUSE Acq Users group.
	- a) Type *CASE8000* or select the CASE user from the drop-down list. Select **Add**.
	- b) Type *MUSE Acq Users* or select the user group from the drop-down list. Select **Add**.
- 7. For **Permission Level**, select **Read/Write** or **Change** (depending on the OS) for each added user/group.
- 8. If the **Everyone** group is listed with share permissions, remove it.
- 9. When complete, select **Share**.
- <span id="page-56-1"></span>10. The **File Sharing** window displays a confirmation message that the folder has been shared. Select **Done**.
- 11. This folder should be shared with two user groups: ACQ\$ and CASE8000. Repeat steps *["5"](#page-55-1)*-*["10"](#page-56-1)* to ensure that both user groups have access and permissions with the *acq* folder.
- 12. Select **Close** to exit **acq Properties**.

#### <span id="page-56-0"></span>**Create the CASE8000 User in the MUSE System**

If a **CASE8000** user does not already exist on the MUSE system, create a user named **CASE8000** on the MUSE application.

- 1. Go to **System** > **Setup**.
- 2. Under **System**, select **Users**.
- 3. Select **Action** > **New**.
- 4. Enter the following information:

#### **NOTE**:

You may use a different password if desired, however, the password specified on the CASE system must match the password used here.

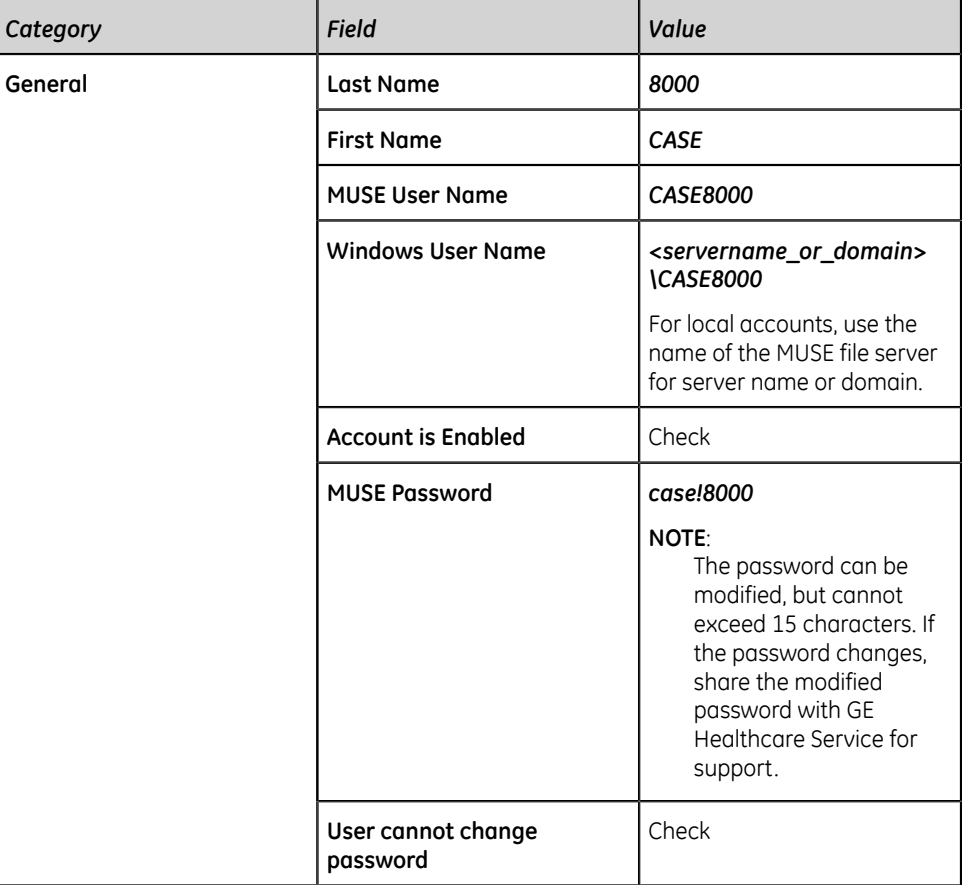

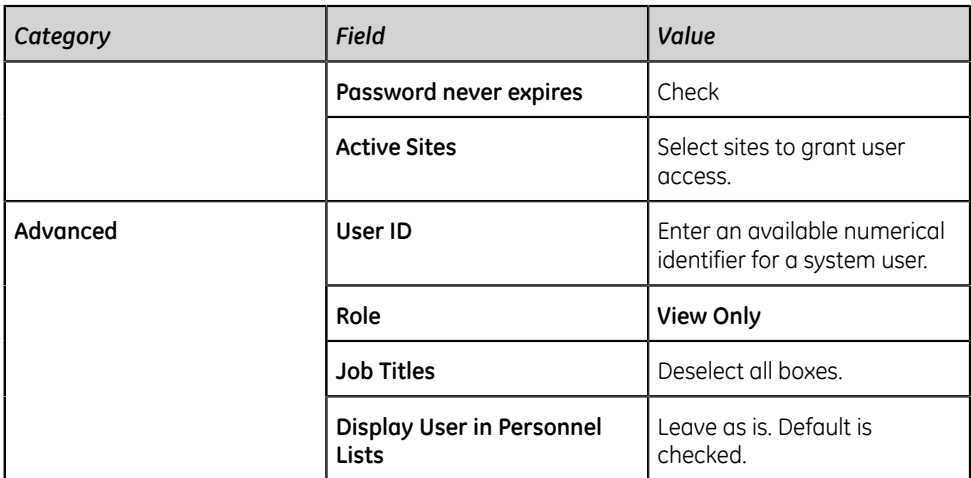

5. Select **OK**.

#### <span id="page-57-0"></span>**Configure the CASE/CardioSoft System Network Settings**

For the CASE/CardioSoft systems and MUSE system to communicate, the CASE/ CardioSoft systems must conform to the facility's network settings. Contact the site's system administrator to obtain required information and assist in system configuration.

Make sure the network is enabled on all CASE/CardioSoft systems that communicate with the MUSE system. Windows network settings on the CASE/CardioSoft systems must be appropriately configured to communicate with the MUSE application and the MUSE website via TCP/IP.

#### <span id="page-57-1"></span>**Configure the MUSE System Settings on the CASE/CardioSoft System v6.x without DCP (Older Version)**

The MUSE system configuration on the CASE/CardioSoft system must be complete before you can fully integrate CASE/CardioSoft systems with the MUSE system.

- 1. Start the CASE/CardioSoft application.
- 2. Select **System Configuration**.
- 3. In the **System Configuration** window, select the **MUSE** tab.

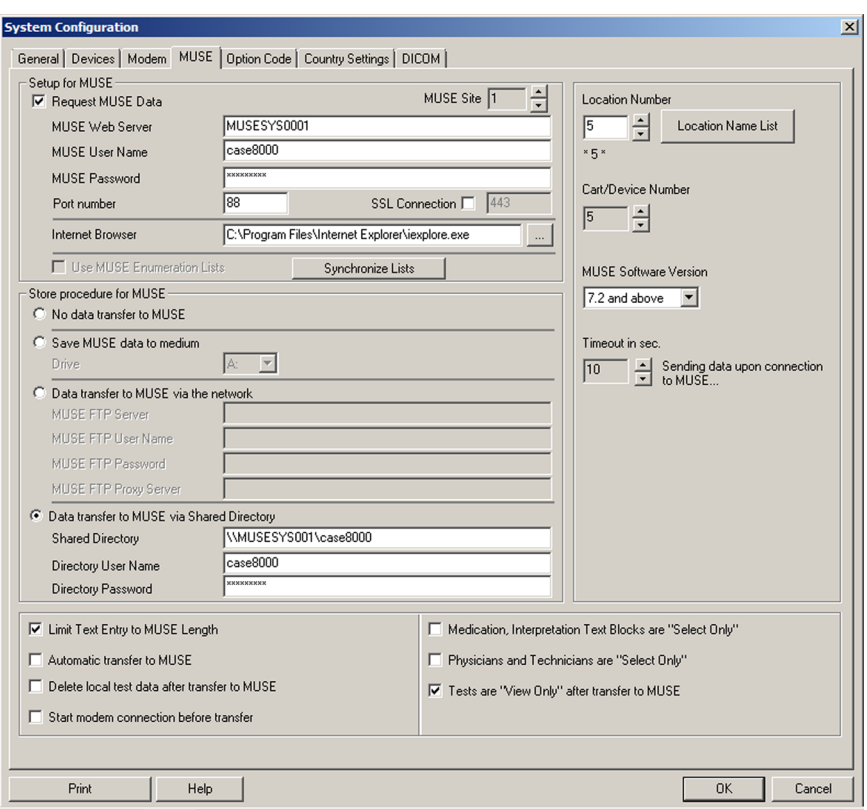

4. Complete the **Setup for MUSE** section by performing the tasks in the table following the screen capture.

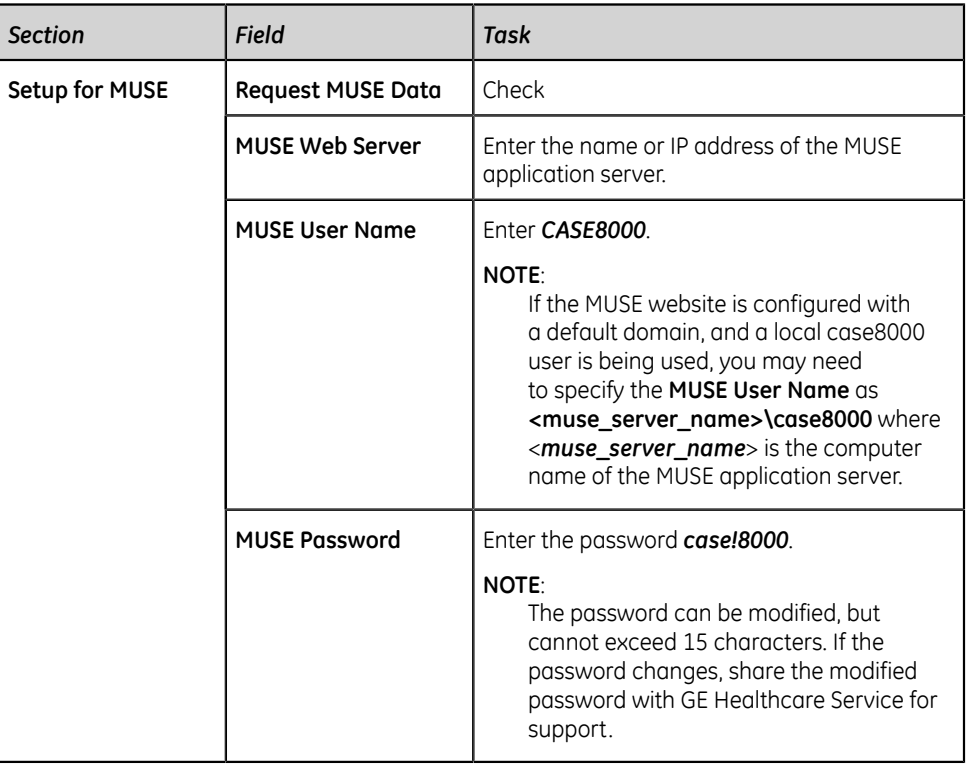

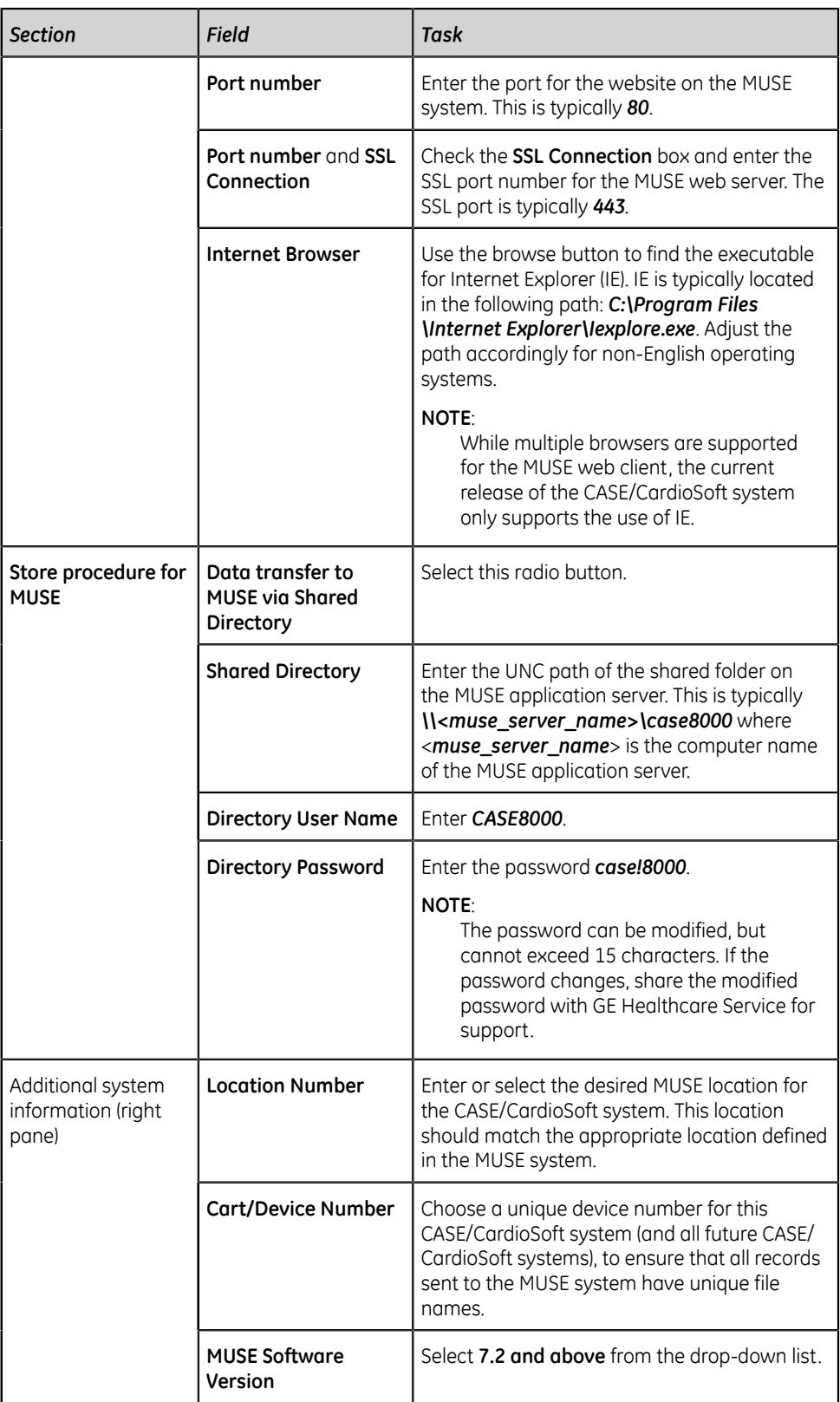

5. Select **OK**.

#### **NOTE**:

For information regarding all other options on the **MUSE** tab of the **System Configuration** window, see CASE/CardioSoft system documentation.

#### <span id="page-60-0"></span>**Configure the MUSE System Settings on the CASE/CardioSoft System v7.x**

The MUSE system configuration on the CASE/CardioSoft system must be complete before you can fully integrate CASE/CardioSoft systems with the MUSE system.

- 1. Start the CASE/CardioSoft application.
- 2. Select **System Configuration**.
- 3. In the **System Configuration** window, select the **MUSE** tab.
- 4. Enter the configuration details to interface with the MUSE system. **Figure 1: CASE/CardioSoft System Configuration for the MUSE System**

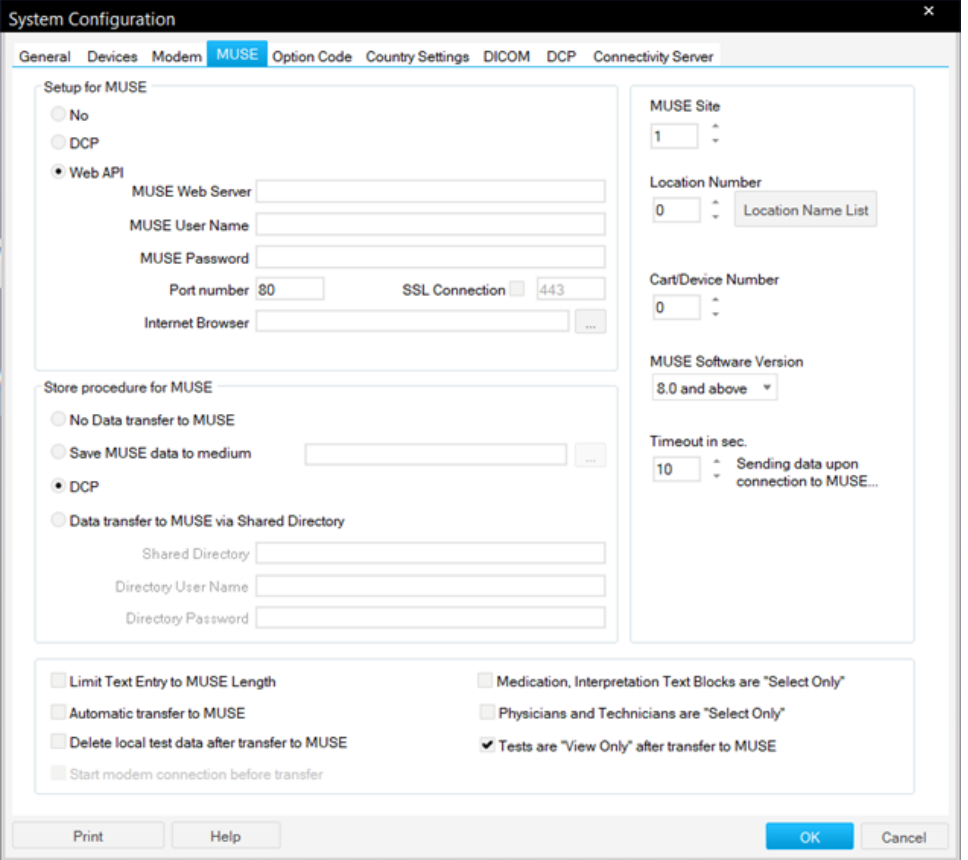

The configuration details how the system will interface with MUSE, how to store data, location information, and additional configuration options.

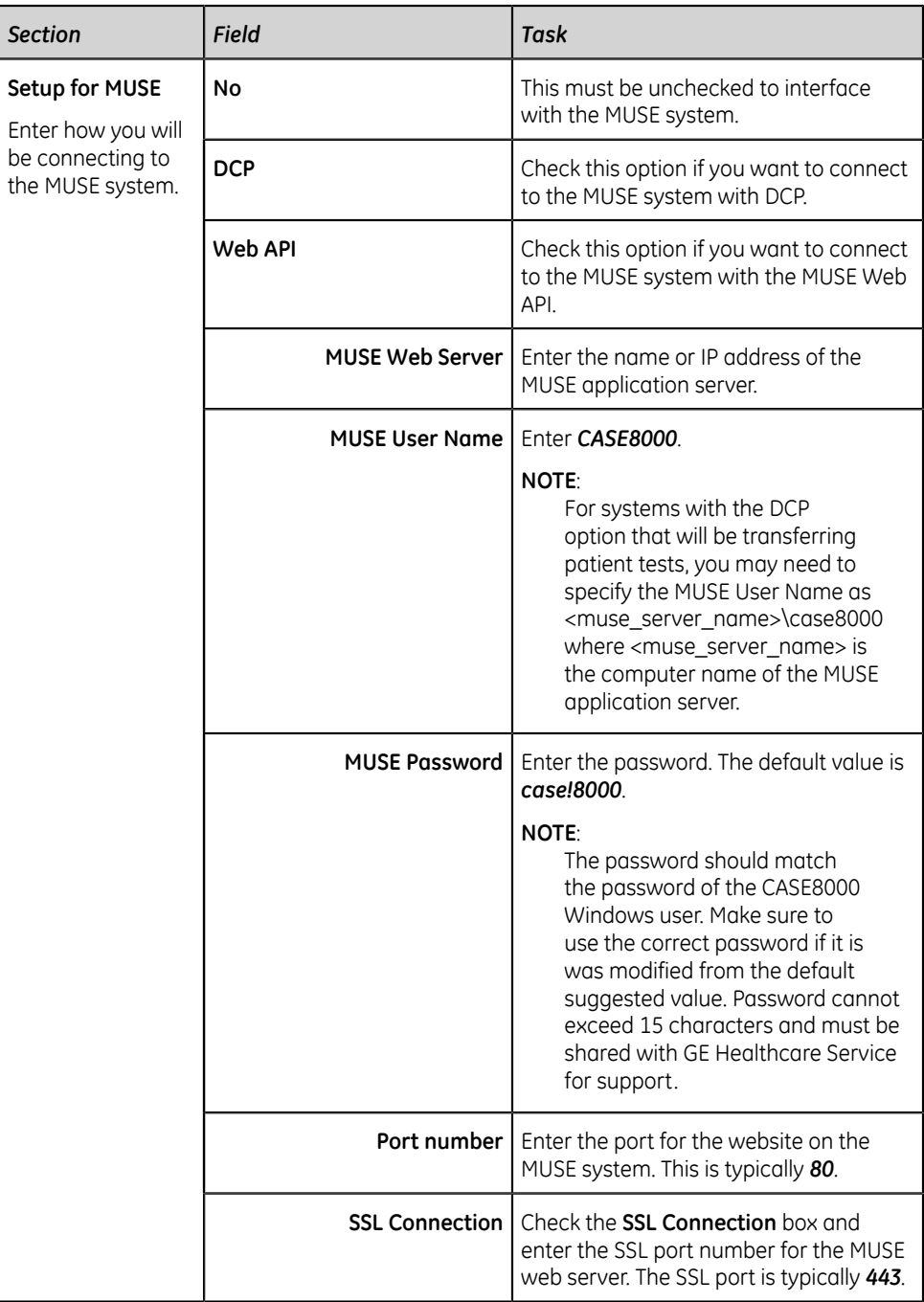

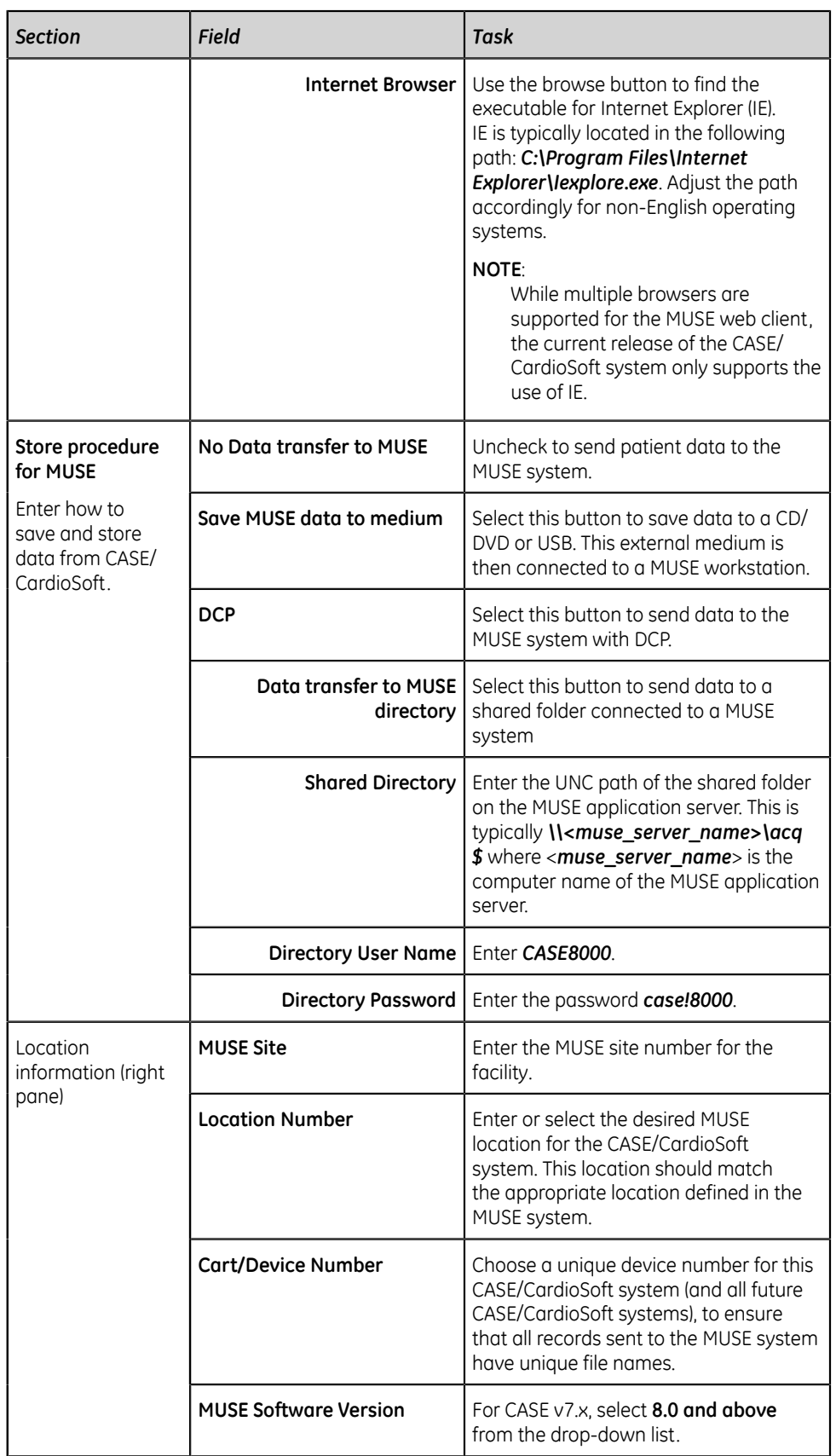

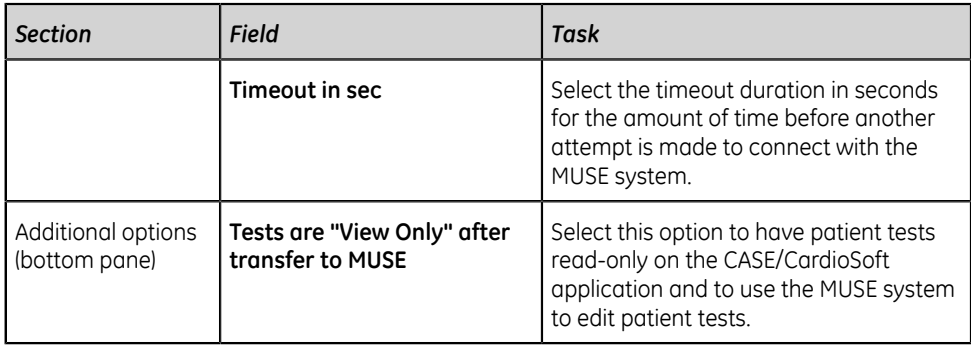

#### **NOTE**:

For information on the other options, see the CASE/CardioSoft system documentation.

5. If you are connecting to the MUSE system by DCP, select the **DCP** tab. If you are connecting with the MUSE Web API, continue to step *["6"](#page-64-1)*.

**Figure 2: CASE/CardioSoft System Configuration for DCP**

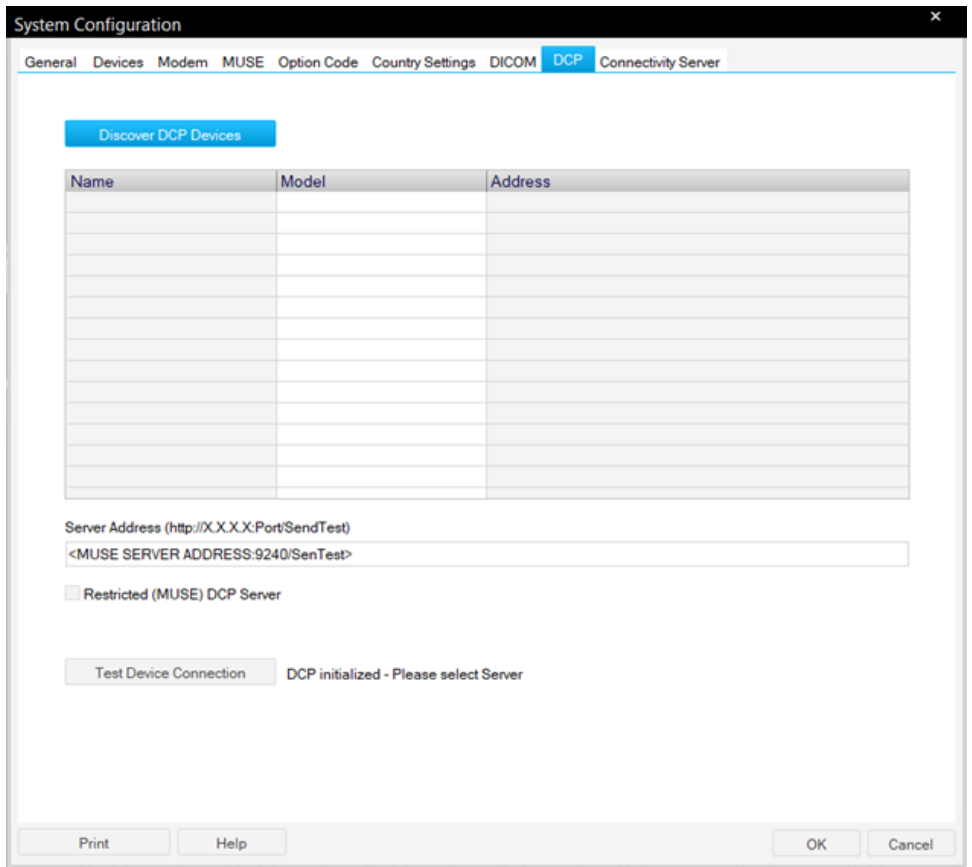

a) Select **Discover DCP Devices** or enter the **Server Address** for the MUSE system. The format is *<MuseServerAddress:ServerPort/SendTest*.

You can select **Test Device Connection** to verify that the CASE/CardioSoft system is connected to the MUSE system.

#### b) Select **Restricted (MUSE) DCP Server**.

<span id="page-64-1"></span>6. Select **OK** to save your changes.

#### <span id="page-64-0"></span>**Import the Server CA Certificate**

All MUSE Web interfaces now require HTTPS with certificates.

Import a copy of the CA cerificate file to each device communicating with MUSE. Depending on configuration, web clients not on the same domain as the web server may also require certificate importation.

#### **NOTE**:

Third party interfaces to the MUSE Web API will require similar certificate importation, but are beyond the scope of this documentation and should be discussed with the third-party vendor.

If the MUSE web client is on the same domain as the web server, you do not need to import a certificate.

#### **NOTE**:

If the certificate is being modified, the binding may need to be updated. For additional details, see the *Update the Certificate Binding (Not for New Installations)* topic in the *Troubleshooting* chapter of the *MUSE Cardiology Information System Installation and Upgrade Manual*.

- 1. Start **Microsoft Management Console (MMC) Tool** by selecting **Start** > **Run**. Enter *MMC* and select **OK**.
- 2. Select **File** > **Add/Remove Snap-in...**

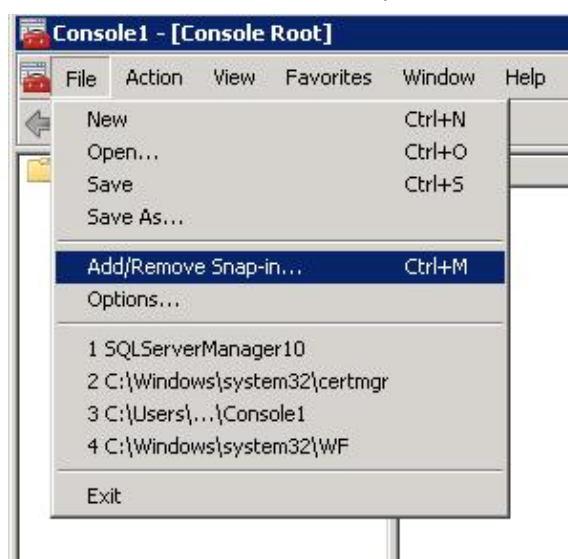

a) From the **Available snap-ins** (left-side panel), select **Certificates**. Then, select **Add >**.

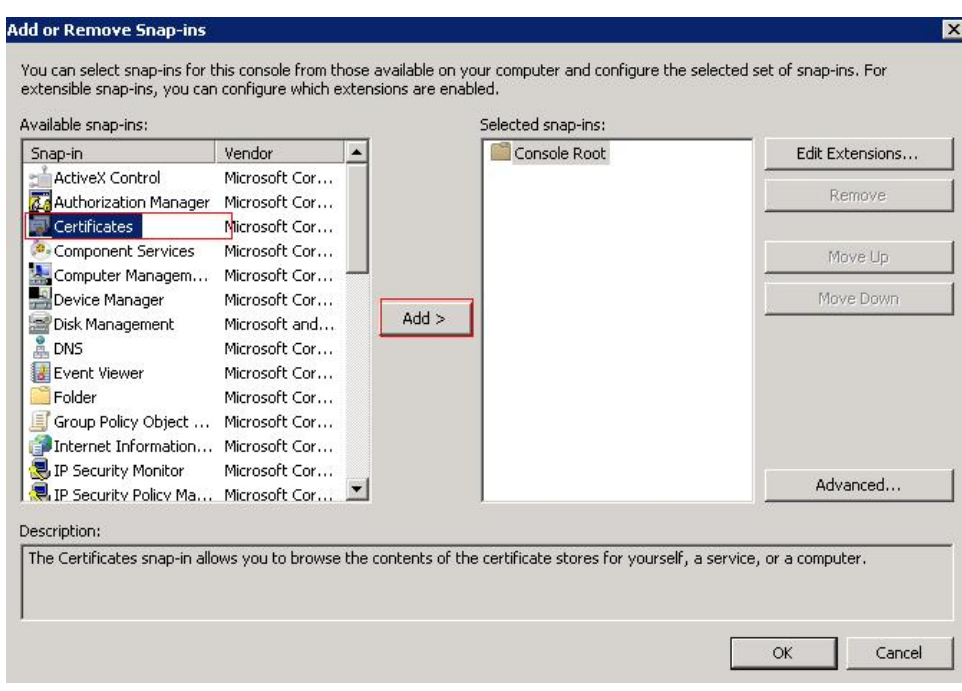

The **Certificates** snap-in option displays in the **Select snap-ins** (right-side panel).

b) The **Certificates snap-in** window displays. Select **Computer account** and select **Next >** .

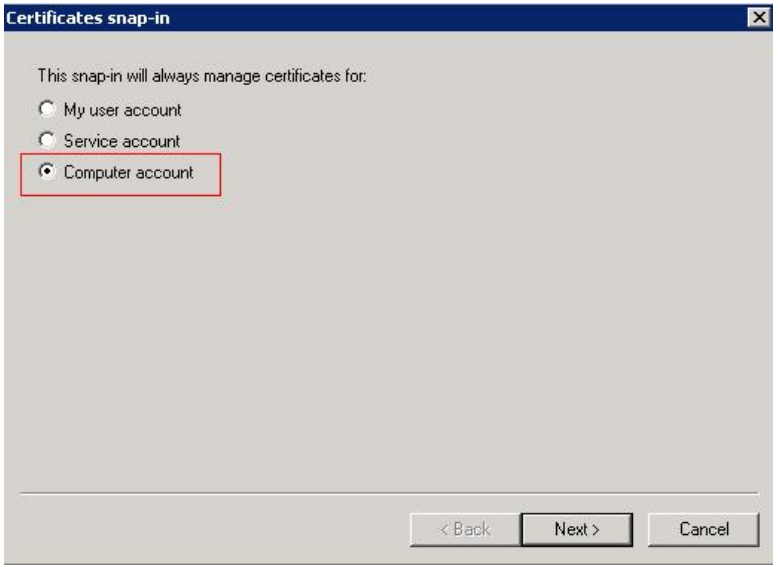

c) Select **Local computer: (the computer this console is running on)**.

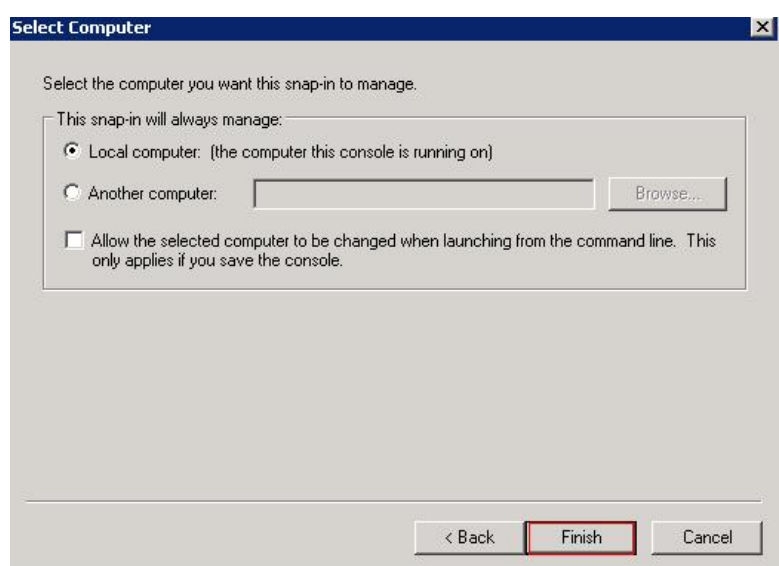

- d) Select **Finish**.
- e) Select **OK**.
- 3. From the left panel, expand **Certificates (Local Computer)**. Right-click on **Trusted Root Certification Authorities** and select **All Tasks** > **Import**.

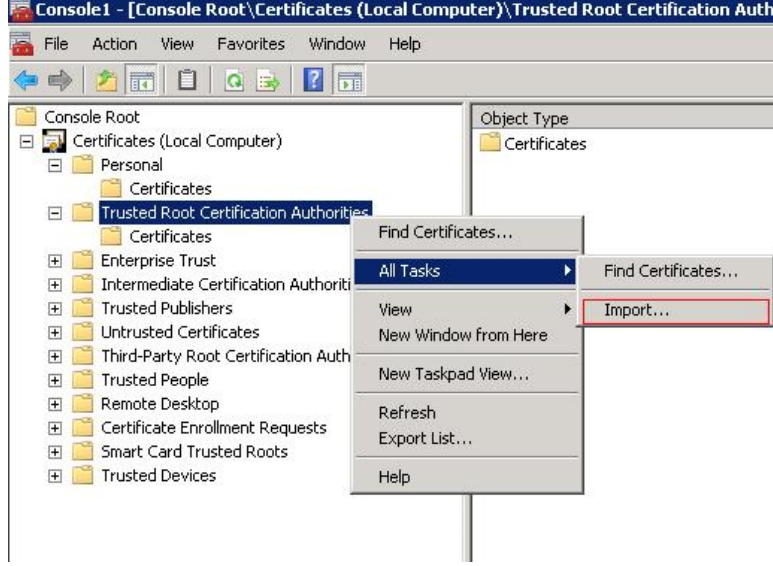

- 4. The **Certificate Import Wizard** opens. On the Welcome page, select **Next**.
- 5. Select **Browse** and navigate to the downloaded CA certificate file. Select **Next >**.

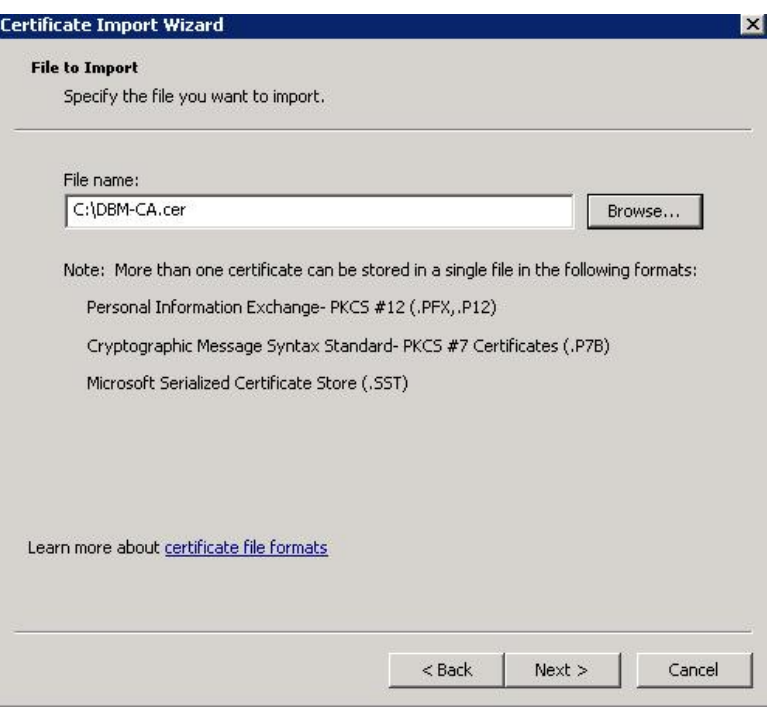

#### 6. Select **Next >**.

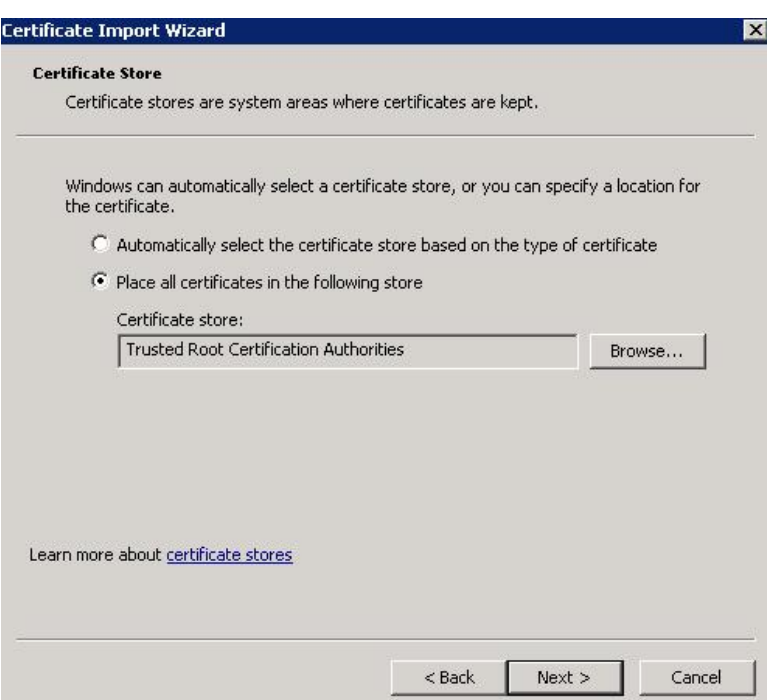

The **Place all certificates in the following store** option should be selected with the identified **Certificate store** as **Trusted Root Certifcation Authorities.**

- 7. Select **Finish**.
- 8. A import confirmation message window displays. Select **OK**.

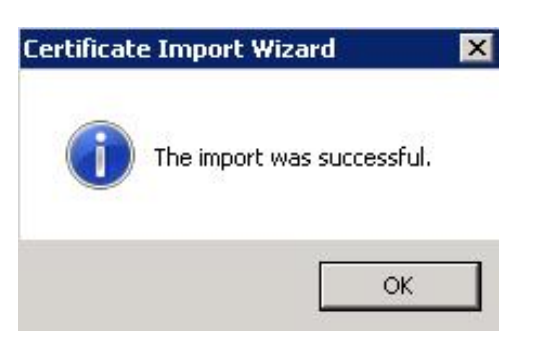

#### <span id="page-68-0"></span>**Configure CASE/CardioSoft Reports on the MUSE File Server**

To correctly format CASE/CardioSoft reports sent to the MUSE share folder, the MUSE system must use the same report templates. CASE/CardioSoft report templates are created on the CASE/CardioSoft systems and then copied to the MUSE system.

Refer to your CASE/CardioSoft system documentation for instructions on creating the report templates.

#### **NOTE**:

If the certificate is being modified, the binding may need to be updated. For additional details, see the *Update the Certificate Binding (Not for New Installations)* topic in the *Troubleshooting* chapter of the *MUSE Cardiology Information System Installation and Upgrade Manual*.

1. After creating the templates on the CASE/CardioSoft system, copy the *NARRATIV* folder from the CASE/CardioSoft system to removable media or a network share.

The default location is *D:\CASE\NARRATIV* or *C:\CARDIO\NARRATIV*.

- 2. Log on to the MUSE application server as MuseAdmin.
- 3. On the MUSE system, copy the *NARRATIV* folder from the removable media or network share to a temporary location on the MUSE application server such as *C: \CASE1\NARRATIV*.

#### **NOTE**:

If you are copying report templates from multiple CASE/CardioSoft systems, create a separate temporary location for each system, such as *C: \CASE1\NARRATIV*, *C:\CASE2\NARRATIV*, and so on.

- 4. On the MUSE system, open a command prompt.
- 5. Change to the location of the MUSE application files (default is *C:\Program Files (x86)\Muse*).
- 6. Type this command with your defined parameters: *loadtemplate -path:"<path to narrativ folder>" -test:4 -lang:<language> -db:<dbname>*. Use the table below.

#### **Table 2: Command Options**

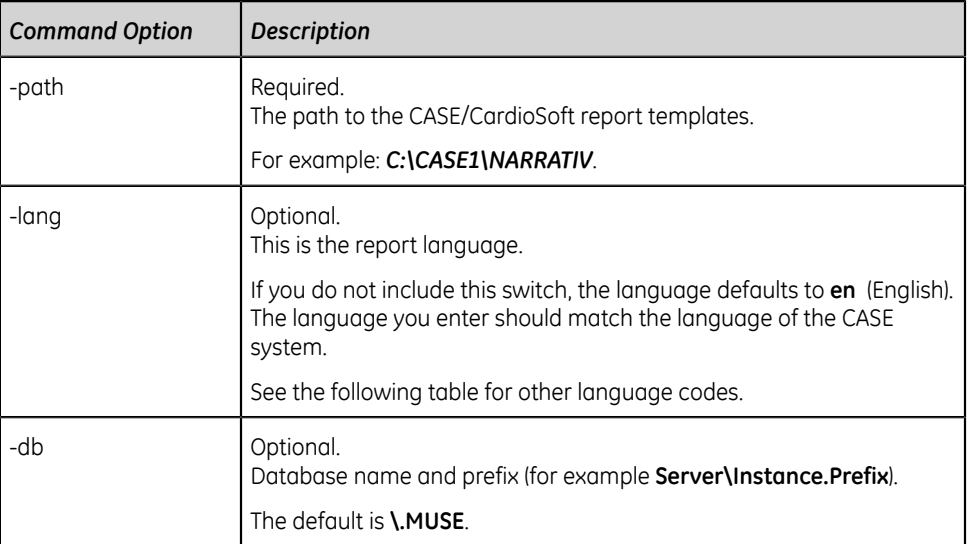

#### **Table 3: Language Codes**

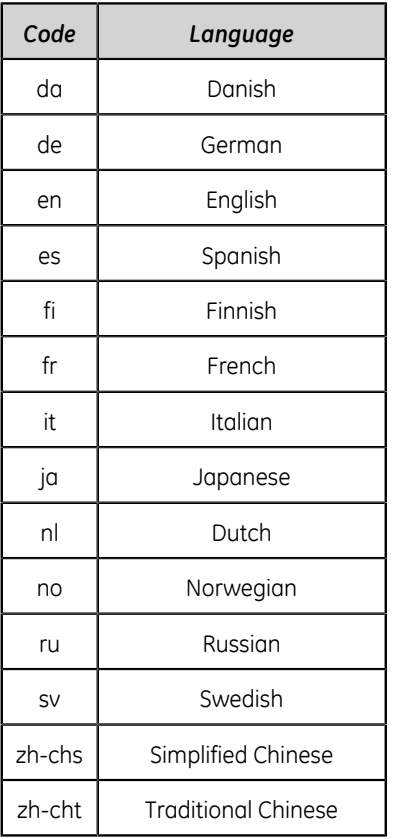

#### **Examples:**

• For an English language CASE system with a local MUSE database: **loadtemplate -path:"C:\CASE1\NARRATIV" -test:4**

#### **NOTE**:

Notice that in this example neither the language nor the database name was specified. Because the default language is English and the database is local with a default prefix of MUSE, it was not necessary to specify either of these in the command.

- For a Spanish language CASE system, a remote MUSE database named **SQLSERVER1**, and a default prefix of MUSE: **loadtemplate -path:"C: \CASE1\NARRATIV" -test:4 -lang:es -db:SQLSERVER1\.MUSE**
- For a Swedish language CASE system, a remote MUSE database, an instance name of **SQLSERVER1\MUSE**, and a default prefix of MUSE: **loadtemplate path:"C:\CASE1\NARRATIV" -test:4 -lang:sv -db:SQLSERVER1\MUSE.MUSE**
- 7. Press **Enter**.

The templates are loaded into the MUSE database.

8. Repeat this procedure to load templates from each CASE/CardioSoft system as desired.

#### **NOTE**:

If more than one CASE/CardioSoft system has the same **Report Template** name, the last **Report Template** with that name loaded into the MUSE database will be the **Report Template** used in the MUSE database. Use unique **Report Template** names at the CASE/CardioSoft systems to avoid overwriting report templates already loaded into the MUSE database.

- 9. Verify the report templates are loaded into the MUSE database.
	- a) Open a stress exercise test in the MUSE Editor.
	- b) Go to the **Clerical** tab and select the down arrow in the **Report Template** drop-down list.
	- c) Verify the report templates loaded from the CASE/CardioSoft systems are listed there.

## **System Checkout**

After system setup, make sure the CASE/CardioSoft system to MUSE system communication is set up correctly.

- 1. Verify that the CASE/CardioSoft system can transfer reports to the MUSE share folder and that the MUSE system can import CASE/CardioSoft reports.
	- a) In CASE/CardioSoft application, select **Local Database**.
	- b) Highlight a patient name and select **Examinations**.
	- c) In the **Select Test** window, select a test record. Select **Transfer to MUSE**.
	- d) Select **Save**.
- e) Log on to MUSE and verify the test record displays in the MUSE system's **Edit List**.
- 2. Test the web connection between the CASE/CardioSoft system and MUSE system.
	- a) In the CASE/CardioSoft application, select **MUSE Browser**.

The CASE system launches with the specified web browser defined in the **System Configuration** settings. The browser connects to the MUSE web client home page.

- b) Sign in to the MUSE web client with the CASE/CardioSoft username and password.
- c) Submit a request query and view the results to make sure the web connection responds.
- 3. Verify that the CASE/CardioSoft system can view the patient list from the MUSE system.
	- a) In the CASE/CardioSoft application, select **New Test**.
	- b) Review the patient list. Make sure the patient list is from the MUSE system and not only the local CASE system.
- 4. Verify that the CASE/CardioSoft system can view open orders from the MUSE system.
	- a) In the CASE/CardioSoft application, select **New Test**.
	- b) Select **Order List**.
	- c) Make sure that the open orders from the MUSE system display.

## **Troubleshooting**

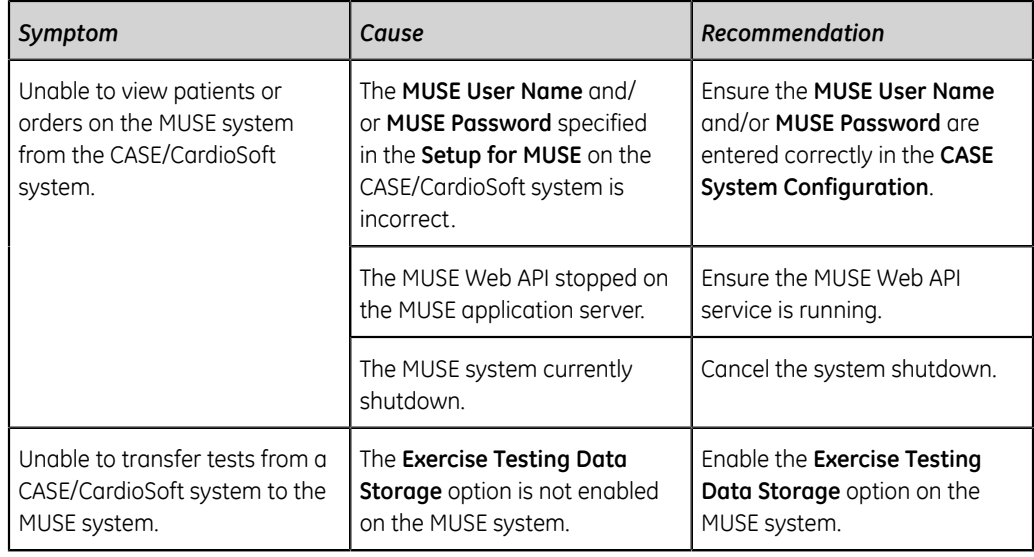
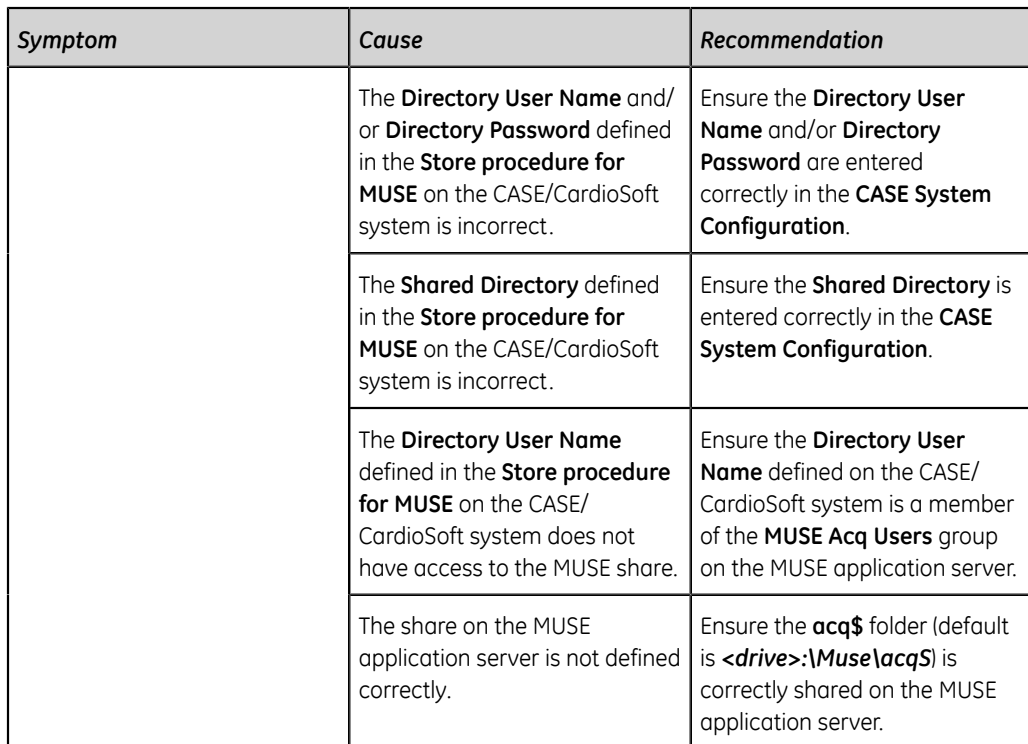

# **4**

# **DICOM Communication**

The MUSE system supports DICOM functionality with three different features: Storage Service Class Provider (SCP), Storage Service Class User (SCU), and Modality Worklist (MWL) SCU.

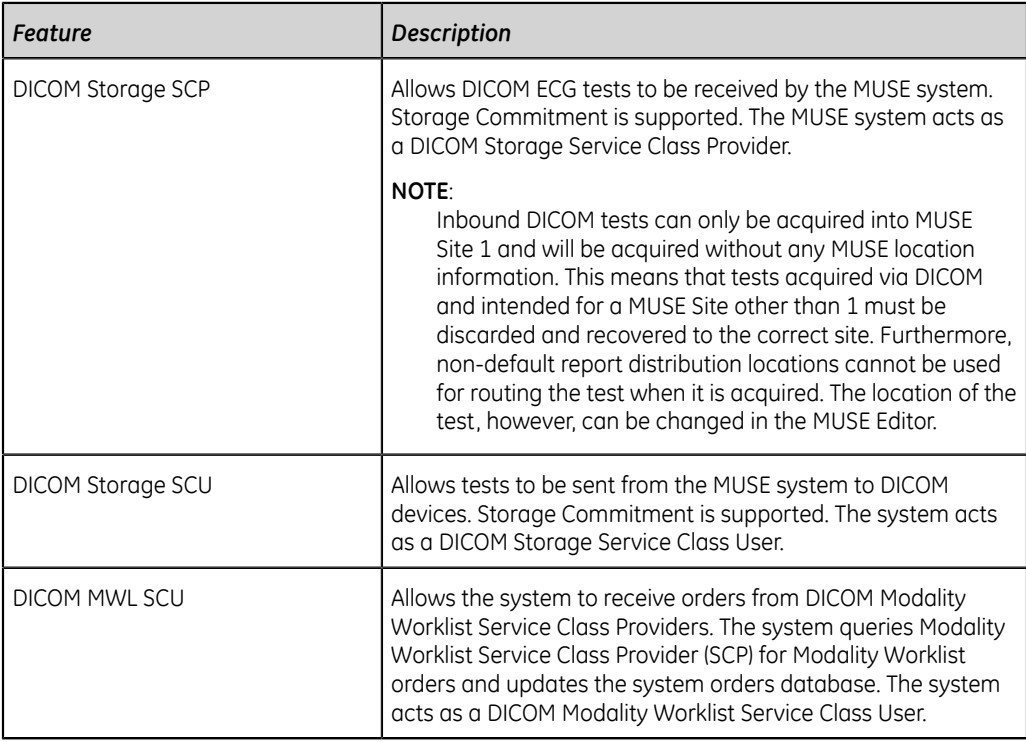

For detailed information on DICOM conformance, see the *MUSE Cardiology Information System DICOM Conformance Statement*.

# **Data Transmission**

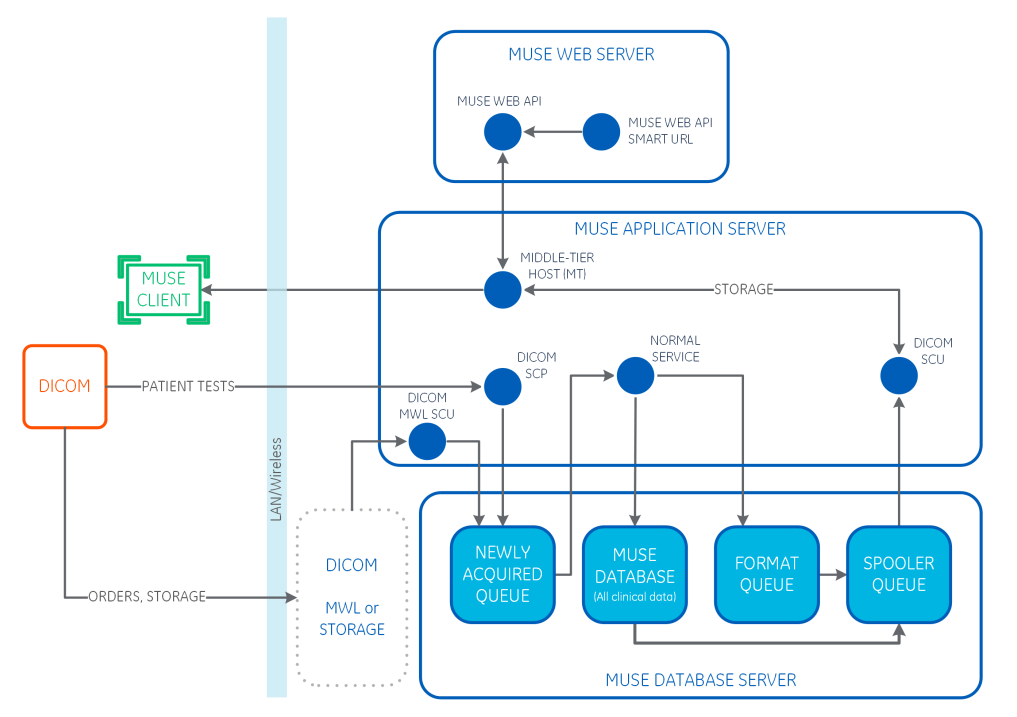

The DICOM system shares data with the MUSE system one of three transmission routes:

- The DICOM SCU sends data to the MUSE DICOM SCP
- The MUSE DICOM SCU sends data to the DICOM SCP
- MUSE MWL SCU exchanges data with the DICOM MWL SCP

#### **DICOM SCU to MUSE DICOM SCP**

The DICOM device Storage Service Class User transmits a DICOM test across the network to the MUSE DICOM Storage Service Class Provider service. The test is then normalized on the MUSE system and stored in the database. If storage commitment is enabled, a DICOM SCU sends a storage commitment request to the MUSE system and the MUSE system returns a storage commitment response to the DICOM SCU.

#### **MUSE DICOM SCU TO DICOM SCP**

The MUSE DICOM device Storage Service Class User transmits a DICOM test across the network to a receiving DICOM Storage Service Class Provider. If storage commitment is enabled, the MUSE system sends a storage commitment request to the DICOM SCP, and the DICOM SCP returns a storage commitment response to the system.

#### **MUSE MWL SCU and DICOM MWL SCU**

The DICOM Modality Worklist Service Class User service queries the DICOM Modality Worklist Service Class Provider for orders. Orders that are returned are created/ updated in the system orders database. These orders behave the same as orders received via the MUSE HL7 Parser.

#### **MUSE Services**

Each system DICOM function has its own MUSE service on the system application server, as described in the following table.

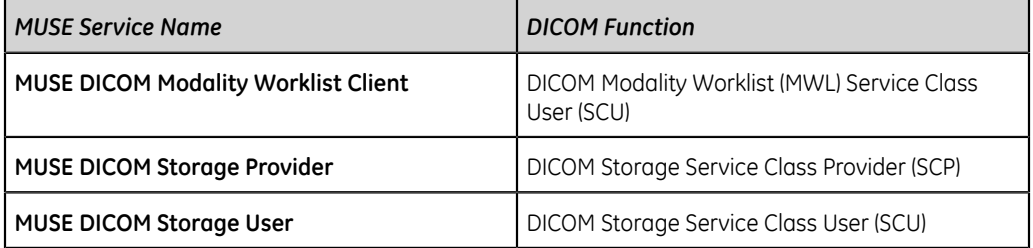

In addition to these services, the **MUSE Normal** service is used to normalize all inbound test data, including DICOM, and the **MUSE Format** service is used to format all outbound data, including DICOM IOD and DICOM Encapsulated PDF.

# **Customer Requirements**

The customer is responsible for supplying the following:

- Network connectivity between the system and the non-system DICOM services and devices.
- AE titles, IP addresses, and ports for all non-system DICOM services and devices.

# **Configure DICOM with the MUSE System**

To configure the settings for DICOM and the MUSE system interface, perform the following procedures in the recommended order that they are listed:

- 1. *["Schedule a System Shutdown" on page 77](#page-76-0)*
- 2. *["Verify or Add the DICOM Service\(s\) and Option to the MUSE System" on page](#page-76-1) [77](#page-76-1)*
- 3. *["Cancel the System Shutdown" on page 79](#page-78-0)*
- 4. *["Configure MUSE Services to Receive and Send DICOM Tests" on page 80](#page-79-0)*
- 5. *["Configure Inbound DICOM Device\(s\)" on page 82](#page-81-0)*
- 6. *["Configure Outbound DICOM Devices in the MUSE System" on page 83](#page-82-0)*
- 7. *["Configure the DICOM Modality Worklist Client Service on the MUSE System" on](#page-84-0) [page 85](#page-84-0)*

## <span id="page-76-0"></span>**Schedule a System Shutdown**

- 1. Log on to the MUSE application server as an administrator.
- 2. In the MUSE application, go to **System** > **Setup**.
- 3. In the **Setup** window, select **System**.
- 4. Right-click on the **Product name** and select **Shutdown System**.

The **Shutdown System** window opens.

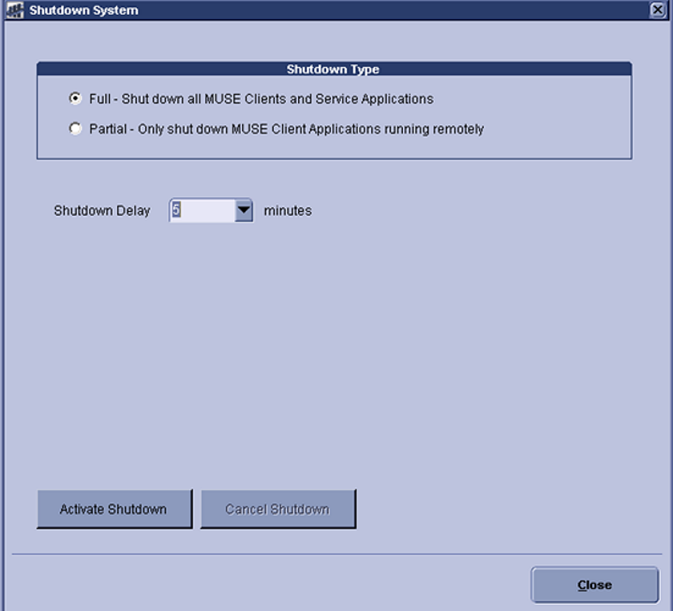

- 5. Select the **Shutdown Type**.
	- Select **Full** to close the MUSE client application and stop MUSE services.
	- Select **Partial** to disconnect all remote connections to the MUSE clients. The MUSE clients and the MUSE services continue to run.

#### **NOTE**:

If the MUSE application stays open on a remote client workstation, the application disconnects from the MUSE server.

- 6. Select the time for the **Shutdown Delay**.
- 7. Select **Activate Shutdown**.

The top of the MUSE client application shows when the shutdown occurs.

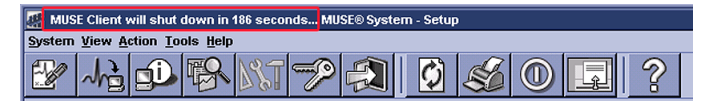

## <span id="page-76-1"></span>**Verify or Add the DICOM Service(s) and Option to the MUSE System**

Use the following procedure to add the DICOM option and service to the MUSE system.

#### **NOTE**:

This procedure can only be performed by a qualified GE Healthcare service representative.

- 1. Go to **Control Panel** > **Programs** > **Programs and Features**.
- 2. Right-click on **MUSE** and select **Change**.
- 3. On the **Welcome to the MUSE Setup Wizard** window, select **Next >**. Continue to select **Next >** until you reach the **Select Options** screen.
- 4. On the **Select Options** screen, view the **DICOM** option.
	- If the option is enabled (checked), select **Cancel** to exit the installation wizard.
	- If the option is disabled (unchecked), check the box for the **DICOM** option. Selecting DICOM automatically selects all DICOM services.
- 5. Select **Next >** to view the **Select Features** screen.
- 6. On **Select Features** screen, under **Server** > **Services**, view the **DICOM** feature.
	- If the feature is enabled (checked), select **Cancel** to exit the installation wizard.
	- If the feature is disabled (unchecked), select **< Back** and make sure the **DICOM** option is selected.
- 7. On the **MUSE Services Configuration** screen, enter the **Background User Password**.
- 8. Select **Next >**.
- 9. Select **Next >** to confirm installation with the modified settings. The **Modifying MUSE** screen displays installation progress.

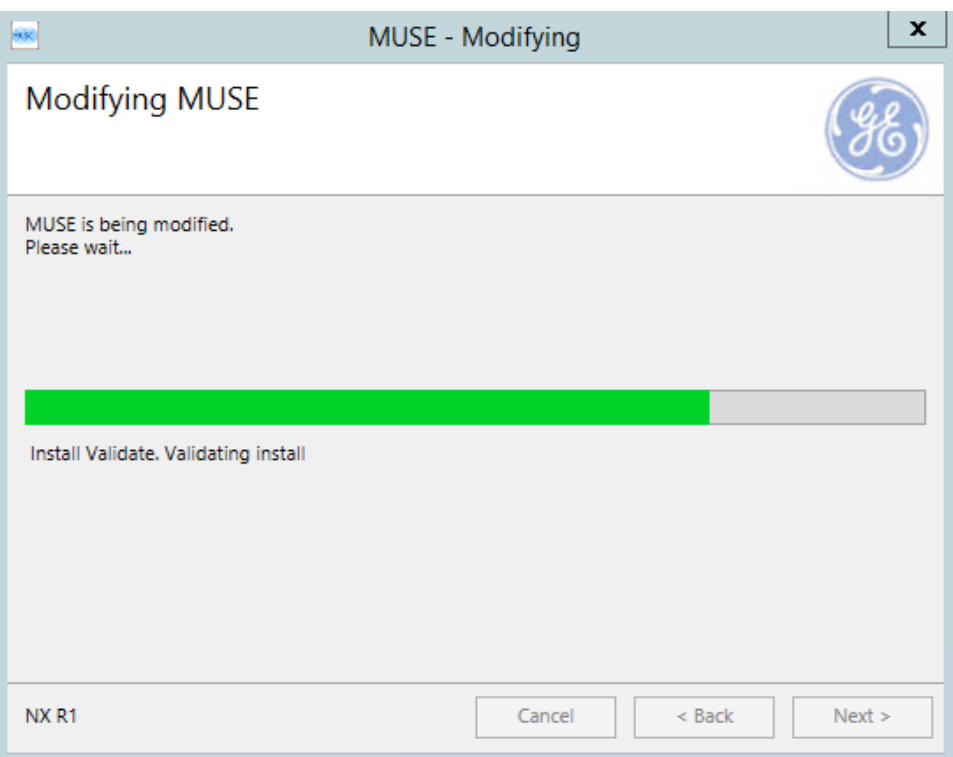

10. On the **Modify Complete** screen, select **Close**.

## <span id="page-78-0"></span>**Cancel the System Shutdown**

- 1. Go to **Services**.
- 2. Right-click on the **MUSE** service and select **Start**. This starts the MUSE MT host service and allows you to log on.
- 3. Log on to the MUSE application on the MUSE application server. The application displays the current shutdown status at the top of the window.

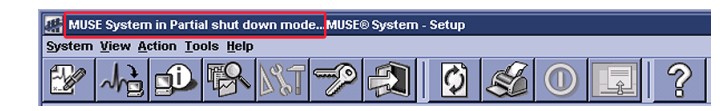

- 4. In the MUSE application, go to **System** > **Setup**.
- 5. Select **System**.
- 6. Right-click on the **Product name** and select **Shutdown System**.
- 7. In the **Shutdown System** window, select **Cancel Shutdown**.

If the MUSE services were stopped, they are now restarted and remote connectivity is restored.

The system does not automatically notify users that the MUSE system is available.

## <span id="page-79-0"></span>**Configure MUSE Services to Receive and Send DICOM Tests**

Configure MUSE system services for DICOM.

- **DICOM STORE SCP** is the MUSE service for the DICOM Storage SCP. This service receives DICOM tests from the DICOM Storage SCU.
- **DICOM STORE SCU** is the MUSE service for the DICOM Storage SCU. This service sends DICOM tests to DICOM Storage SCP.

MUSE services for DICOM communication are configured with a default AE title and port.

- 1. Log on to the MUSE application.
- 2. Go to **System** > **Setup**.
- 3. From the **Advanced** section, select **DICOM Services**.
- 4. Review and set the properties to receive DICOM tests from the DICOM Storage SCU.
	- a) Right-click on **DICOM STORE SCP** and select **Properties**.
	- b) From the left pane, select **General**. Review and modify the DICOM SCP Configuration fields.

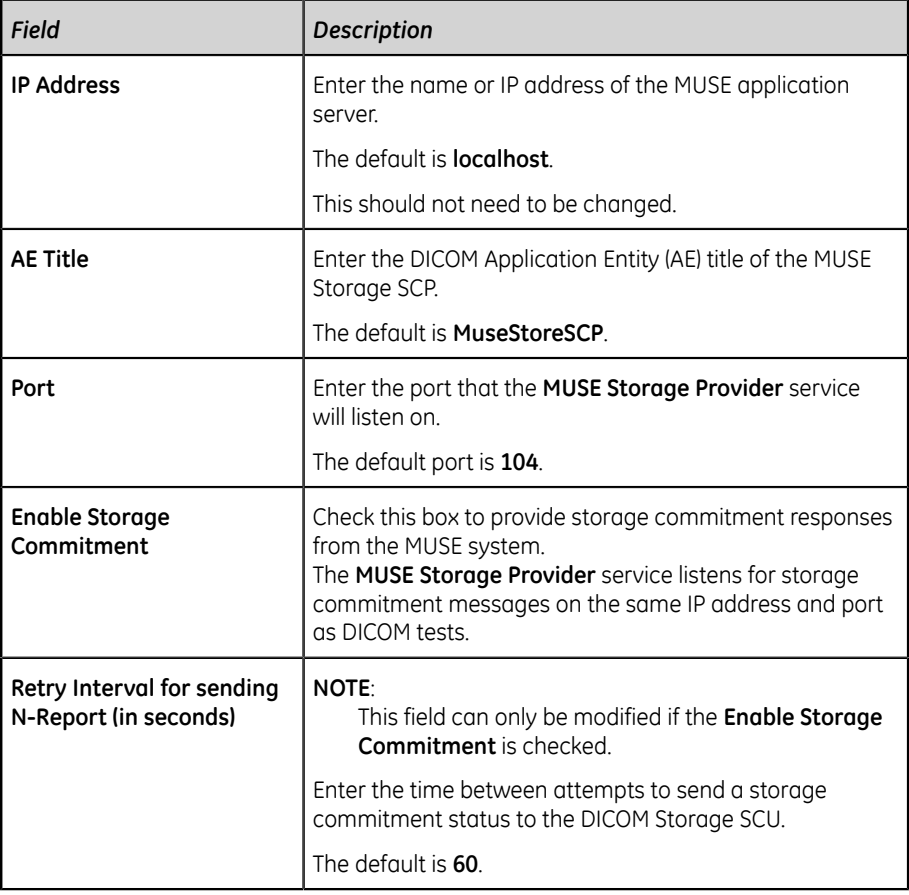

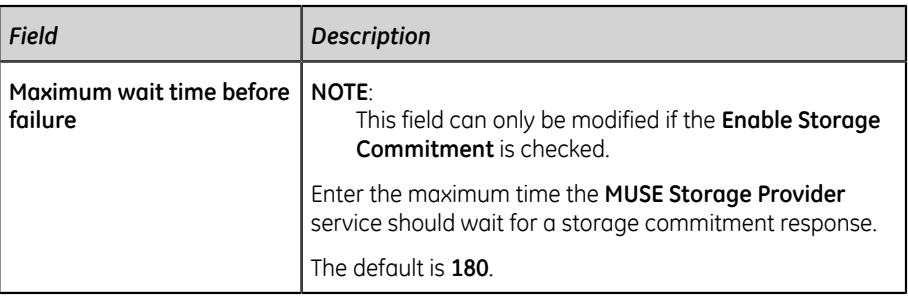

c) From the left pane, select **DICOM Association Settings** to verify the default settings.

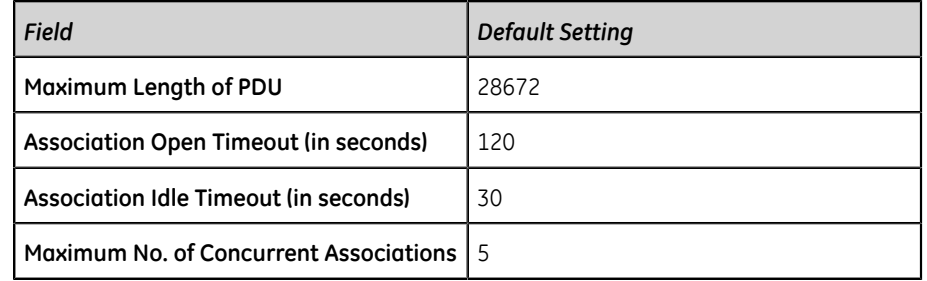

d) Select **OK** to save your changes.

To ignore any changes made, select **Close**.

- 5. Review and set the properties to send tests to the DICOM Storage SCP.
	- a) Right-click on **DICOM STORE SCU** and select **Properties**.
	- b) From the left pane, select **General**. Review and modify the DICOM SCU Configuration fields.

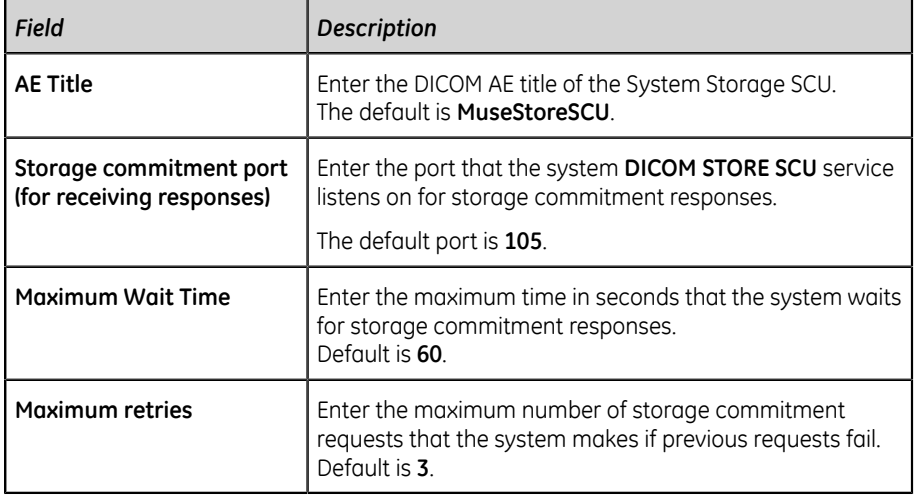

c) From the left pane, select **DICOM Association Settings** to verify the default settings.

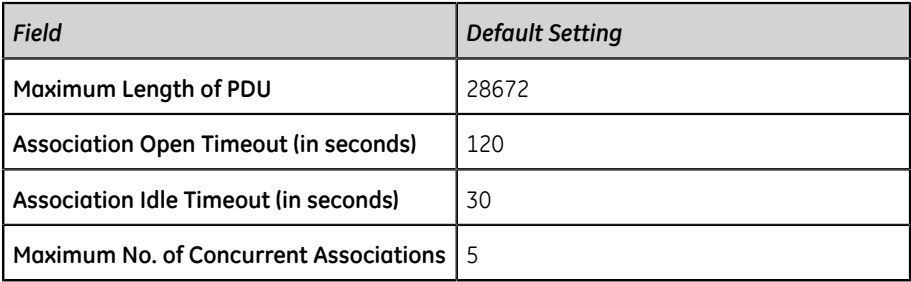

d) Select **OK** to save your changes.

To ignore any changes made, select **Close**.

6. If any changes were made, these services will need to be restarted on the system application server.

## <span id="page-81-0"></span>**Configure Inbound DICOM Device(s)**

Each inbound DICOM Storage SCU Device needs to be configured in the MUSE system prior to the device being able to associate with and send DICOM tests to it.

Use the following steps to configure an inbound DICOM device in the MUSE system. Repeat these steps for each inbound DICOM device that needs to send tests to the MUSE system.

- 1. Log on to the MUSE application.
- 2. Go to **System** > **Setup**.
- 3. Select **DICOM Devices**.
- 4. Configure an existing device or add a new device.
	- To view the properties of an existing DICOM device, right-click on the entry for the device and select **Properties**.
	- To add a new device, right-click in an open area, and select **New**.
- 5. Select **General** and complete the following fields as appropriate.

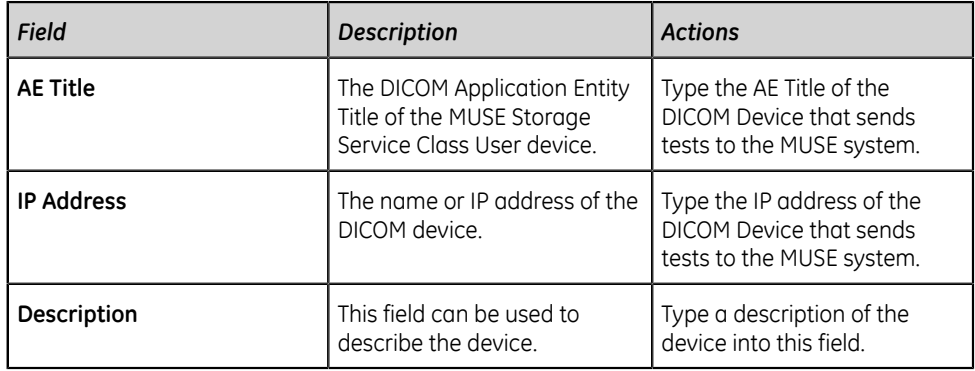

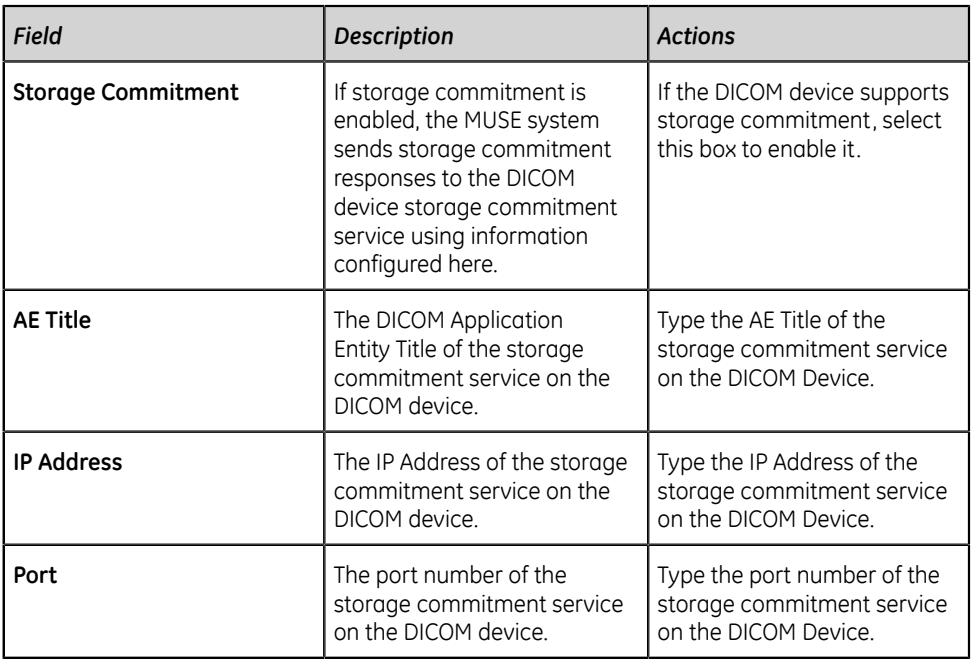

#### **NOTE**:

To send DICOM tests to the MUSE system, configure the DICOM Storage SCU device to use the MUSE DICOM Storage SCP AE Title, IP Address, and Port as defined in the **Setup** > **DICOM Services** > **DICOM STORE SCP**.

Use this same information for storage commitment, if that option is enabled for the MUSE Storage Provider service.

6. Select **OK** to save your change.

To ignore any changes made, select **Close**.

## <span id="page-82-0"></span>**Configure Outbound DICOM Devices in the MUSE System**

All DICOM devices must be configured in the MUSE system before you can send or receive DICOM tests in the MUSE system.

- 1. Log on to the MUSE application.
- 2. Go to **System** > **Setup**.
- 3. From the **System** section, select **Devices**.
- 4. Configure an existing DICOM device or add a new device.
	- To view the properties of an existing DICOM device, right-click on the entry for the device and select **Properties**.
	- To add a new device, right-click in an open area, and select **New**.
		- Select **DICOM IOD** (Information Object Definition) for ECG test types sent to DICOM IOD devices.
		- Select **DICOM PDF** to add the DICOM encapsulated PDF device.

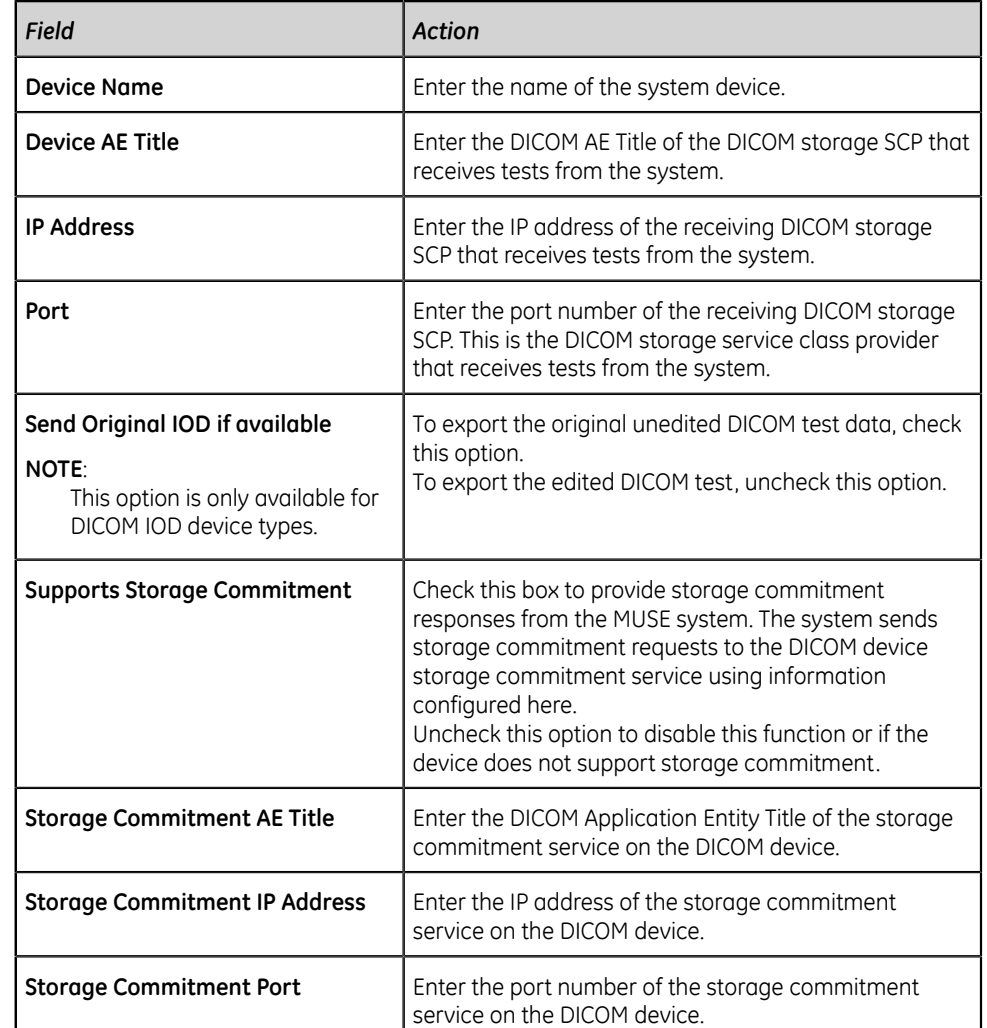

5. From the left pane, select **General**. Review and modify the device properties.

#### **NOTE**:

To receive DICOM tests from the MUSE system, the receiving DICOM Storage SCP might need to be configured with the DICOM Storage SCU AE title and IP address defined in **Setup** > **DICOM Services** > **DICOM STORE SCU**

If storage commitment is enabled, specify the MUSE system's DICOM STORE SCU storage commitment port on the receiving DICOM Storage SCP.

- 6. Select **DICOM Echo** to make sure that the system can associate with the DICOM Storage SCP.
	- If the association is successful, the system displays: **DICOM Echo Successful**.
	- If the association fails, the system displays: **DICOM Echo Failed**. Check the settings and try again.
- 7. From the left pane, select **Hours of Operation** to configure time range by week day to receive DICOM tests from the added device.

8. From the left pane, select **Advanced** apply the DICOM device configuration settings for either all sites or specific individual sites.

For a new DICOM PDF device, the **Advanced** section has format options for the PDF based on test type.

9. Select **OK** to save your changes.

To ignore any changes made, select **Close**.

## <span id="page-84-0"></span>**Configure the DICOM Modality Worklist Client Service on the MUSE System**

The system DICOM modality worklist client service queries a DICOM modality worklist service class provider for DICOM orders.

Use the following steps to configure the system DICOM modality worklist client service to query for DICOM orders. Repeat these steps for each system site that needs to query for DICOM orders.

- 1. Log on to the system application.
- 2. Go to **System** > **Setup**.
- 3. From the **Advanced** section, select **DICOM Services**.
- 4. Perform one of the following steps:
	- To create a new DICOM MWL SCU service, go to **Action** > **New** > **MWL Server**.
	- To modify an existing DICOM MWL SCU service, right-click on the entry and select **Properties**.
- 5. From the left pane, select **MWL Config** and set up the following fields as appropriate:

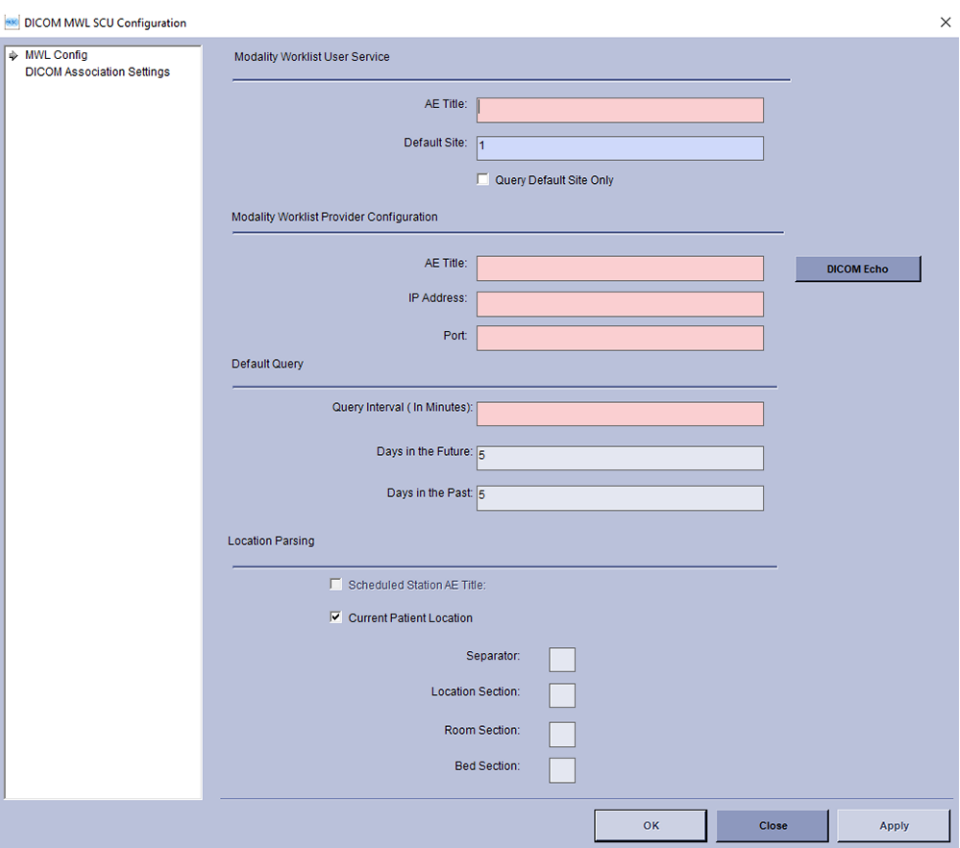

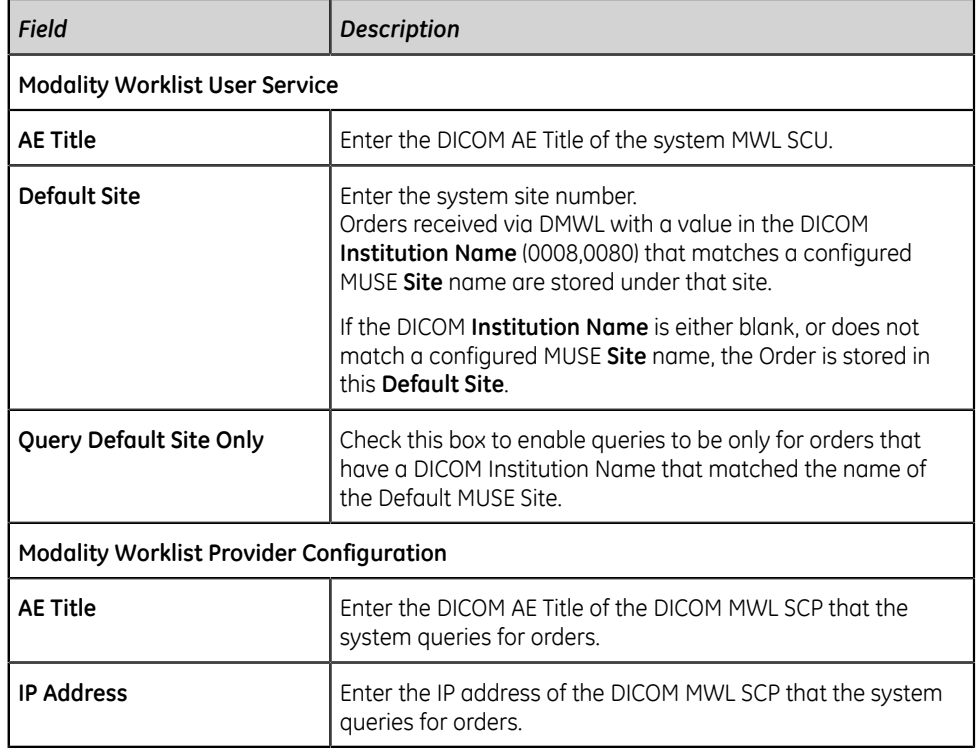

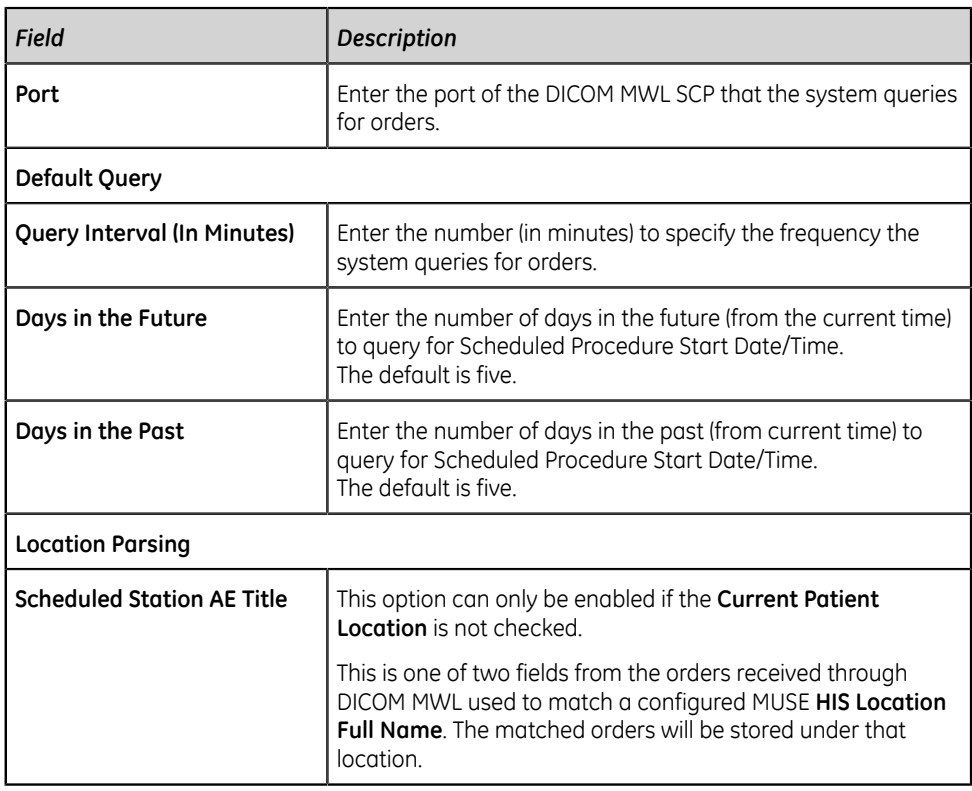

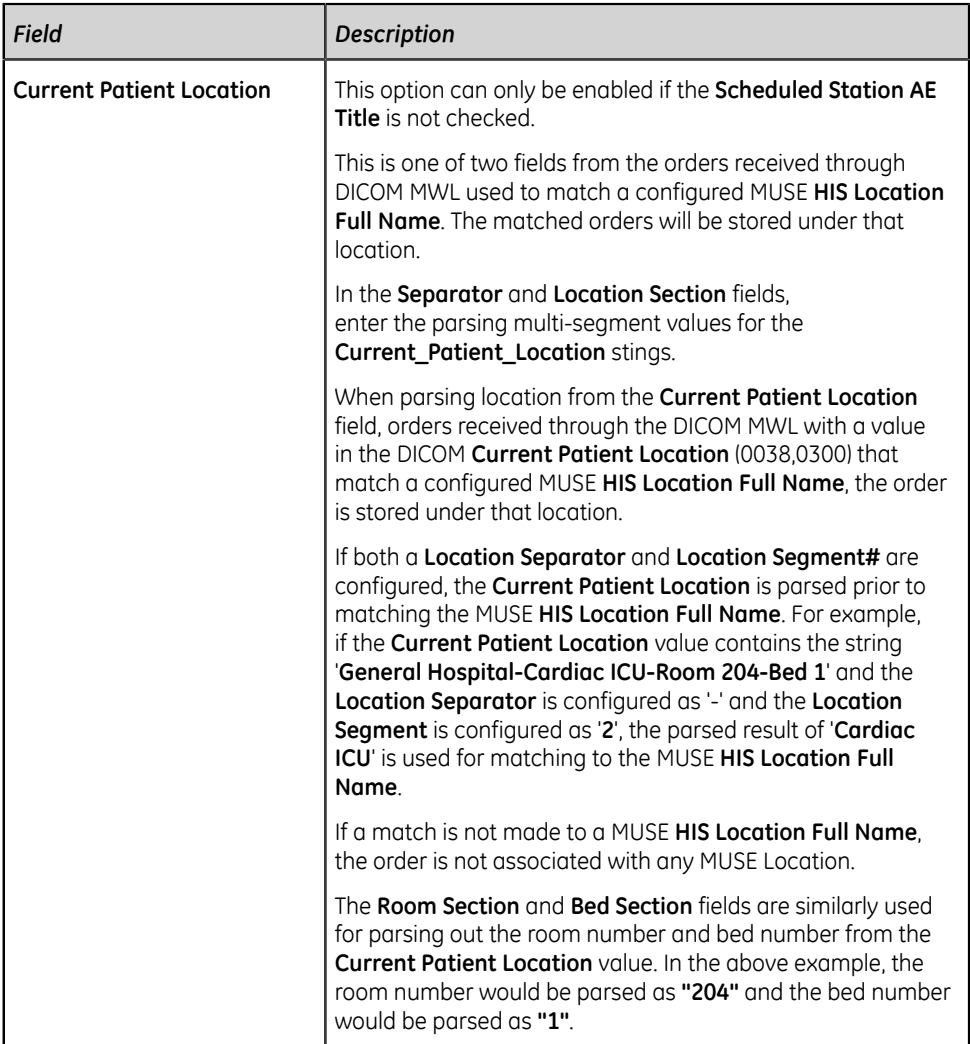

#### **NOTE**:

To receive DICOM modality worklist queries from the system, the DICOM modality worklist service class provider might need to be configured with the system modality worklist service class user AE title defined in the DICOM MWL SCU entry in DICOM services in the system setup.

- 6. Select **DICOM Echo** to make sure that the system can associate with the DICOM device.
	- If the association is successful, the system displays: **DICOM Echo Successful**.
	- If the association fails, the system displays: **DICOM Echo Failed**. Check the settings and try again.
- 7. From the left pane, select **DICOM Association Settings** to verify the default settings.
- 8. Select **OK** to save your changes.

To ignore any changes made, select **Cancel**.

9. Restart the **MUSE DICOM Modality Worklist Client** service on the system application server.

# **System Checkout**

- 1. Verify that the MUSE system is receiving DICOM tests.
	- a) From the DICOM Storage Service Class User device, send a DICOM ECG test to the MUSE system.
	- b) On the MUSE system, verify the test is visible in the **MUSE Edit List**.
- 2. Verify that the MUSE system can send DICOM tests.
	- a) From the MUSE system, print an ECG to a DICOM IOD or PDF device.
	- b) On the DICOM device, verify the test is transmitted successfully.
- 3. Verify that orders from the DICOM MWL SCP are visible in the MUSE system.

# **Troubleshooting**

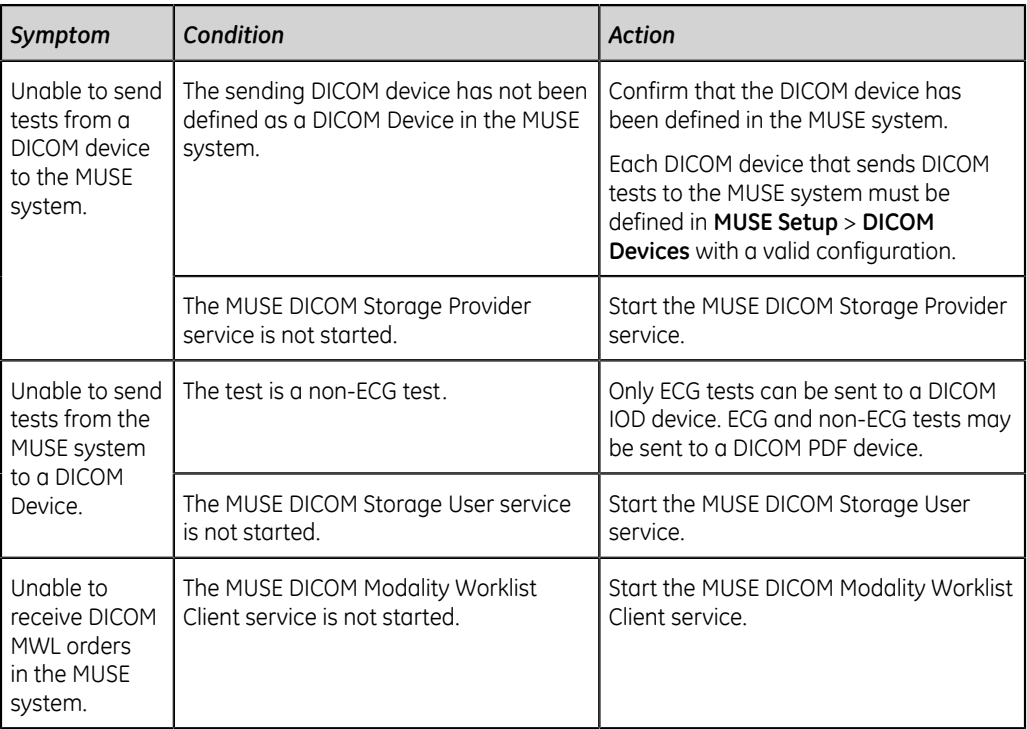

# **5**

# **MAC ECG Systems**

The Microprocessor Augmented Cardiograph (MAC) ECG systems provide diagnostic care with the Marquette™ 12SL™ ECG Analysis Program. When the MAC ECGs communicate with the MUSE system, the MAC ECG systems transfer tests to the MUSE system for viewing, editing, printing, and storage. The MAC ECG systems also receive orders and/or patient demographics information from the MUSE system. Additionally, remote query allows a MAC ECG system to query for and receive tests from the MUSE system, while reverse transmission allows MUSE to send data to a MAC ECG system.

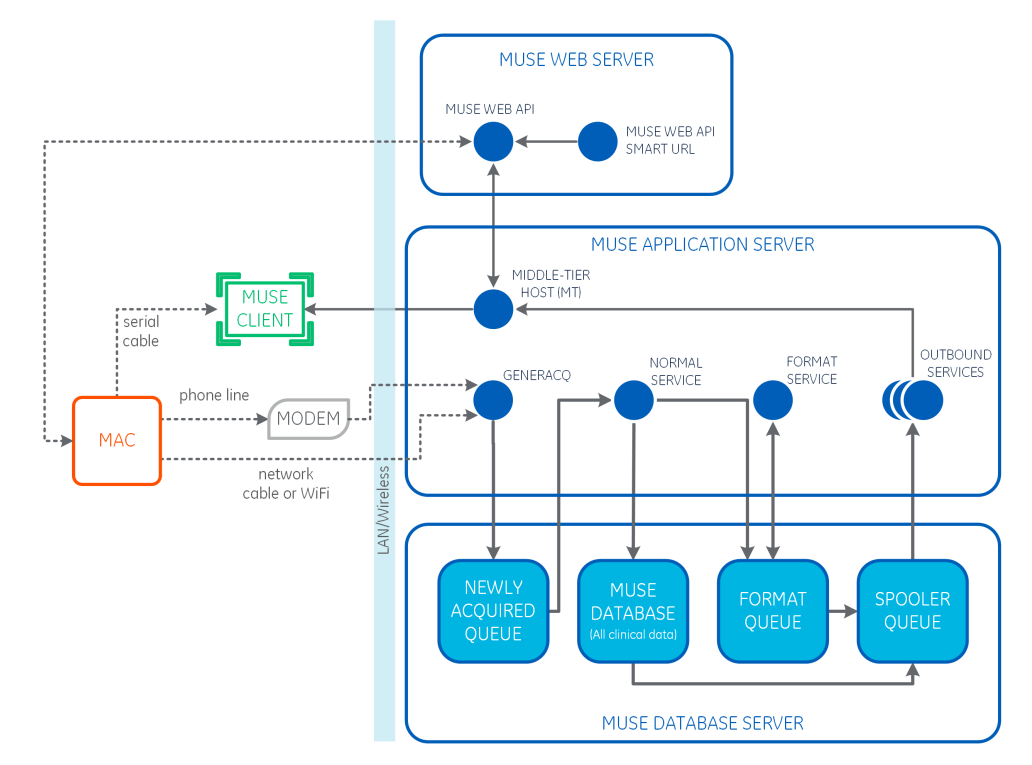

# **Data Transmission**

MAC ECG devices can communicate with the MUSE system via direct serial cable, modem, wireless network, or local area network.

The following table provides the methods available for transferring data from the acquiring ECG device to the system. Many of the methods listed require a premium feature (the purchase and activation of an option) on the acquiring ECG device. Refer to your GE Healthcare sales representative for more information.

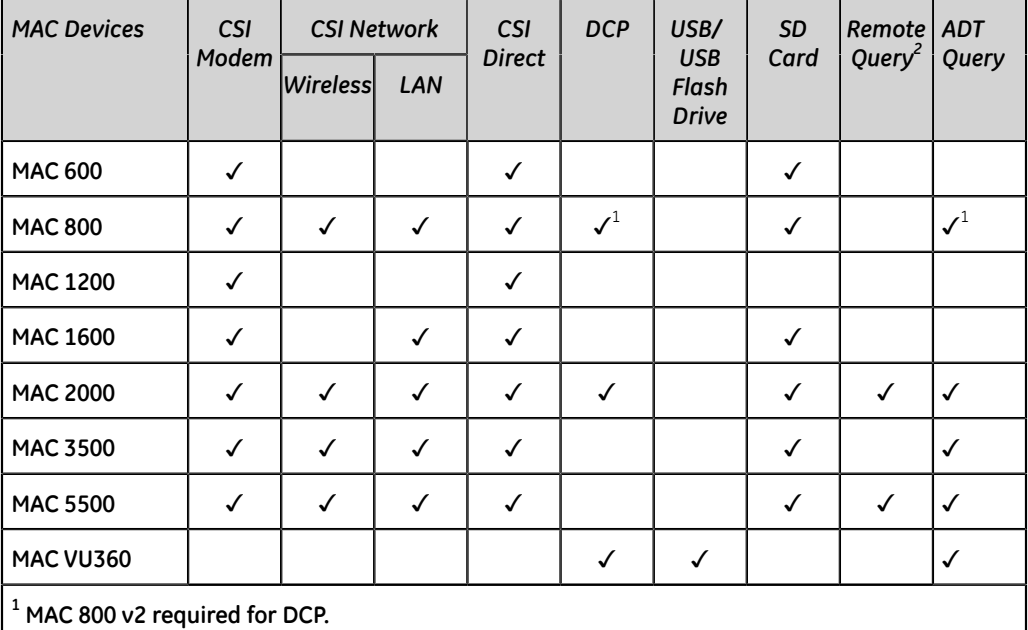

#### **Table 4: Acquiring ECG Device Interface Features**

**2 Remote Query is a premium feature that enables an acquisition device to retrieve a patient record directly from the MUSE system. This feature has advanced security controls to enable/ disable Remote Query by site within the MUSE system.**

# **Customer Requirements**

The customer is responsible for appropriate serial, telephony, or network connectivity between the MAC ECG systems and the MUSE systems that have been configured for MAC system to MUSE system communication.

# **Wireless/LAN Communication Requirements**

The Wireless and LAN options are automatically installed and enabled with the latest MUSE system.

#### **Communication Protocols**

Two different communication protocols can be used to support LAN communication between a MAC system and a MUSE system: CSI and DCP.

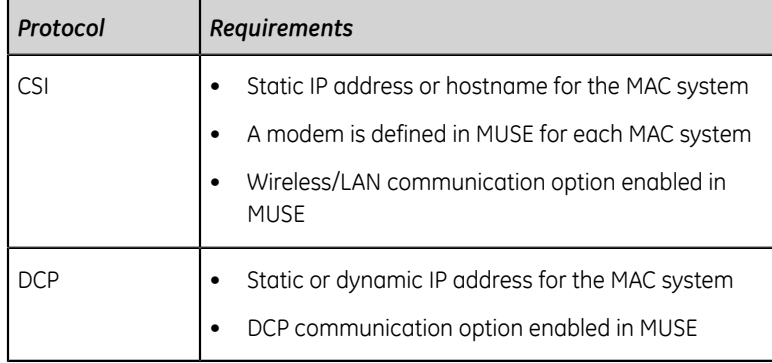

### **Supported MAC Systems**

Only the following MAC systems are supported with the latest version of the MUSE system:

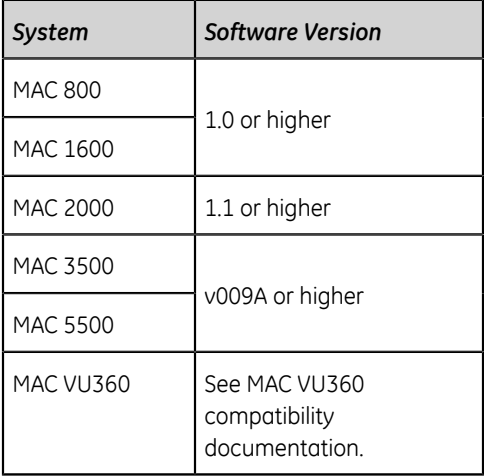

#### **MAC System Communication Option**

Make sure that the communication option is enabled for the MAC system.

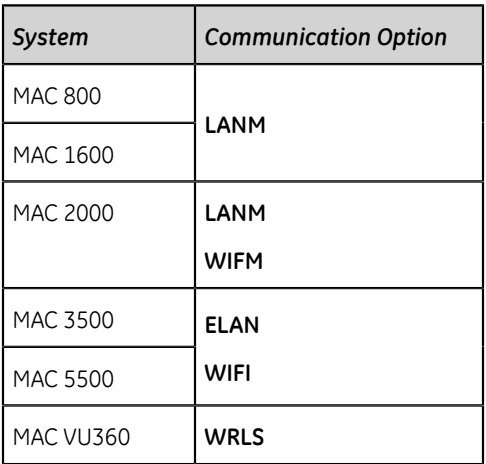

# **Configure MAC ECG Systems with the MUSE System**

To configure the settings for MAC ECG systems and the MUSE system interface, perform the following procedures in the recommended order that they are listed:

- 1. *["Set Up the MUSE Modem Feature" on page 93](#page-92-0)*
- 2. *["Set Up the MUSE Server for DCP Communication" on page 99](#page-98-0)*
- 3. *["MobileLink Configuration"](#page-103-0)*
- 4. *["Import the Server CA Certificate for MAC Systems" on page 106](#page-105-0)*
- 5. *["Disable the eDoc Connect Option" on page 26](#page-25-0)*

## <span id="page-92-0"></span>**Set Up the MUSE Modem Feature**

The MUSE system uses the following modem types to send and receive data:

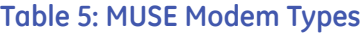

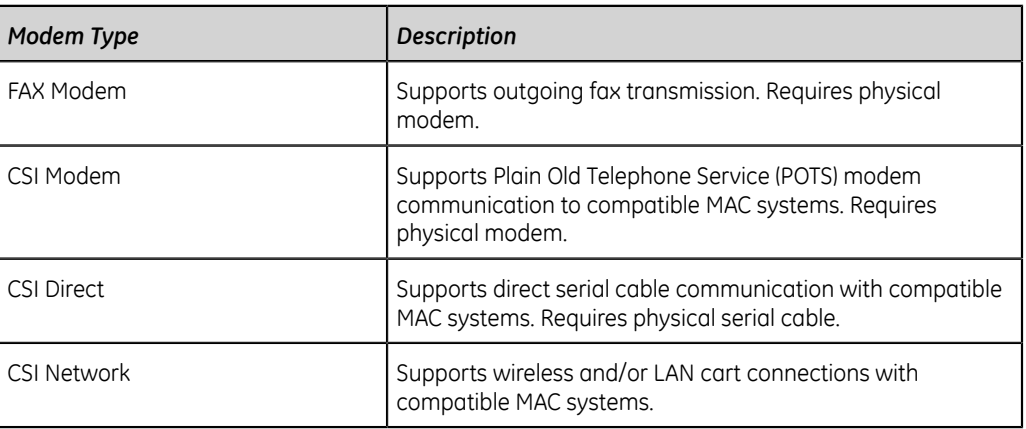

To support any of the available modem types on MUSE, the MUSE **Modem** feature must be installed and the MUSE **Modem** service must be running.

#### **NOTE**:

During an upgrade from MUSE v7.x, all CSI Wireless modems are converted to CSI Network modems. If you see a CSI Wireless entry in the **Modem Setup** list, the modem server for that modem was not upgraded or is missing. Refer to the *MUSE Cardiology System Installation and Upgrade Manual* for information on performing a wireless modem migration during a MUSE v7 upgrade.

#### **Schedule a System Shutdown**

- 1. Log on to the MUSE application server as an administrator.
- 2. In the MUSE application, go to **System** > **Setup**.
- 3. In the **Setup** window, select **System**.
- 4. Right-click on the **Product name** and select **Shutdown System**.

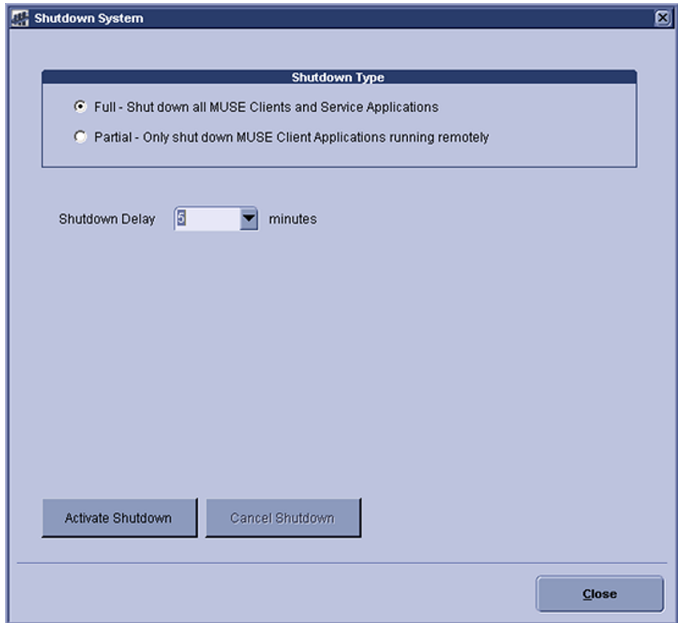

The **Shutdown System** window opens.

#### 5. Select the **Shutdown Type**.

- Select **Full** to close the MUSE client application and stop MUSE services.
- Select **Partial** to disconnect all remote connections to the MUSE clients. The MUSE clients and the MUSE services continue to run.

#### **NOTE**:

If the MUSE application stays open on a remote client workstation, the application disconnects from the MUSE server.

- 6. Select the time for the **Shutdown Delay**.
- 7. Select **Activate Shutdown**.

The top of the MUSE client application shows when the shutdown occurs.

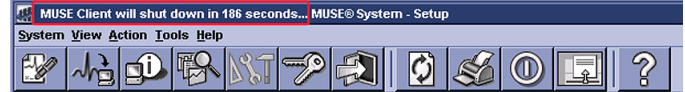

#### **Verify or Add the MUSE Modem Service**

The MUSE **Modem** feature and service are typically installed during the initial installation of the MUSE client. Use the following instructions to verify whether the MUSE **Modem** feature and service are installed on the MUSE system and to install them if they are not. These steps can be performed on the MUSE application server or MUSE workstation.

- 1. Log on to the MUSE system you want to configure as the MUSE Administrator user.
- 2. Go to **Control Panel** > **Programs** > **Programs and Features**.
- 3. Right-click on **MUSE** and select **Change**.
- 4. On the **Welcome to the MUSE Setup Wizard** window, select **Next >**.
- 5. On **Select Options** screen, view the **eDoc Connect**.
	- If the option is enabled (checked), select **Cancel** to exit the installation wizard.
	- If the option is disabled (unchecked), check the box for the **eDoc Connect**.

#### **NOTE**:

If the customer has not purchased the eDoc Connect option, it must only be temporarily enabled for this setup procedure. This option should be disabled once the setup is complete.

- 6. Select **Next >** until you reach the **Select Features** screen.
- 7. Expand **Server** > **Services** and do one of the following:
	- If the check box next to **Modem** is already checked, select **Cancel**. The **Modem** feature is already installed. Proceed to *["Setup a Modem Device" on](#page-96-0) [page 97](#page-96-0)*.
	- If the check box next to **Modem** is not checked, check the box and select **Next**.

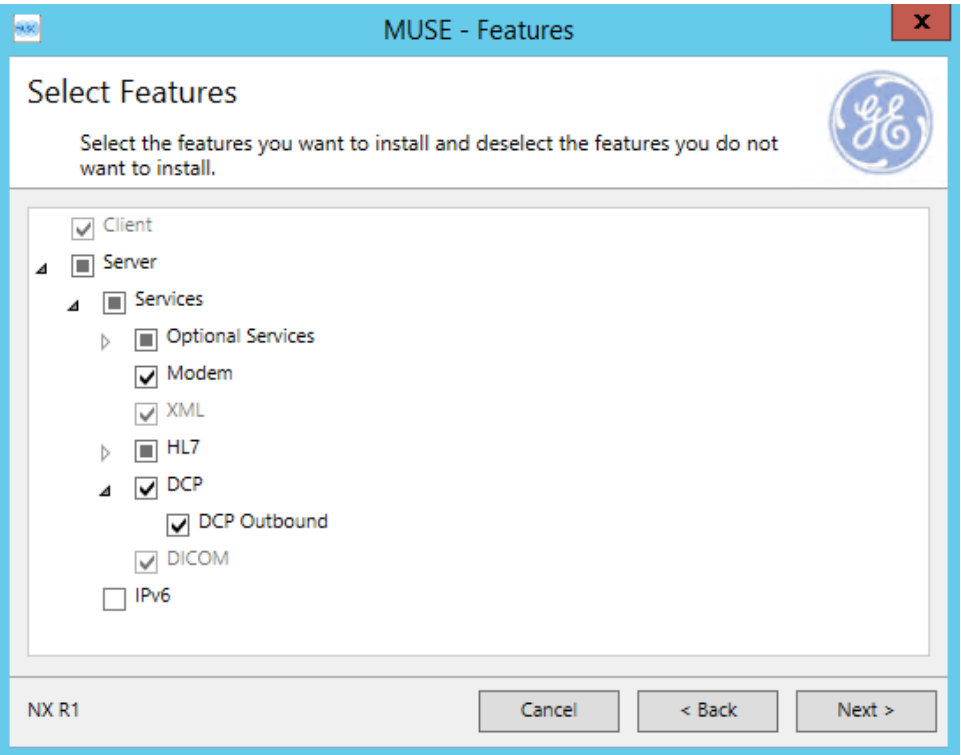

- 8. On the **MUSE Services Configuration** screen, enter the **Background User Password**.
- 9. Select **Next >**.
- x. 980 MUSE - Modifying **Modifying MUSE** MUSE is being modified. Please wait... Install Validate. Validating install NXR1  $<$  Back  $Next$ Cancel
- 10. Select **Next >** to confirm installation with the modified settings. The **Modifying MUSE** screen displays installation progress.

11. On the **Modify Complete** screen, select **Close**.

#### **Cancel the System Shutdown**

- 1. Go to **Services**.
- 2. Right-click on the **MUSE** service and select **Start**. This starts the MUSE MT host service and allows you to log on.
- 3. Log on to the MUSE application on the MUSE application server. The application displays the current shutdown status at the top of the window.

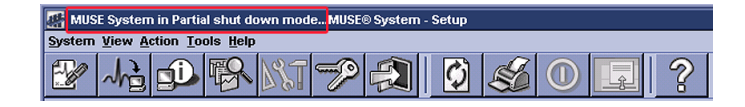

- 4. In the MUSE application, go to **System** > **Setup**.
- 5. Select **System**.
- 6. Right-click on the **Product name** and select **Shutdown System**.
- 7. In the **Shutdown System** window, select **Cancel Shutdown**.

If the MUSE services were stopped, they are now restarted and remote connectivity is restored.

The system does not automatically notify users that the MUSE system is available.

#### **Verify MUSE Services**

Verify that the **MUSE** and **MUSE Modem** services are started.

#### <span id="page-96-0"></span>**Setup a Modem Device**

- 1. Log on to the MUSE system as a user with privileges to modify settings in **MUSE Setup**.
- 2. Go to **System** > **Setup**.
- 3. In the **Navigation** pane, select **Modems**.
- 4. Perform one of the following:
	- a) To create a new modem, go to **Action** > **New** and select one of the following:

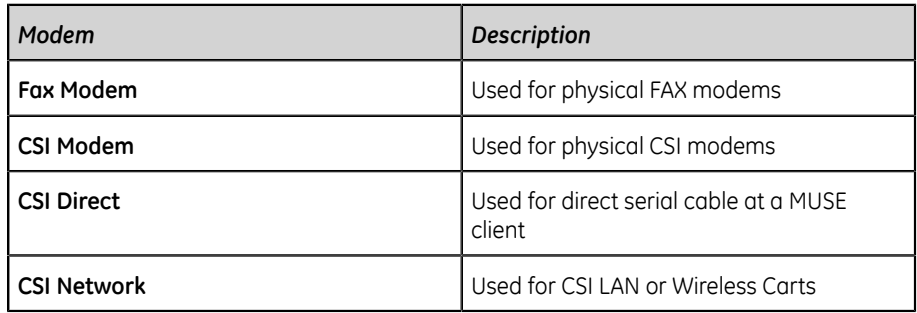

The appropriate **Modem Properties** window opens.

b) To modify an existing modem, right-click on an existing entry and choose **Properties**.

The appropriate **Modem Properties** window opens.

5. Enter the appropriate values described in the following tables.

#### **Table 6: FAX, CSI, or CSI Direct Modem Properties**

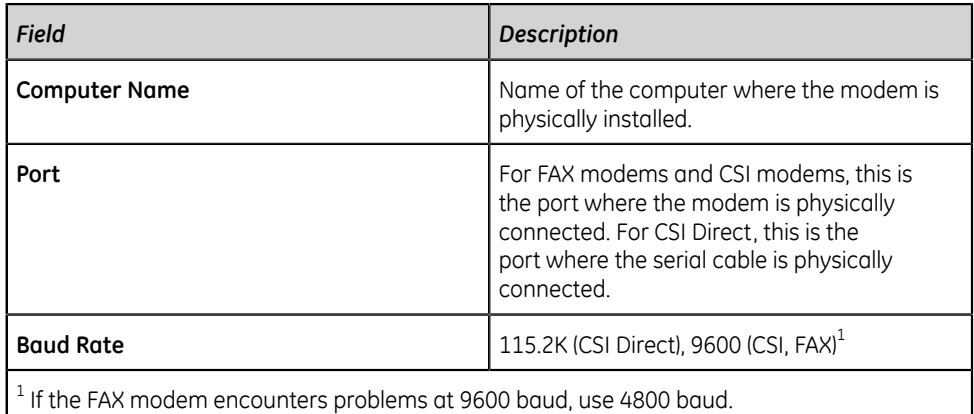

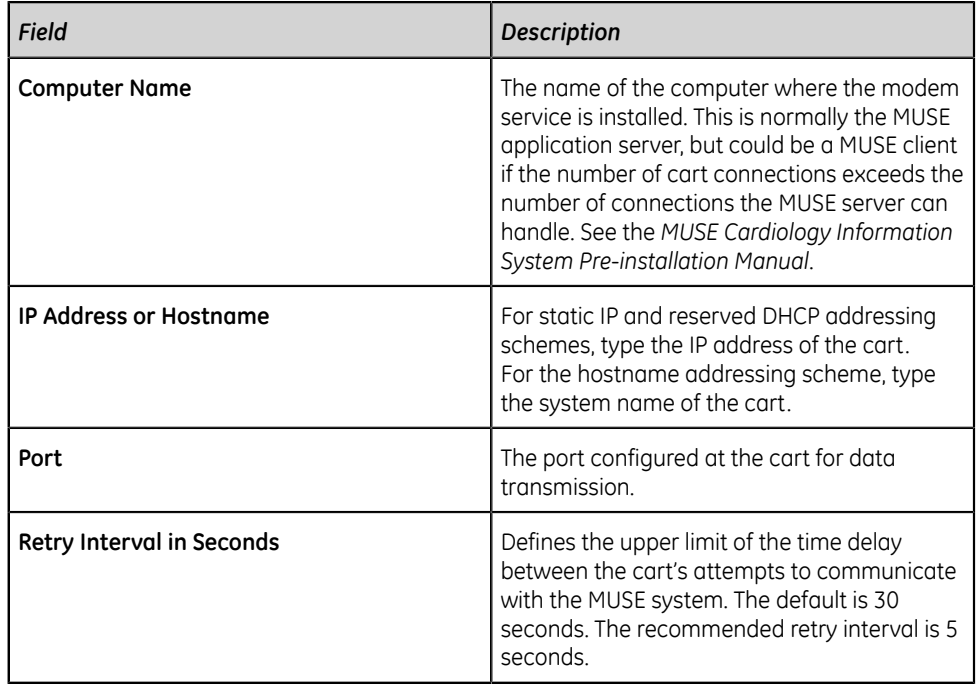

#### **Table 7: CSI Network Modem Properties**

#### **NOTE**:

Refer to the appropriate document referenced below for detailed installation and configuration information for the CSI Network modem types when used with compatible MAC ECG systems:

- *MobileLink Wireless Communication Installation Manual*
- *LAN Option for MAC Resting ECG Systems Installation and Troubleshooting Guide*
- 6. Select **OK** to save your changes or **Close/Cancel** to ignore your changes.

#### **NOTE**:

When a new modem is set up, the **MUSE Modem** service is notified and automatically starts a new thread to support the connection. You do not need to restart the **MUSE Modem** service after defining a new modem.

#### **Restart the Modems**

The individual threads running to support each connection are designed to automatically restart if they stop for any reason. Use the following procedure if you need to restart them manually.

- 1. Log on to the MUSE application.
- 2. Select **Setup** > **Modems**.
- 3. Select the modem(s) that you want to restart, right-click on it/them, and select **Restart Modem**.

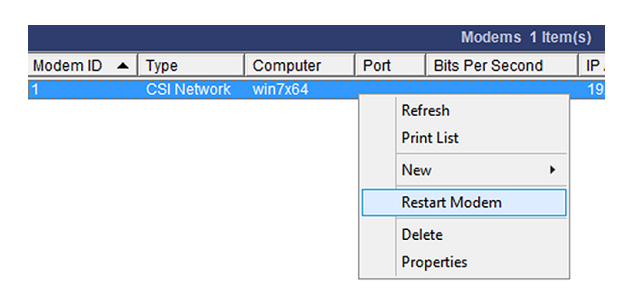

#### **NOTE**:

There is also a **Restart Modem** icon on the toolbar that can be used to restart a modem.

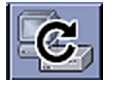

A message displays that the modems were successfully restarted.

#### **NOTE**:

If you do not receive this message, the **MUSE MT Host** service was not able to communicate to the **MUSE Modem** services. There are two possible causes for this:

- The **MUSE Modem** service is not running.
- The firewall settings on the **MUSE Modem** service's host system are not configured correctly.

For more information about the modems, including when they start or restart, refer to the **MUSE Application** log.

If the connection to a cart fails, the **MUSE Modem** service immediately attempts to restart it. The failure and restart are logged in the **Application Log**.

If the restart fails within one minute, the service does not wait until the one minute interval is up before trying again.

If there are three consecutive failures within one minute, a message is logged indicating that error message logging for this modem has been stopped until the modem is working again. Halting error message logging prevents the **Application Log** from filling up with repetitive error messages. While no messages are being logged, the service continues to restart the modem in the background. Once the modem is restarted and continues running for at least one minute, logging resumes for this modem. Manually restarting the modem from the user interface also resumes logging.

## <span id="page-98-0"></span>**Set Up the MUSE Server for DCP Communication**

Use the following procedures to set up a MUSE server for DCP communication.

#### **Schedule a System Shutdown**

- 1. Log on to the MUSE application server as an administrator.
- 2. In the MUSE application, go to **System** > **Setup**.
- 3. In the **Setup** window, select **System**.
- 4. Right-click on the **Product name** and select **Shutdown System**.

The **Shutdown System** window opens.

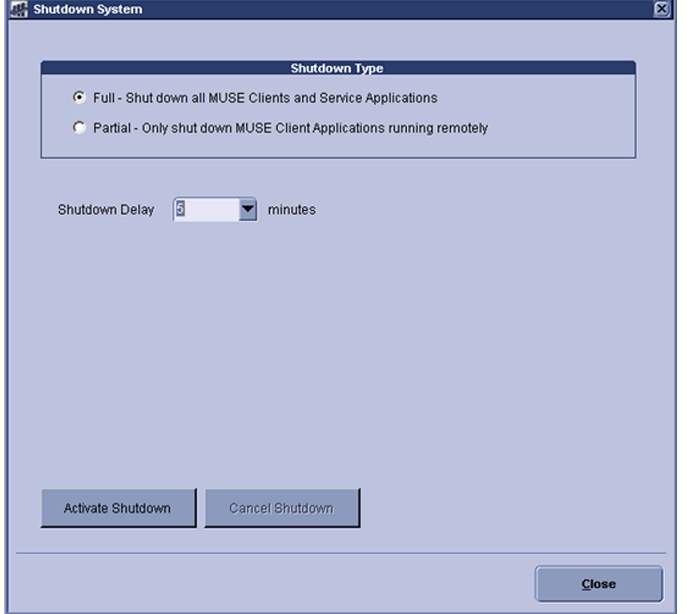

- 5. Select the **Shutdown Type**.
	- Select **Full** to close the MUSE client application and stop MUSE services.
	- Select **Partial** to disconnect all remote connections to the MUSE clients. The MUSE clients and the MUSE services continue to run.

#### **NOTE**:

If the MUSE application stays open on a remote client workstation, the application disconnects from the MUSE server.

- 6. Select the time for the **Shutdown Delay**.
- 7. Select **Activate Shutdown**.

The top of the MUSE client application shows when the shutdown occurs.<br>The MUSE Client will shut down in 186 seconds.... MUSE® System - Setup

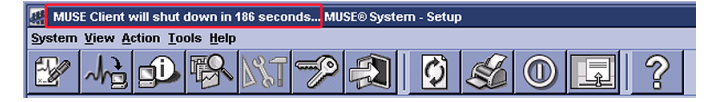

#### **Verify or Add the DCP Feature to the MUSE System**

Use the following procedure to verify, and if necessary, add the MUSE DCP services and DCP communication option to the MUSE system.

- 1. Log on to the MUSE application server as an administrator.
- 2. Go to **Control Panel** > **Programs** > **Programs and Features**.
- 3. Right-click on **MUSE** and select **Change**.
- 4. On the **Welcome to the MUSE Setup Wizard** window, select **Next >**.
- 5. On **Select Options** screen, view the **eDoc Connect** option.
	- If the option is enabled (checked), select **Cancel** to exit the installation wizard.
	- If the option is disabled (unchecked), check the box for the **eDoc Connect**.

#### **NOTE**:

If the customer has not purchased the eDoc Connect option, it must only be temporarily enabled for this setup procedure. This option should be disabled once the setup is complete.

- 6. Select **Next >** until you reach the **Select Features** screen.
- 7. On **Select Features** screen, under **Server** > **Services**, view the **DCP** feature.
	- If the feature is enabled (checked), select **Cancel** to exit the installation wizard.
	- If the feature is disabled (unchecked), check the box for the **DCP** service and complete the modification to the installed MUSE system configuration.

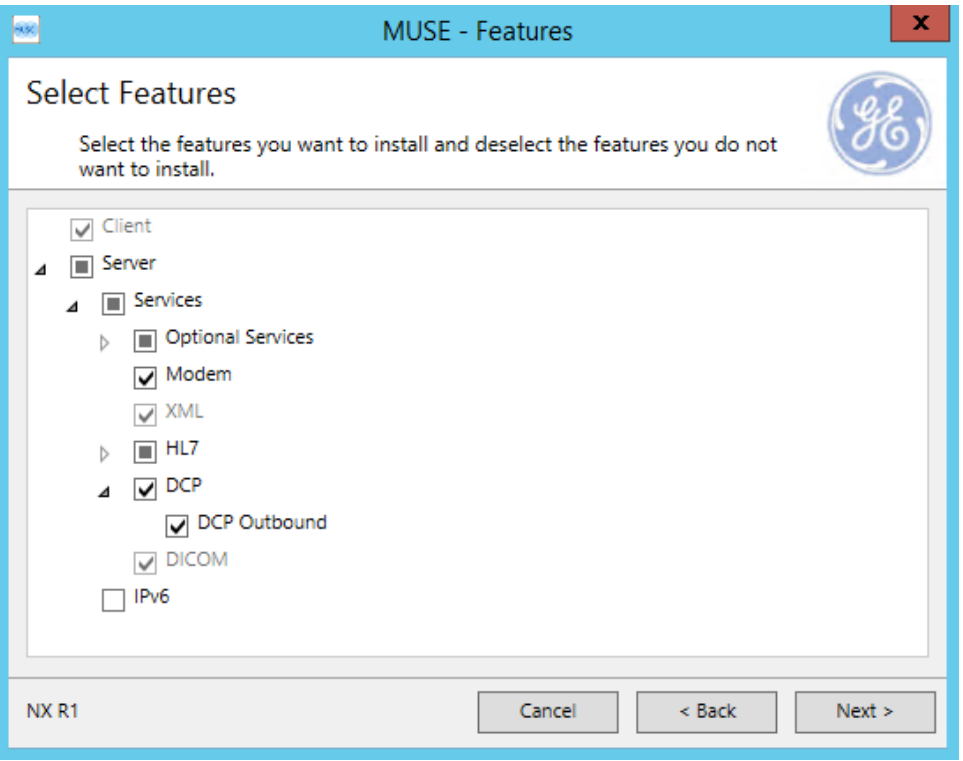

- 8. On the **MUSE Services Configuration** screen, enter the **Background User Password**.
- 9. Select **Next >**.
- 10. Select **Next >** to confirm installation with the modified settings. The **Modifying MUSE** screen displays installation progress.

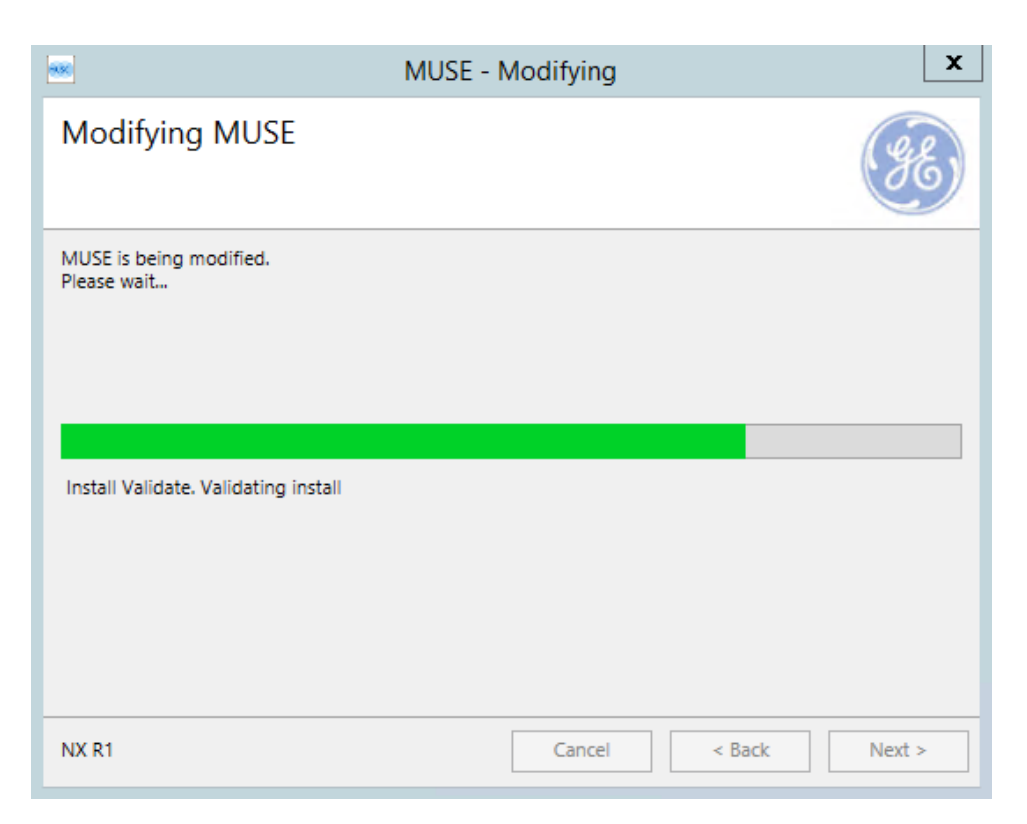

11. On the **Modify Complete** screen, select **Close**.

#### **Cancel the System Shutdown**

- 1. Go to **Services**.
- 2. Right-click on the **MUSE** service and select **Start**. This starts the MUSE MT host service and allows you to log on.
- 3. Log on to the MUSE application on the MUSE application server. The application displays the current shutdown status at the top of the window.

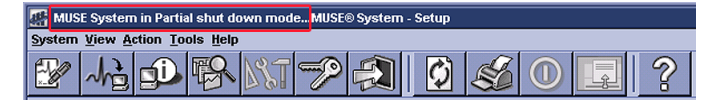

- 4. In the MUSE application, go to **System** > **Setup**.
- 5. Select **System**.
- 6. Right-click on the **Product name** and select **Shutdown System**.
- 7. In the **Shutdown System** window, select **Cancel Shutdown**.

If the MUSE services were stopped, they are now restarted and remote connectivity is restored.

The system does not automatically notify users that the MUSE system is available.

#### **Configure the DCP Service in the MUSE System**

#### **NOTE**:

If the MUSE system is connected to the MAC ECG device by direct serial cable, wireless network with CSI, or local area network with CSI, see *["Set Up the](#page-92-0) [MUSE Modem Feature" on page 93](#page-92-0)*.

Set up the DCP server for wireless or local area network with DCP (DCAR Communication Protocol) connections to a modem.

The MUSE system can receive inbound tests and requests for orders via DCP Inbound communication. Compatible GE Healthcare MAC ECG systems can use the protocol to communicate directly with the MUSE application server wirelessly or via LAN.

By default, the **DCP Inbound** service has a **Device Friendly Name** of MUSE and listens on port 9240 of all network interfaces on the MUSE application server.

- 1. Log on to the MUSE system as a user with privileges to modify settings in **MUSE Setup**.
- 2. Go to **System** > **Setup**.
- 3. In the **Navigation** pane, select **System**.
- 4. Right-click on the MUSE entry and choose **Properties**. The **System Properties** window opens.
- 5. Select **DCP Configuration**.
- 6. Modify the fields using the information in the following table.

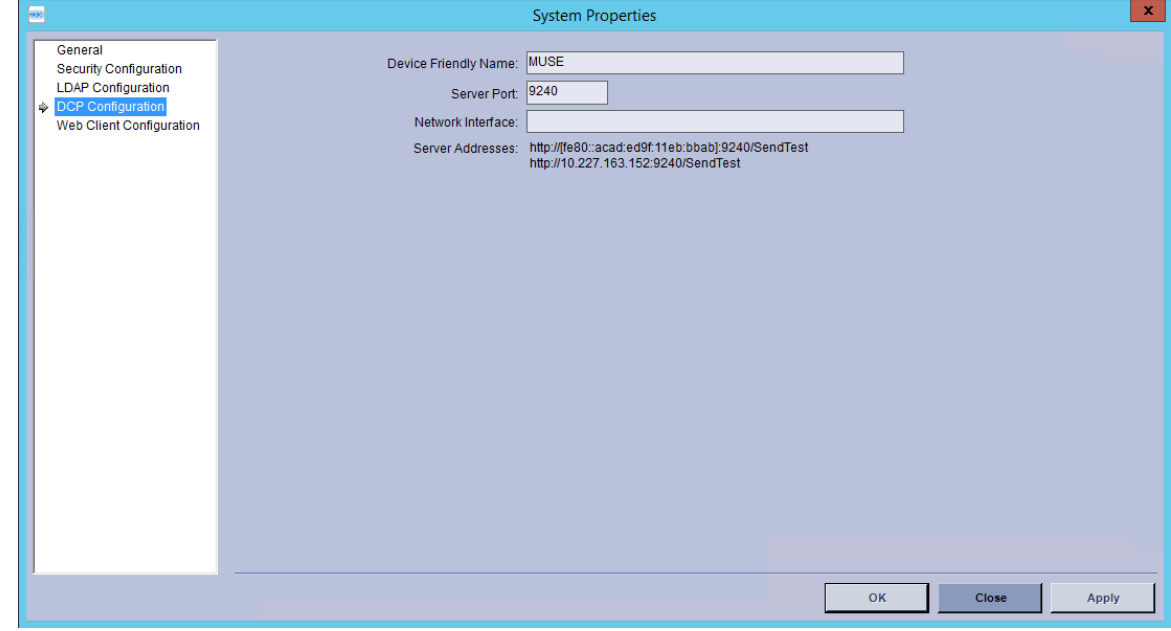

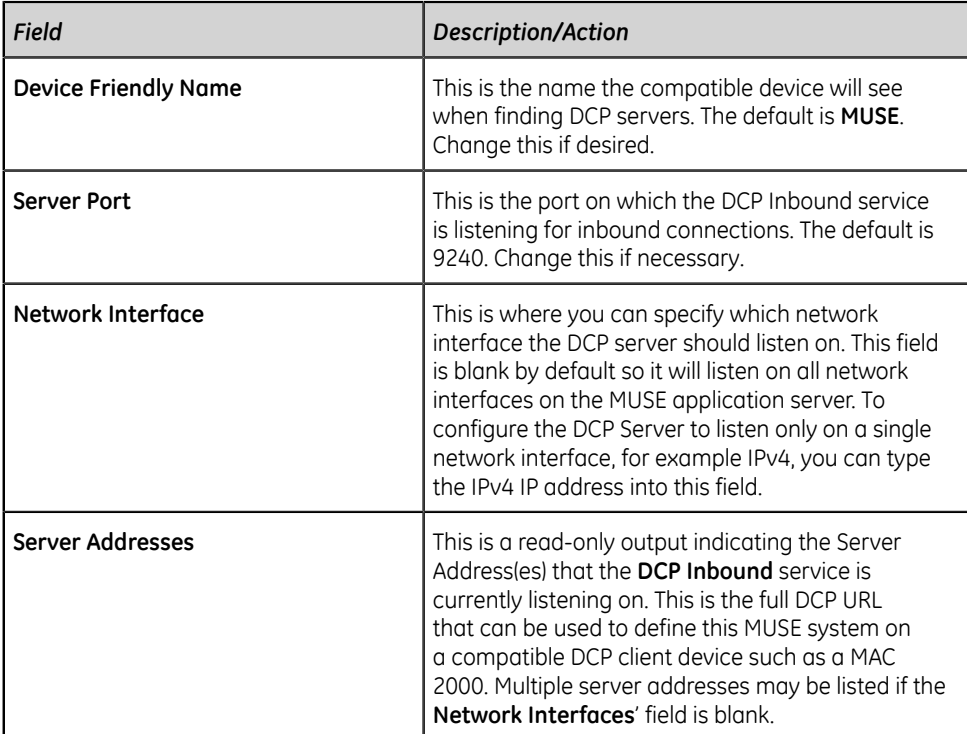

7. Select **OK** to save your changes or **Close/Cancel** to ignore your changes.

#### **NOTE**:

Refer to the *LAN Option for MAC Installation and Troubleshooting Guide* for detailed installation and configuration information regarding the use of the DCP Protocol on compatible MAC ECG systems.

8. If any configuration changes were made, restart the MUSE **DCP Inbound** service on the MUSE application server.

## **MobileLink Configuration**

#### <span id="page-103-0"></span>**Print the MobileLink Configuration Capture File**

Make sure all the information about this system has been accurately entered into the Configuration Capture file. Prior to this installation, you may have received a copy of this file from Project Management with information gathered during pre-installation. If so, use that copy of the Configuration Capture file. If you have not received a Configuration Capture file, you can obtain a blank version on the MobileLink CD. Print a copy of this file as a reference to use during the installation.

During installation, you will be adding information to this file and storing the completed file on the MUSE file server. If the site already has existing carts configured for LAN or MobileLink and you are configuring more carts with the LAN option, you will be asked to append this information to the existing file on the MUSE file server.

MobileLink Configuration

The IP Address, Subnet Mask, and Gateway Address If this information cannot be acquired ahead of t After completion, this file should be saved on th Site Name: IS Contact Name: IS Contact Phone: Notes: Configuration Information IP Address: Subnet Mask: Gateway Address: SSID: Station Name: MAC5K001 Port Number: 3001 MAC Address:

Client Bridge Serial Number: Encryption Information:

The **Station Name** and **Port Number** have been pre-entered in this file with the following convention.

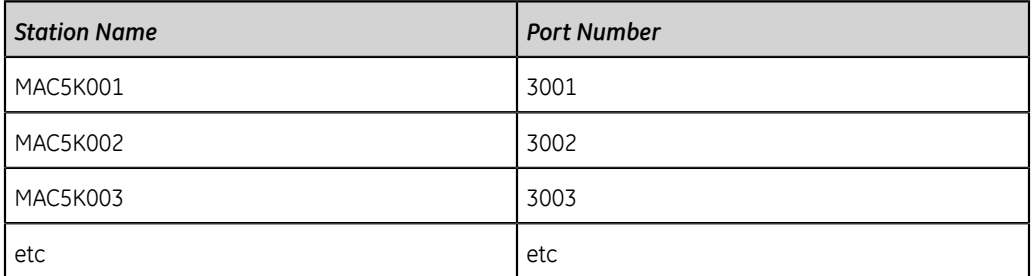

#### **NOTE**:

The **Station Name** and **Port Numbering** system is a suggested convention.

#### **Copy the Configuration Capture File to the MUSE Application Server**

After all information is accurately recorded in the Configuration Capture file, copy the file to the following location on the MUSE file server: *C:\mei\profile\2002783-067.txt*.

This file is available to GE Healthcare service personnel if the system requires remote service support.

## <span id="page-105-0"></span>**Import the Server CA Certificate for MAC Systems**

For all MAC ECG systems except MAC VU360, see *["Import the Server CA Certificate" on](#page-64-0) [page 65](#page-64-0)*.

To import a server CA certificate for a MAC VU360 system, see the *MAC VU360 Setup and Configuration Manual* . Refer to *Chapter 3: Configuring Settings* > *Configuring Orders*> *Configuring MUSE Server Settings*.

#### **Import the Server CA Certificate**

All MUSE Web interfaces now require HTTPS with certificates.

Import a copy of the CA cerificate file to each device communicating with MUSE. Depending on configuration, web clients not on the same domain as the web server may also require certificate importation.

#### **NOTE**:

Third party interfaces to the MUSE Web API will require similar certificate importation, but are beyond the scope of this documentation and should be discussed with the third-party vendor.

If the MUSE web client is on the same domain as the web server, you do not need to import a certificate.

#### **NOTE**:

If the certificate is being modified, the binding may need to be updated. For additional details, see the *Update the Certificate Binding (Not for New Installations)* topic in the *Troubleshooting* chapter of the *MUSE Cardiology Information System Installation and Upgrade Manual*.

- 1. Start **Microsoft Management Console (MMC) Tool** by selecting **Start** > **Run**. Enter *MMC* and select **OK**.
- 2. Select **File** > **Add/Remove Snap-in...**

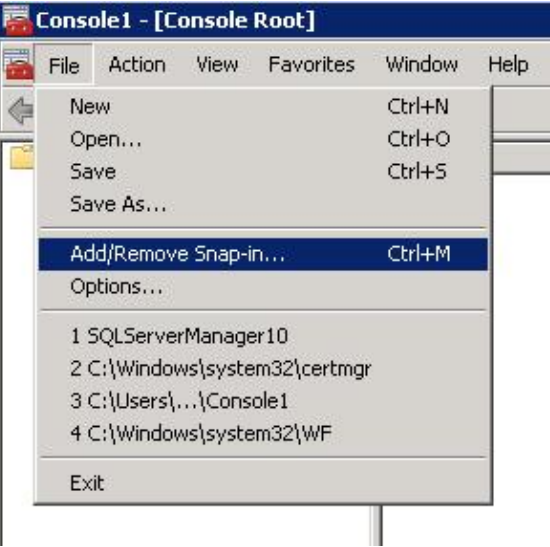

a) From the **Available snap-ins** (left-side panel), select **Certificates**. Then, select **Add >**.

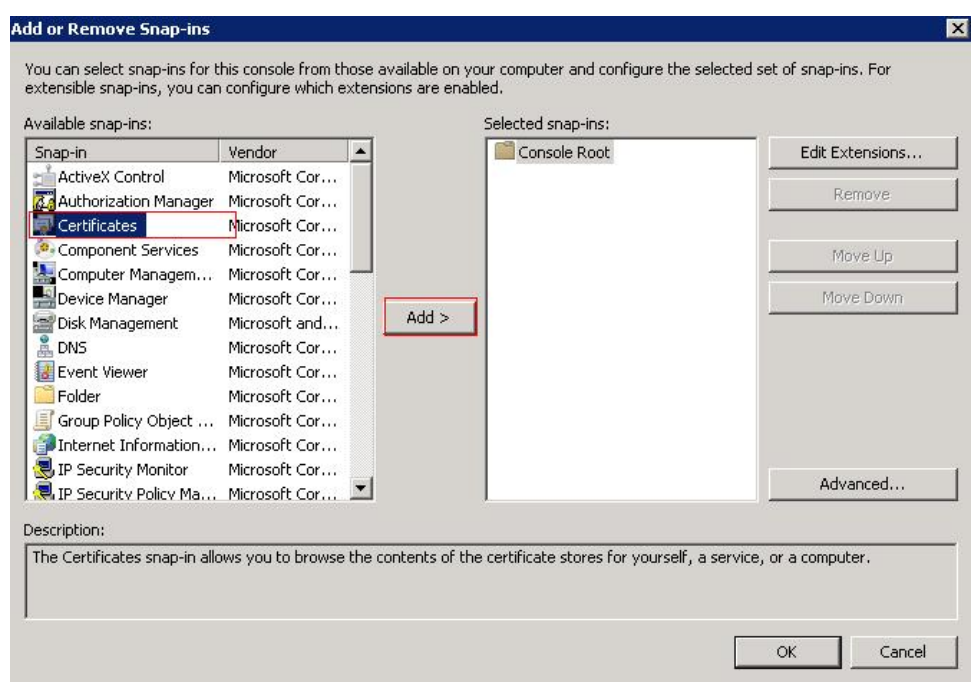

The **Certificates** snap-in option displays in the **Select snap-ins** (right-side panel).

b) The **Certificates snap-in** window displays. Select **Computer account** and select **Next >** .

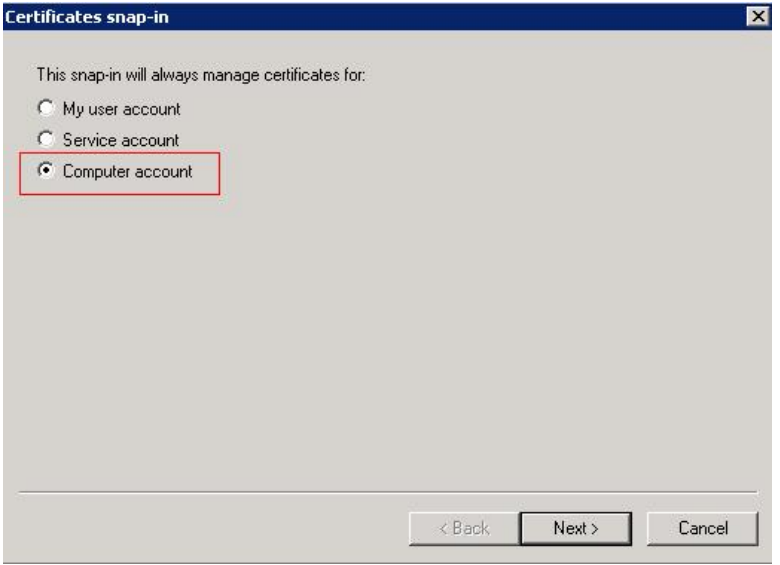

c) Select **Local computer: (the computer this console is running on)**.

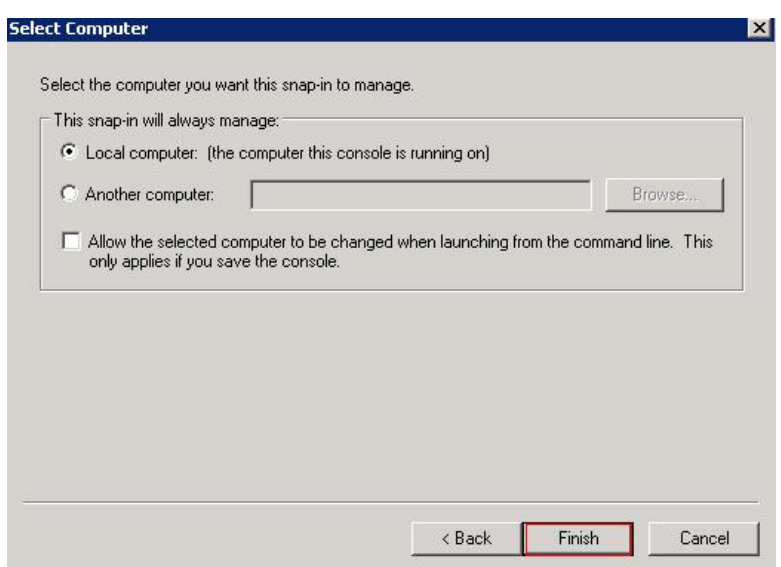

- d) Select **Finish**.
- e) Select **OK**.
- 3. From the left panel, expand **Certificates (Local Computer)**. Right-click on **Trusted Root Certification Authorities** and select **All Tasks** > **Import**.

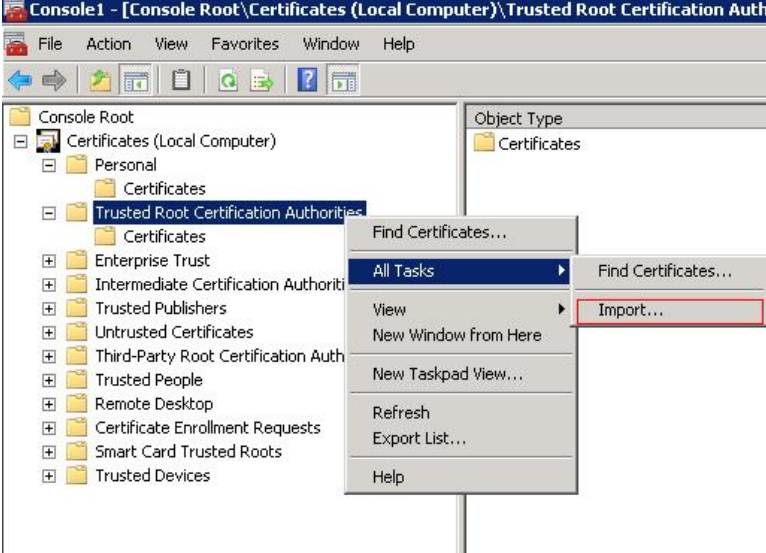

- 4. The **Certificate Import Wizard** opens. On the Welcome page, select **Next**.
- 5. Select **Browse** and navigate to the downloaded CA certificate file. Select **Next >**.
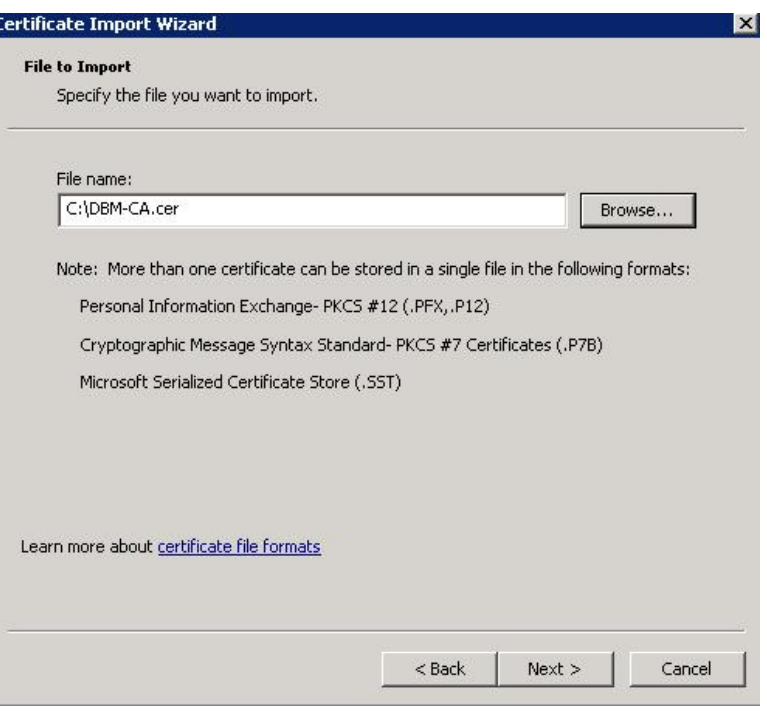

#### 6. Select **Next >**.

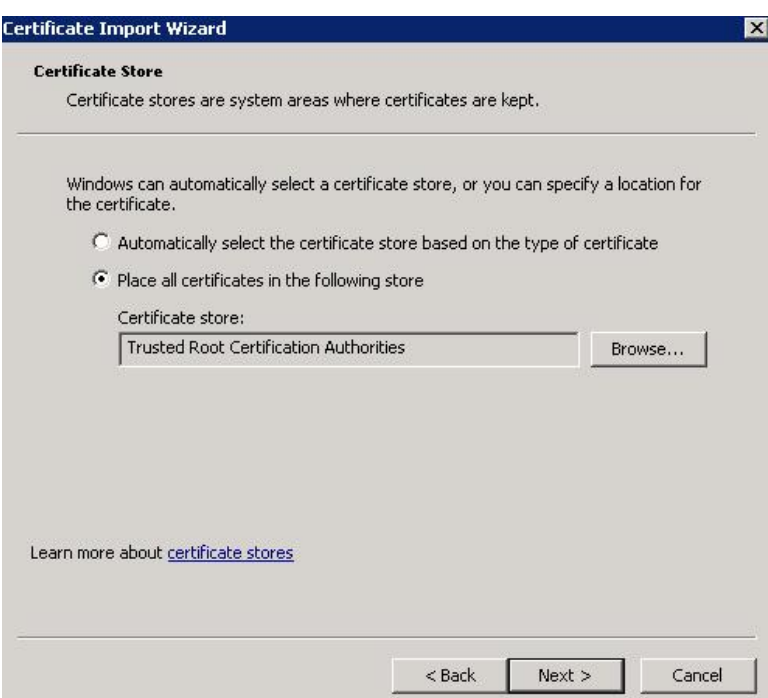

The **Place all certificates in the following store** option should be selected with the identified **Certificate store** as **Trusted Root Certifcation Authorities.**

- 7. Select **Finish**.
- 8. A import confirmation message window displays. Select **OK**.

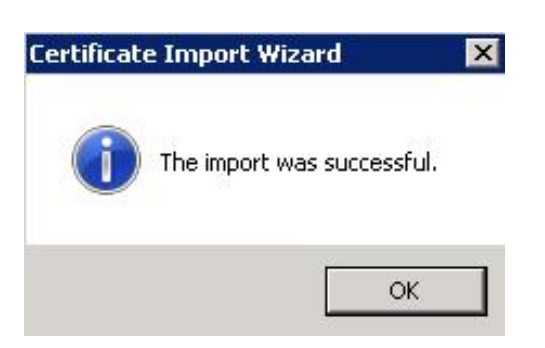

#### **Disable the eDoc Connect Option**

Disable the eDoc Connect option if the customer has not purchased eDoc Connect.

- 1. *["Schedule a system shutdown."](#page-17-0)*
- 2. Go to **Control Panel** > **Programs** > **Programs and Features**.
- 3. Right-click on **MUSE** and select **Change**.
- 4. On the **Welcome to the MUSE Setup Wizard** window, select **Next >**.
- 5. Select **Next >** until you reach the **Select Options** screen.
- 6. On **Select Options** screen, uncheck the **eDoc Connect** option.
- 7. Select **Next >** to bypass the **Select Features** screen. No changes to features
- 8. On the **MUSE Services Configuration** screen, enter the **Background User Password**.
- 9. Select **Next >**.
- 10. Select **Next >** to confirm installation with the modified settings. The **Modifying MUSE** screen displays installation progress.

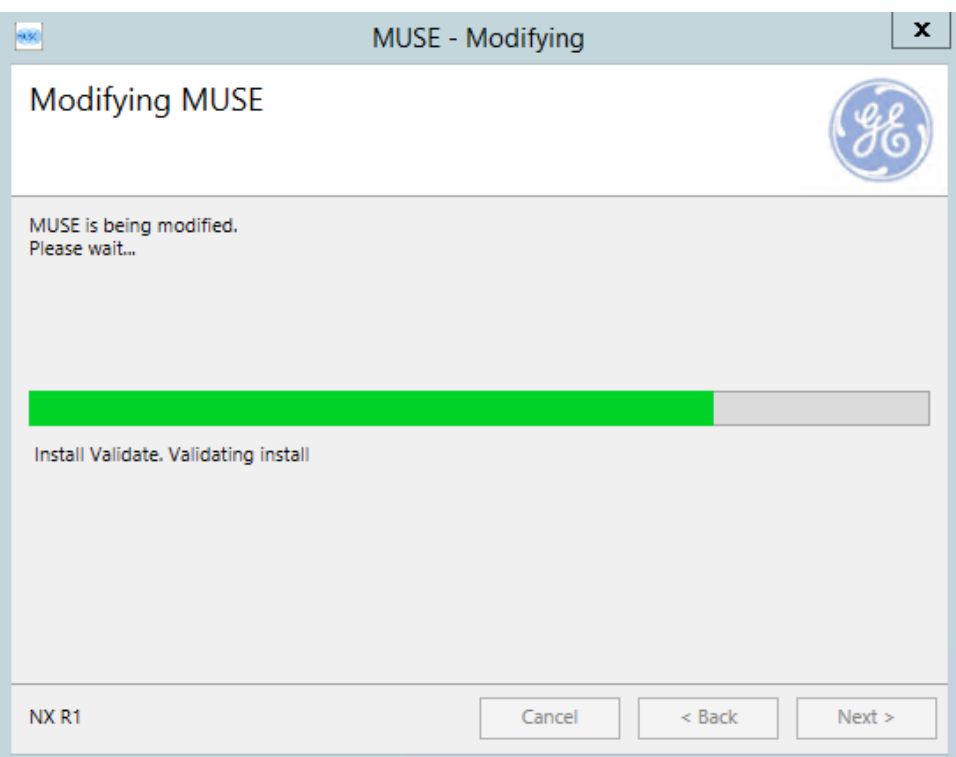

- 11. On the **Modify Complete** screen, select **Close**.
- 12. *["Cancel the system shutdown."](#page-19-0)*

## **System Checkout**

After configuring the MAC ECG devices, make sure that each MAC ECG device can successfully transmit tests to the MUSE system and download orders from the MUSE system based on data transmission type (CSI or DCP).

- 1. Verify that data is transmitting to the MUSE system.
	- a) Turn on the MAC resting ECG analysis system.
	- b) View the ECG files.
		- For all MAC ECG systems except MAC VU360, press **File Manager**.
		- For MAC VU360 systems, press **File**.
	- c) Select the ECG you would like to transmit.

#### **NOTE**:

If no ECG is available for the verification, insert a floppy disc or SD card with an ECG stored on it or take a flat line ECG with no patient ID number and store it to the SD card.

d) Transmit an ECG test from the MAC ECG device to the MUSE system using the CSI or DCP protocol.

e) Verify the test is successfully acquired into the MUSE system. The test should display in the **MUSE Edit** list.

For more information on how to transmit an ECG from the cart, refer to the operator manual for the cart you are using.

- 2. Verify that the MAC cart can download orders (if applicable).
	- a) From the MAC ECG device, download an order from the MUSE system using the CSI or DCP protocol.
	- b) Verify the order is successfully downloaded to the MAC ECG device.

## **Troubleshooting**

For additional information to troubleshoot and configure MAC systems with MUSE, refer to the appropriate manual.

- For help with wireless system communication, see the *MobileLink Installation Manual*.
- For help with LAN system communication, see *LAN Option for MAC Installation and Troubleshooting Guide*.

# **6**

## **VA VistA Imaging**

VistA Imaging is the software the US Veterans Administration (VA) hospitals use to interface with the MUSE system. VistA Imaging requires the MUSE Web API Smart URL module to operate. Installation of the MUSE Web API at VA facilities must be closely coordinated with the local IT department, since it requires the MUSE Web API Smart URL, the VistA Imaging client, and any appropriate VistA Imaging client patches or setup.

GE Healthcare service personnel are responsible for installing the MUSE Web API on the MUSE system.

## **Data Transmission**

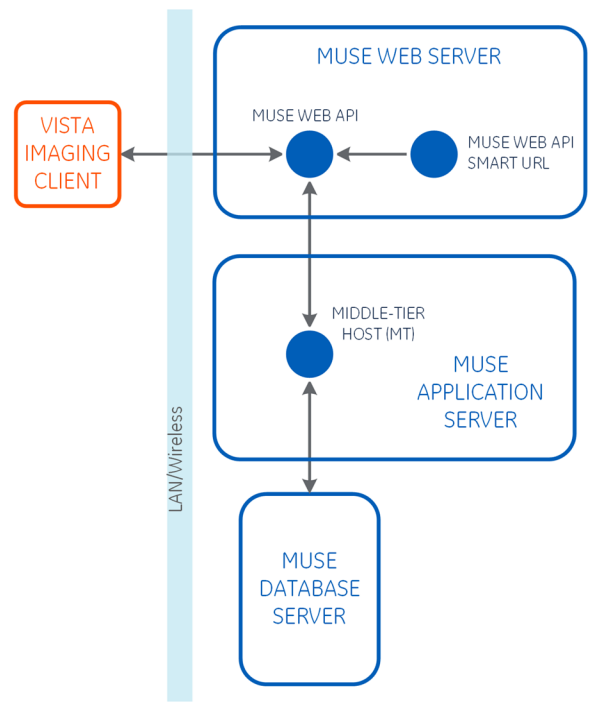

The VA VistA Imaging Client requests test information from the MUSE Web API. (The MUSE Web API Smart Module is backward compatible for legacy systems configured with MACCRA or MUSEAPI3.) The VA VistA client sends that request to the MUSE Web

API to connect to the Middle-Tier Host service on the MUSE application server, which requests the test information from the MUSE database. The results of the request are then sent back through the MUSE Web API to the VA VistA Imaging Client.

## **Customer Requirements**

The customer is responsible for meeting the minimum requirements for the VA VistA Imaging clients.

- Patch version P188
- Network connectivity between the VA VistA Imaging clients and the MUSE application server.
- Installation of the MUSE Web API on each VA VistA Imaging client.
- System is configured with MUSEIU credentials.

## **Create the VA VistA User in the MUSE System**

#### **NOTE**:

The VA Vista team is typically responsible for the creation of the MUSE IU user account in the MUSE system.

- 1. Go to **System** > **Setup**.
- 2. Under **System**, select **Users**.
- 3. Select **Action** > **New**.
- 4. Enter the following information:

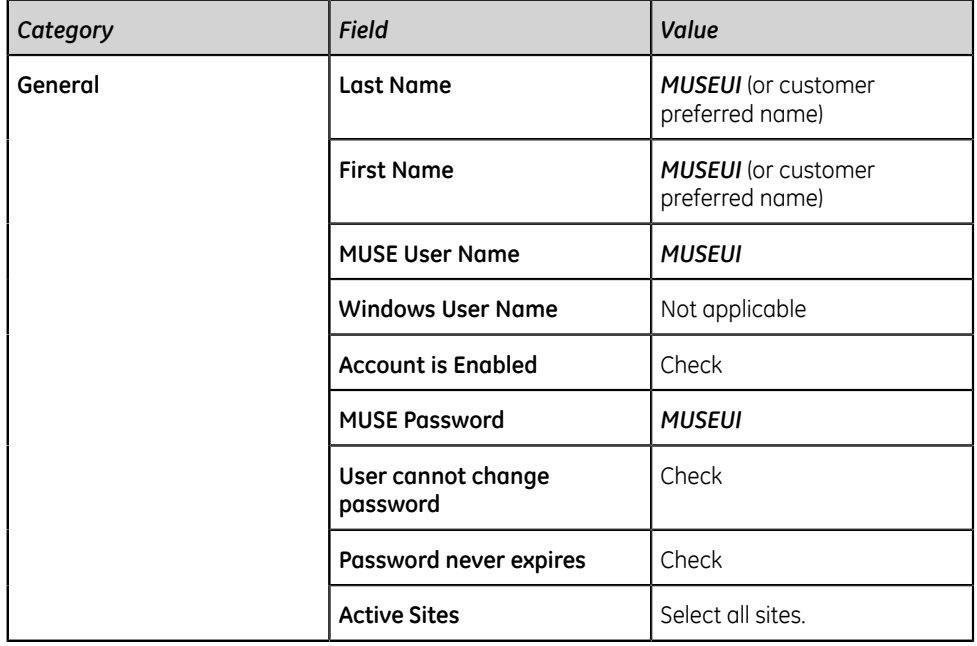

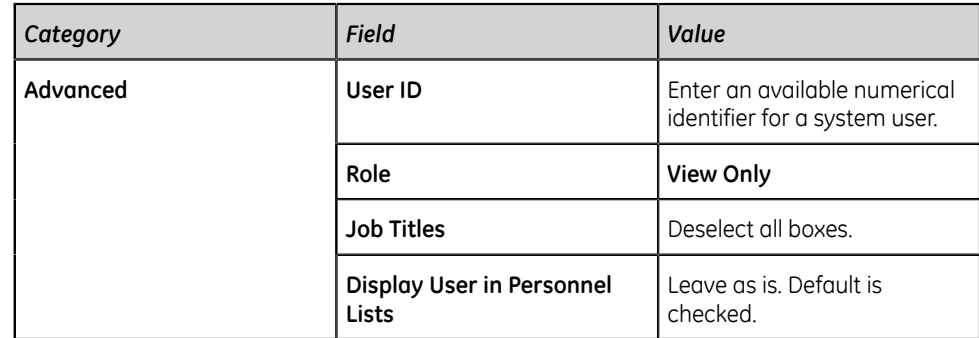

5. Select **OK**.

## **Verfiy the VA VistA Imaging Formats for MUSE Test Types**

The VA VistA Imaging interface to MUSE systems uses the MUSE system's format settings to determine the format for each of the four data types (ECG, HiRes, Stress, and Holter).

#### **NOTE**:

Only a VA VistA administrator with VA FileMan privileges can create custom format settings and override the MUSE system settings.

If a format ID is not correctly associated with a MUSE test type, the MUSE system will not format the test for the VistA system. An error is logged for tests that fail to format. In the MUSE application log, the error details the test ID that failed to format (testID) and the MUSE Format ID used (formatSetting).

#### **Example Error Log Message**

#### **Severity: Error Module File Name: MUSE.MiddleTier.Server.dll Status: 2 Description: PrintLib\_PrintRecord: returns 5011 testID:1234 formatType:pdf formatSettingID:8**

- 1. In the MUSE system, go to **System** > **Setup**.
- 2. In the **System** section, select **Formats**.
- 3. Verify that the MUSE test types are associated with the correct **Format ID**.

You can change the format properties for any test type that is not system defined. MUSE format IDs for 6-9 are system defined. MUSE format IDs for 12-15 are not system defined and may not match the definitions as in the table.

Double-click on any entry to view additional format properties.

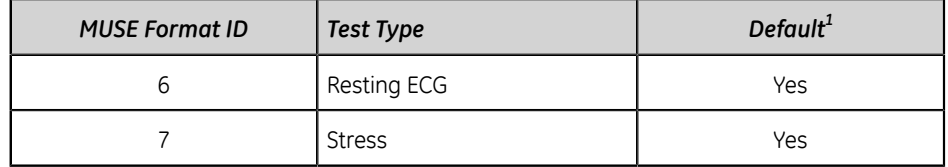

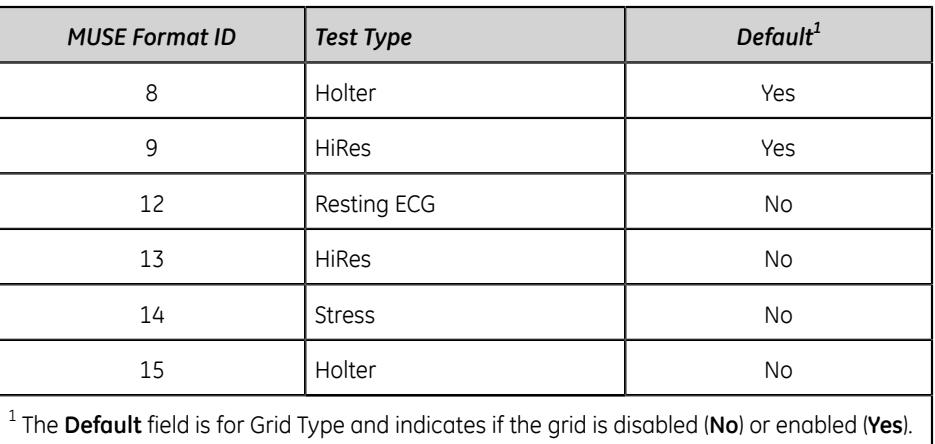

## **System Checkout**

The customer is responsible for performing the system checkout on the VA VistA Imaging interface and for verifying that the MUSE Web API is communicating correctly with the VistA Imaging client.

## **Troubleshooting**

If the VA VistA system is not responding correctly, review the MUSE application log for errors related to username/password failures or issues exporting an ECG to PDF in the correct format.

# **A**

## **Related Documents**

The following documents provide additional information that can be helpful in the planning, installation, configuration, maintenance, and use of this system.

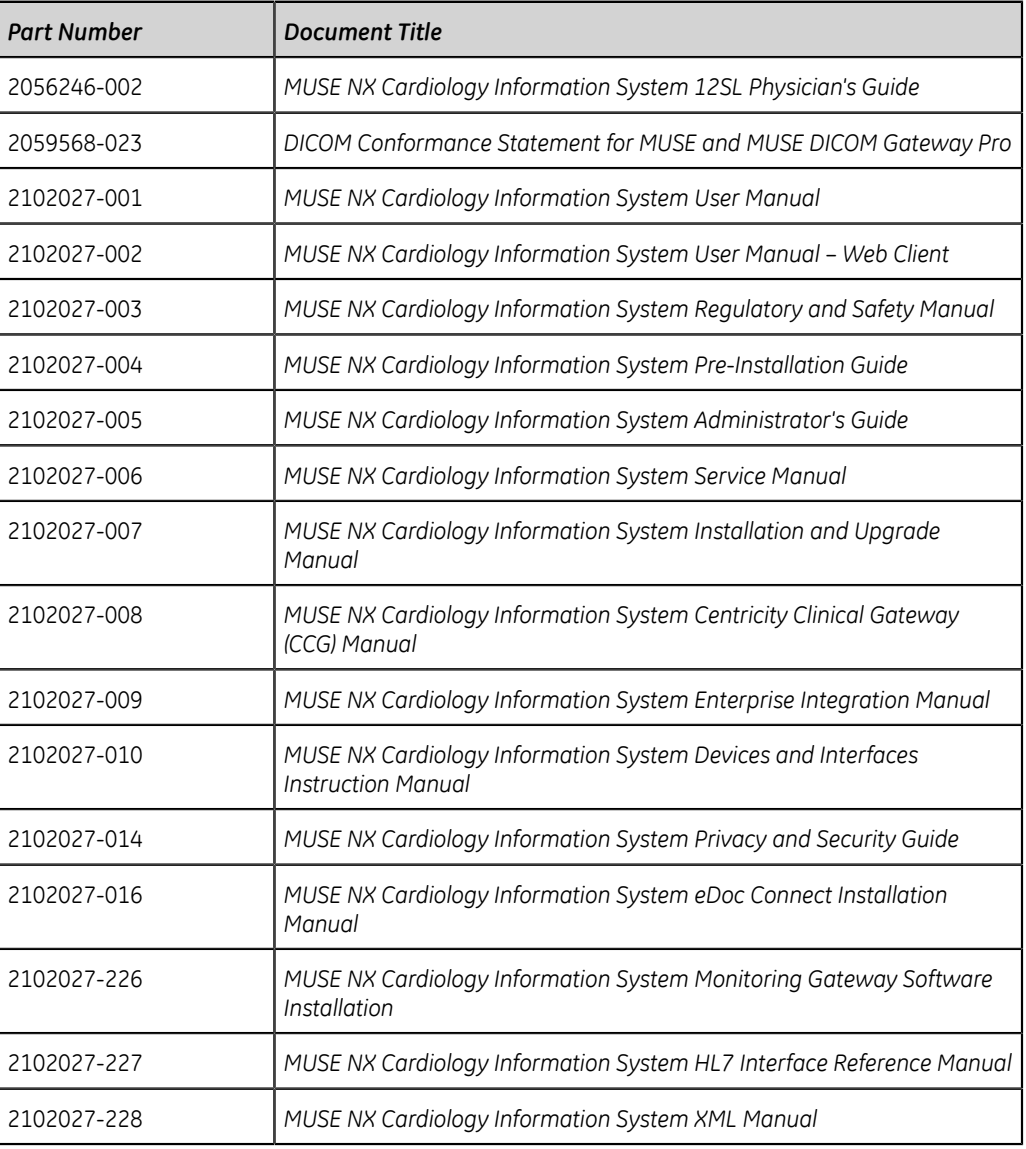

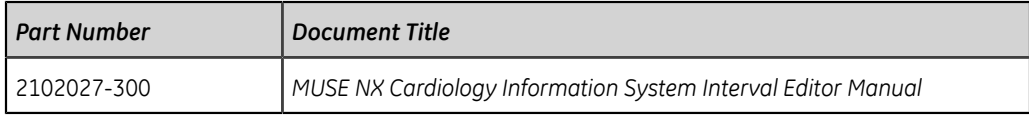

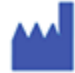

GE Medical Systems *Information Technologies, Inc.* 8200 West Tower Avenue Milwaukee, WI 53223 USA Tel: 1 414 355 5000 Tel: 1 800 558 7044 (US Only)

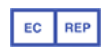

GE Medical Systems *Information Technologies GmbH* Munzinger Straße 5 79111 Freiburg Germany Tel: 49 761 45 43 -0

GE Medical Systems *Information Technologies, Inc.,* a General Electric Company, going to market as GE Healthcare.

www.gehealthcare.com

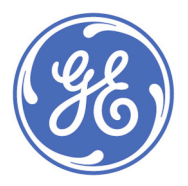